## UniCloud BDP 大数据平台

安装部署手册

紫光云技术有限公司 www.unicloud.com

资料版本:5W100-20230223 产品版本:UniCloud BDP (E6105) © 紫光云技术有限公司 2023 版权所有,保留一切权利。

未经本公司书面许可,任何单位和个人不得擅自摘抄、复制本书内容的部分或全部,并不得以任何 形式传播。

对于本手册中出现的其它公司的商标、产品标识及商品名称,由各自权利人拥有。

由于产品版本升级或其他原因,本手册内容有可能变更。紫光云保留在没有任何通知或者提示的情 况下对本手册的内容进行修改的权利。本手册仅作为使用指导,紫光云尽全力在本手册中提供准确 的信息,但是紫光云并不确保手册内容完全没有错误,本手册中的所有陈述、信息和建议也不构成 任何明示或暗示的担保。

## 前 言

本手册主要介绍了 UniCloud BDP 大数据平台的产品概述、部署前说明、安装管理系统和创建大数 据集群的操作指导、License 配置、安装后检查与配置、卸载以及部署相关的常见问题解答等内容。 前言部分包含如下内容:

- [读者对象](#page-2-0)
- [本书约定](#page-2-1)
- [资料意见反馈](#page-3-0)

## <span id="page-2-0"></span>读者对象

本手册主要适用于如下工程师:

- 网络规划人员
- 现场技术支持与维护人员
- 负责网络配置和维护的网络管理员

## <span id="page-2-1"></span>本书约定

#### 1. 图形界面格式约定

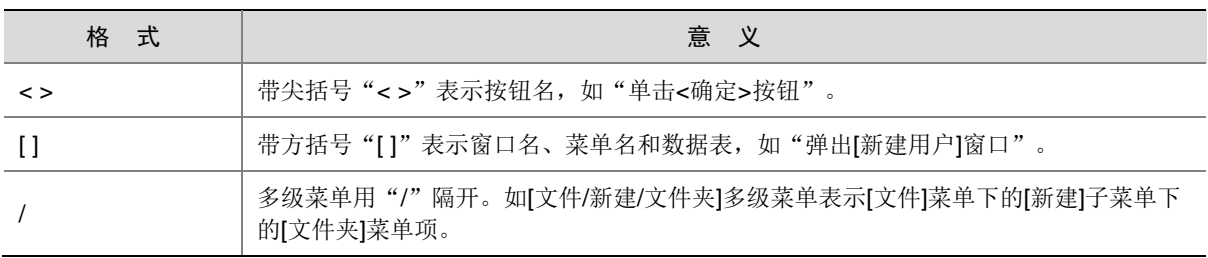

#### 2. 各类标志

本书还采用各种醒目标志来表示在操作过程中应该特别注意的地方,这些标志的意义如下:

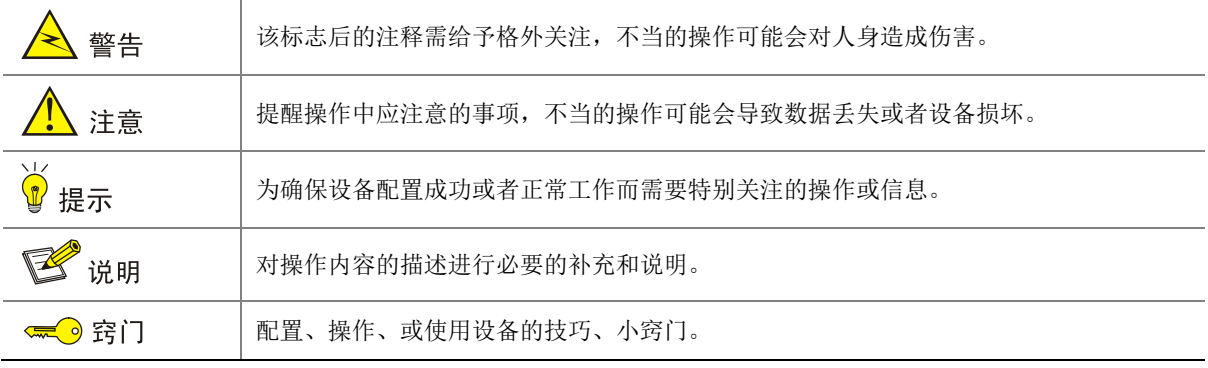

#### 3. 端口编号示例约定

本手册中出现的端口编号仅作示例,并不代表设备上实际具有此编号的端口,实际使用中请以设备 上存在的端口编号为准。

## <span id="page-3-0"></span>资料意见反馈

如果您在使用过程中发现产品资料的任何问题,可以通过以下方式反馈:

E-mail: unicloud-ts@unicloud.com

感谢您的反馈,让我们做得更好!

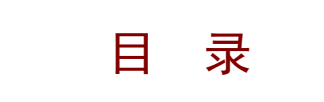

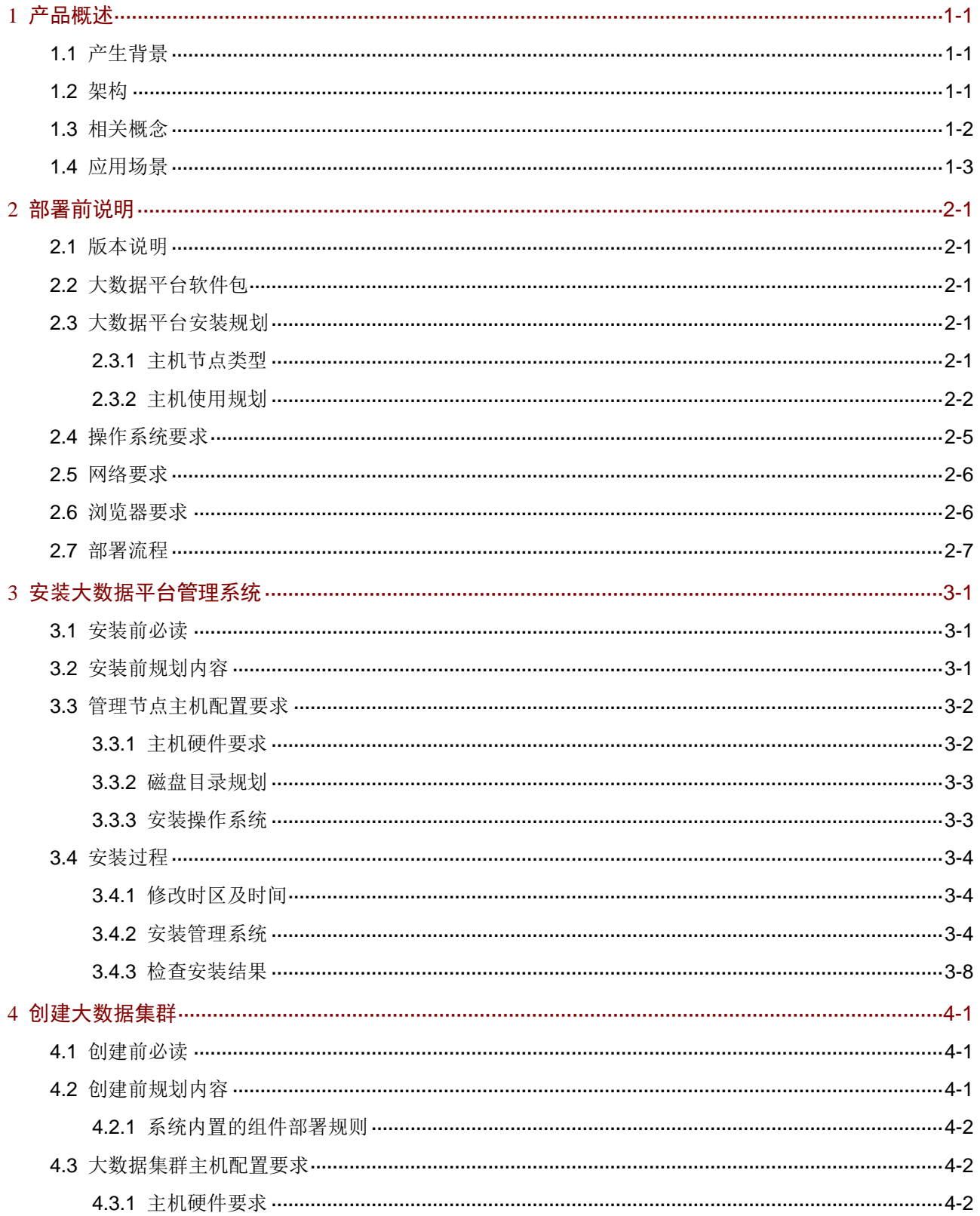

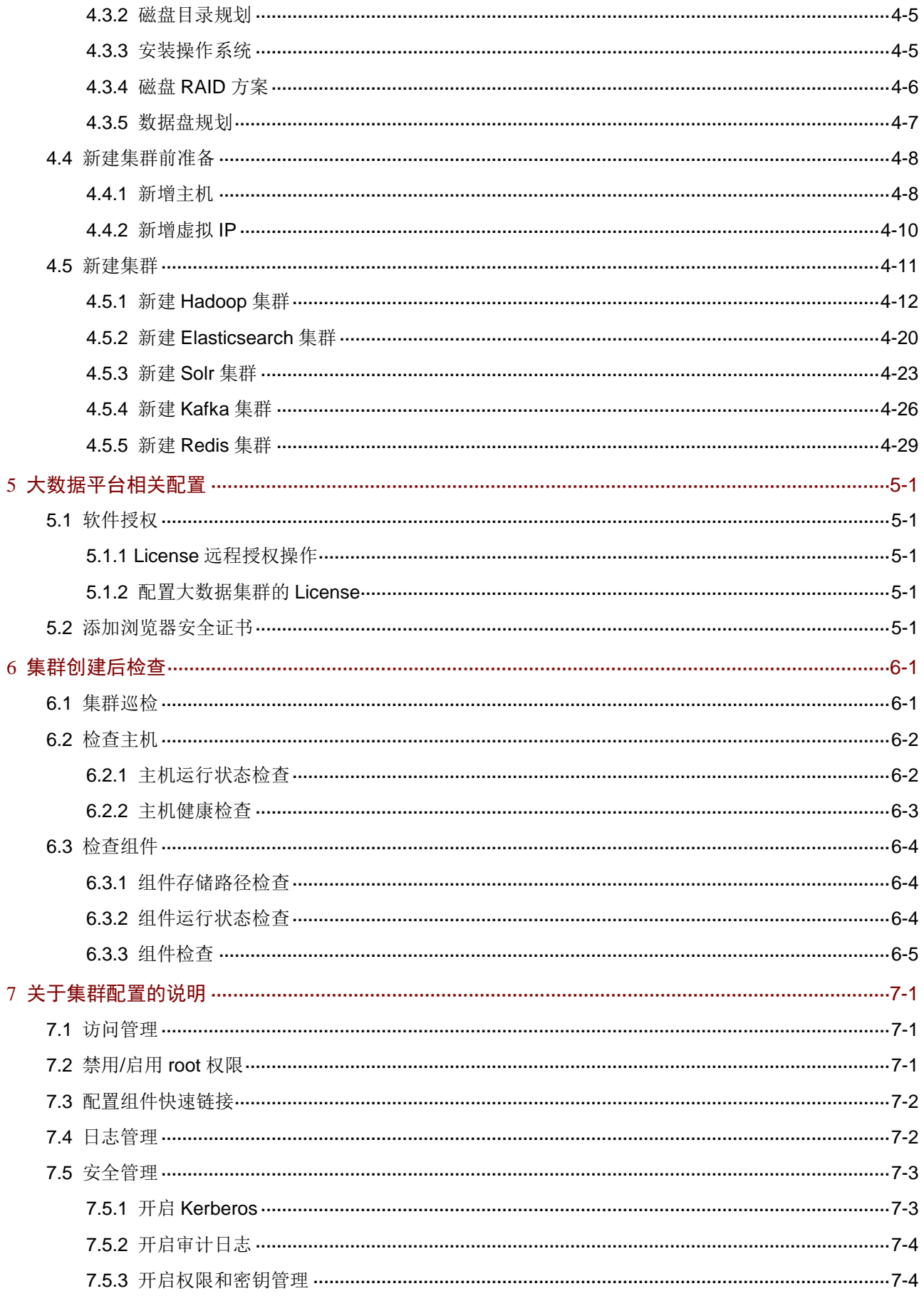

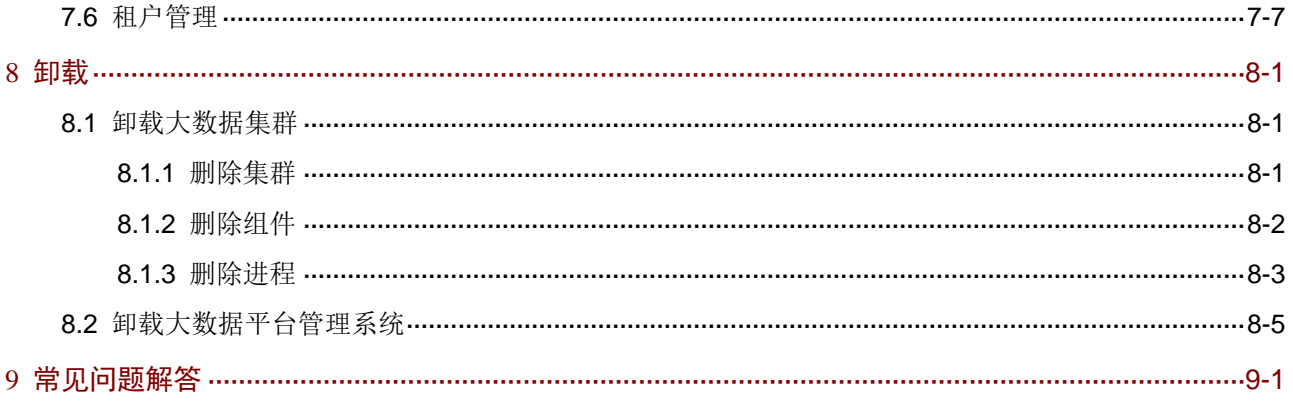

## <span id="page-7-0"></span>**1** 产品概述

## <span id="page-7-1"></span>1.1 产生背景

随着 DT 时代的到来,企业数据规模不断增长,数据类型也变得复杂多样,传统数据库技术已无法 满足企业海量多样化数据的有效存储、快速读取以及分析挖掘的需求,急需一套专业化的大数据解 决方案来点石成金,大数据平台在此背景下应运而生。

大数据平台深度定制 Hadoop 生态系统,提供向导式的快速部署能力、方便易用的监控告警能力以 及多层级高可靠的数据安全能力,是全链路的数据接入、存储、计算、分析、管理与开发的新一代 大数据平台,助力企业业务快速创新,完成 ICT 转型。

## <span id="page-7-2"></span>1.2 架构

大数据平台架构如图 [1-1](#page-8-1) 所示, 说明如下:

- 系统管理:提供大数据平台运行支撑能力,包括统一用户管理、流程管理、操作日志、软件 授权、系统升级等。大数据平台服务支持部署在物理机、虚拟机,用户可以根据实际业务场 景需求灵活选择。
- 大数据集群:提供丰富的大数据组件即服务,包括但不限于分布式文件系统、NoSQL 数据库 服务、内存数据库服务、离线计算、流式计算、内存计算、SQL on Hadoop 等服务,同时还 提供自研统一 SQL 服务,可兼容标准 SQL,对外提供统一的数据查询/分析服务,提升平台 的整体易用性。
- 管理中心:提供可视化安装部署、监控告警、主机扩容、大数据组件、日志统一等管理能力, 大幅提升大数据平台运维效率。
- 安全中心:提供基于 Kerberos 安全认证体系以及基于角色的用户权限管理体系。对用户身份 进行认证,拒绝非法用户访问,恶意用户"进不来";对用户操作行为进行不同维度的审计, 非法用户"逃不掉";通过角色绑定对用户授予访问不同组件数据的权限,数据"拿不走"; 将密钥的权限与用户绑定,对数据进行透明加密,数据"看不懂"。

#### 图1-1 大数据平台架构图

<span id="page-8-1"></span>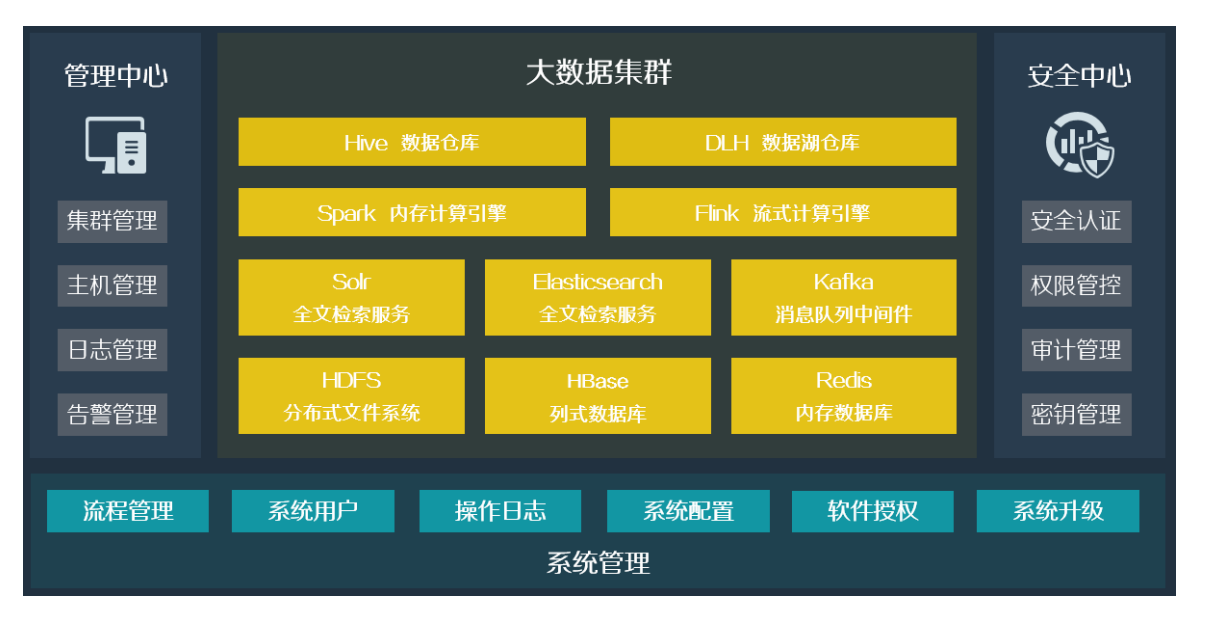

## <span id="page-8-2"></span><span id="page-8-0"></span>1.3 相关概念

#### 表1-1 大数据平台相关术语

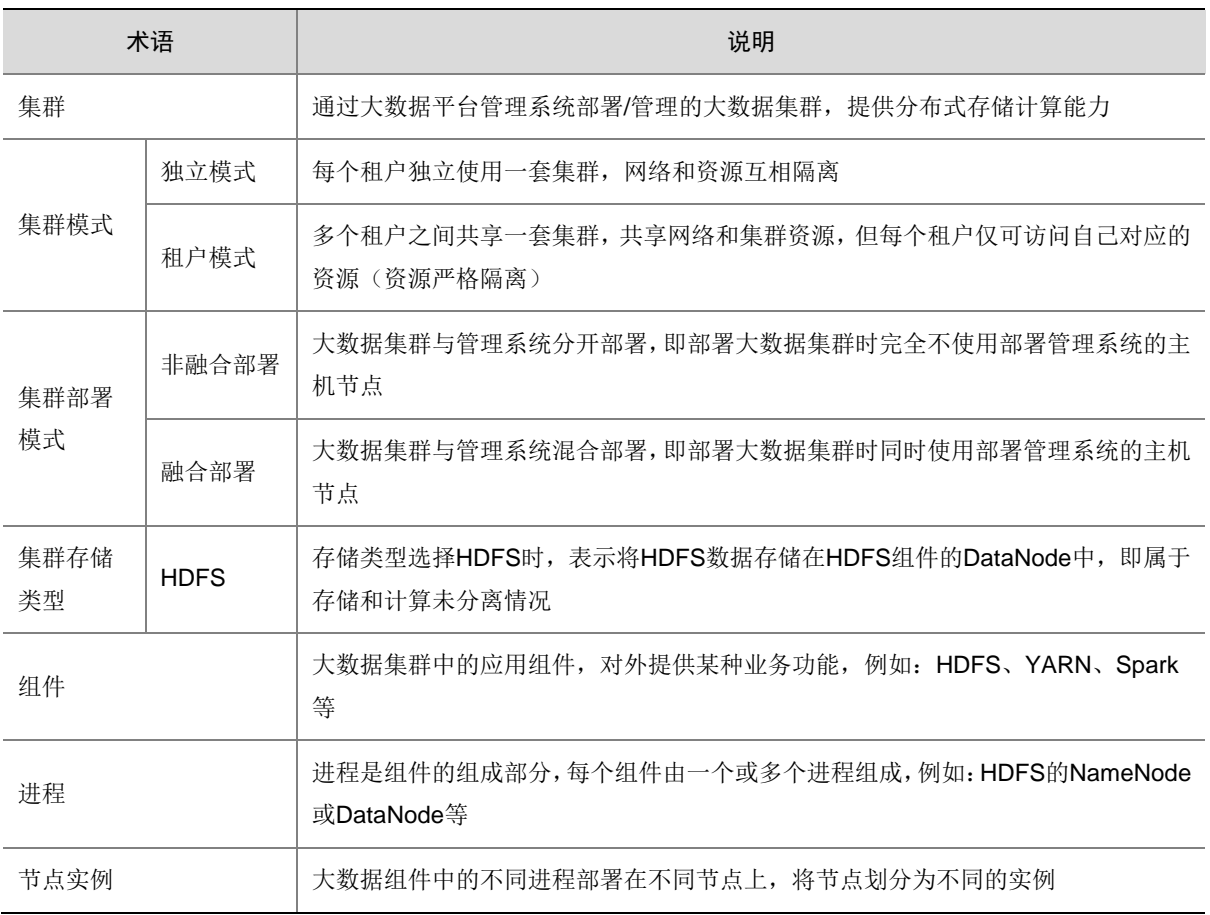

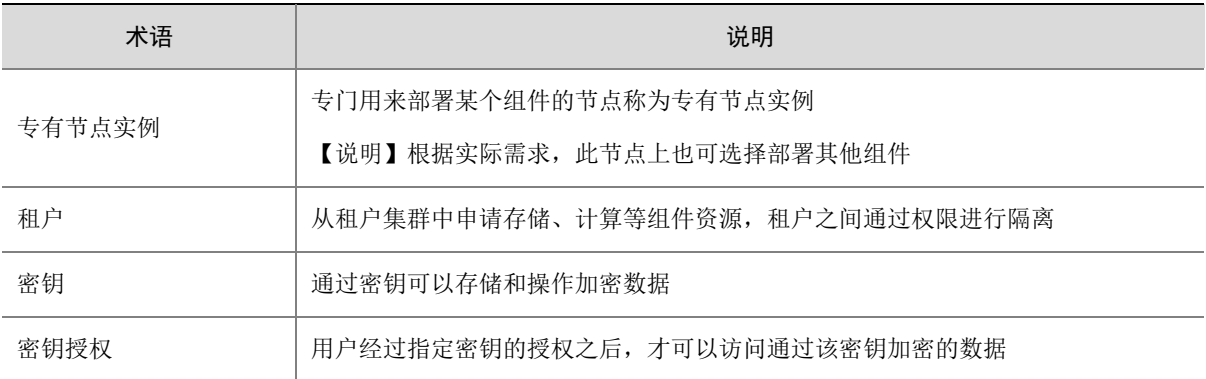

### <span id="page-9-0"></span>1.4 应用场景

- 多数据源的快速接入: 通过简易的工作流管理界面,可轻松将存储在文件、关系型数据库、 实时数据流(如设备 syslog 信息)等各类数据源中的海量结构化数据、非结构化数据、半结 构化数据采集至大数据平台中。
- 海量数据的存储: 对结构化、半结构化和非结构化数据提供低成本存储, 通过先进的 Ensure Code 技术实现数据低冗余、高容错,并通过集群高可用和多副本机制,避免单节点故障,保 证节点损坏时数据不丢失。此外平台还具有高可扩展性,用户可以增加集群节点数量,横向 扩展数据存储和计算能力。
- 多计算框架融合:融合了稳定的离线计算 MapReduce、高效的内存计算 Spark 以及实时的流 计算 Flink 等多种计算框架, 为客户提供灵活的计算支持能力, 全面支持各类计算业务场景, 客户无需切换平台或架构即可完成复杂多变的计算任务。在各类计算框架之上,大数据平台 通过统一 SQL 引擎, 高度兼容标准 SQL, 智能选择计算引擎, 极大降低使用复杂度, 为上层 应用程序提供标准的 JDBC/ODBC/REST 接口、多种语言的编程 API 和 DaaS 接口, 辅以 BI 展示和可视化工具,通过即时报表、直方图、柱状图等方式直观呈现数据价值。
- 丰富的行业应用:大数据平台经过不断的产品优化和架构演进,已经成功在医疗、电力、税 务、高校等多个行业落地实施,配合行业先进的应用服务开发商为客户提供丰富的大数据应 用。

# <span id="page-10-0"></span>**2** 部署前说明

## <span id="page-10-1"></span>2.1 版本说明

大数据集群在大数据平台管理系统中直接创建。此时,大数据集群的主机资源直接使用独立的物理 服务器资源,在大数据平台管理系统中可直接新增和管理主机资源。 部署大数据平台时,包[括安装大数据平台管理系统和](#page-18-0)[创建大数据集群两](#page-27-0)个步骤,并且有严格的部署 顺序,请按照本文档执行部署操作。

## <span id="page-10-2"></span>2.2 大数据平台软件包

部署大数据平台时,需要准备的软件如表 [2-1](#page-10-5) 所示。

#### <span id="page-10-5"></span>表2-1 软件列表

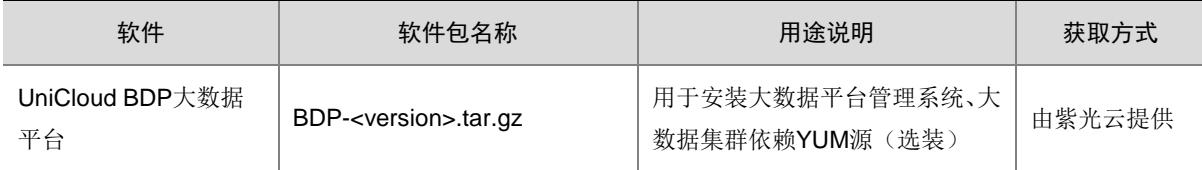

## <span id="page-10-3"></span>2.3 大数据平台安装规划

#### <span id="page-10-4"></span>2.3.1 主机节点类型

部署大数据平台时,包括安装大数据平台管理系统和创建大数据集群两个步骤,其中安装大数据平 台管理系统需要 2 个主机节点(称为管理节点),创建大数据集群需要至少 3 个主机节点(称为集 群节点),不同节点类型的详细说明如表 [2-2](#page-10-6) 所示。

<span id="page-10-6"></span>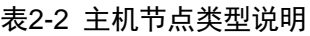

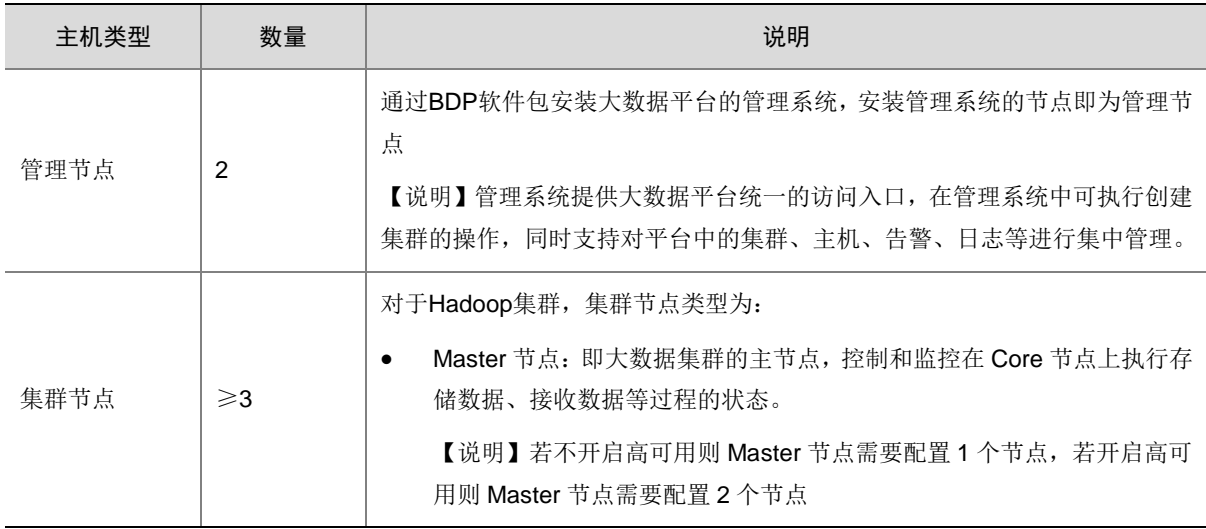

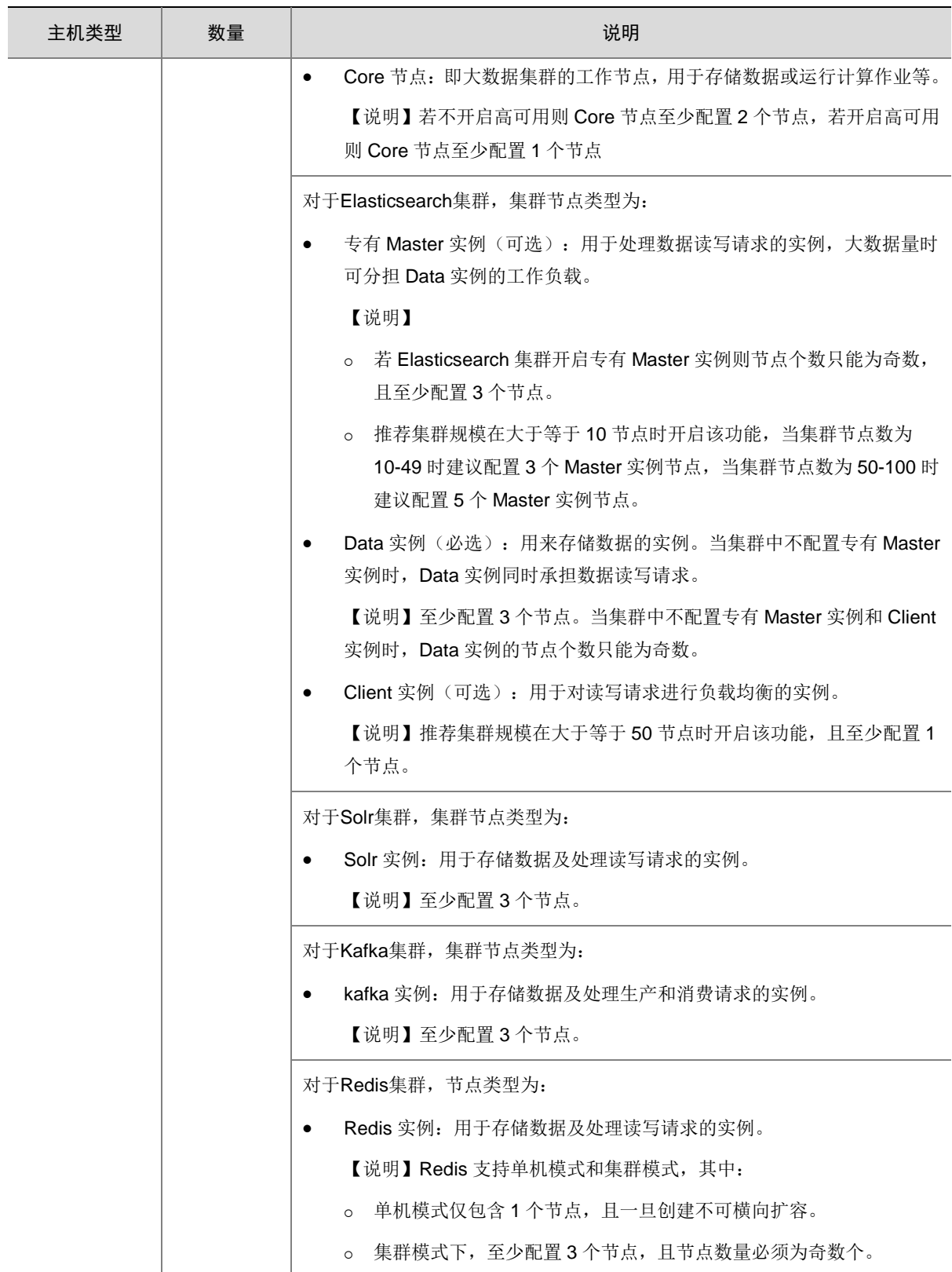

### <span id="page-11-0"></span>2.3.2 主机使用规划

根据现场主机节点数目,可决定大数据平台管理系统和大数据集群是否部署在相同节点上。

- 若大数据平台管理系统和大数据集群不部署在相同节点上 部署大数据平台管理系统的节点与部署大数据集群的节点不存在任何关系。
- 若大数据平台管理系统和大数据集群部署在相同节点上 大数据平台支持创建的集群类型包括 Hadoop、Elasticsearch、Solr、Kafka、Redis 集群,不 同节点数量下,不同集群类型的节点复用策略不同,详情请参见表 [2-3](#page-12-0)、表 [2-4](#page-13-0) 和表 [2-5](#page-14-1)。

## △注意

- 当大数据平台管理系统和大数据集群部署在相同节点上,复用节点的硬件要求和磁盘目录规划等必须同时符合 不同节点类型的要求(如:节点内存必须≥256GB),详情请参见 [3.3](#page-19-0) 和 [4.3](#page-28-1) 章节。
- 大数据平台中支持部署多套大数据集群,部署大数据平台管理系统的管理节点建议仅同时被一套大数据集群复 用。

#### <span id="page-12-0"></span>表2-3 Hadoop 集群主机复用管理节点时

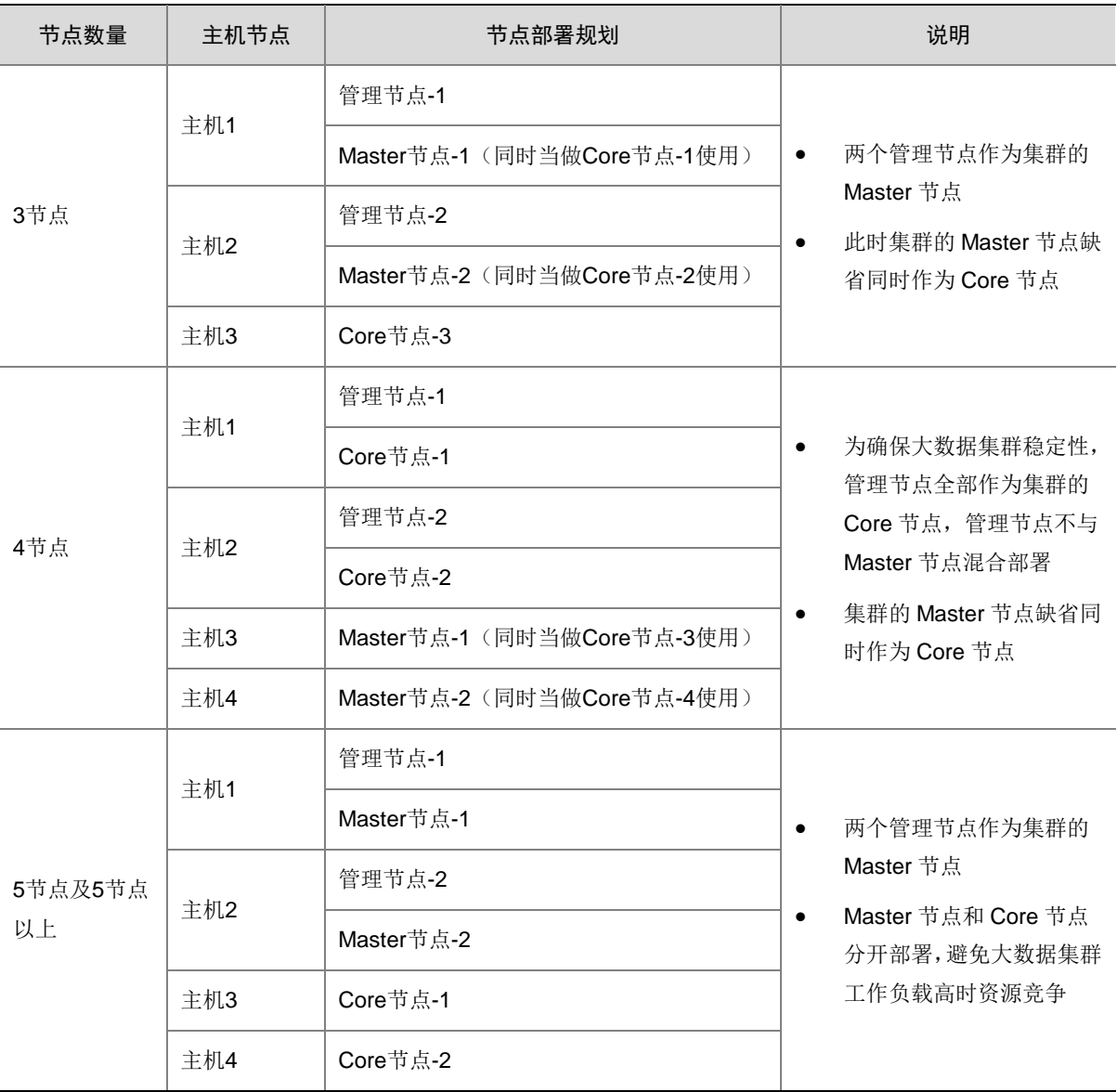

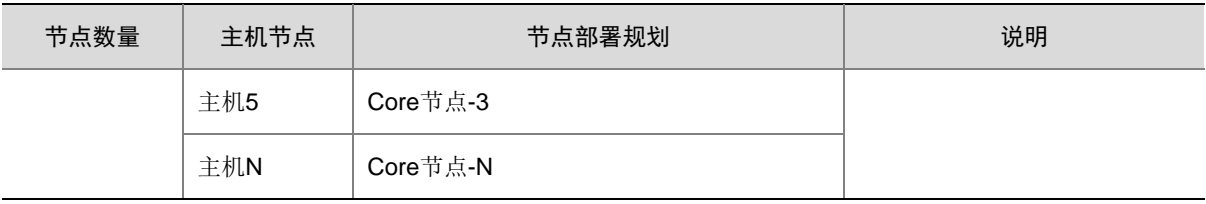

### <span id="page-13-0"></span>表2-4 Elasticsearch 集群主机复用管理节点时

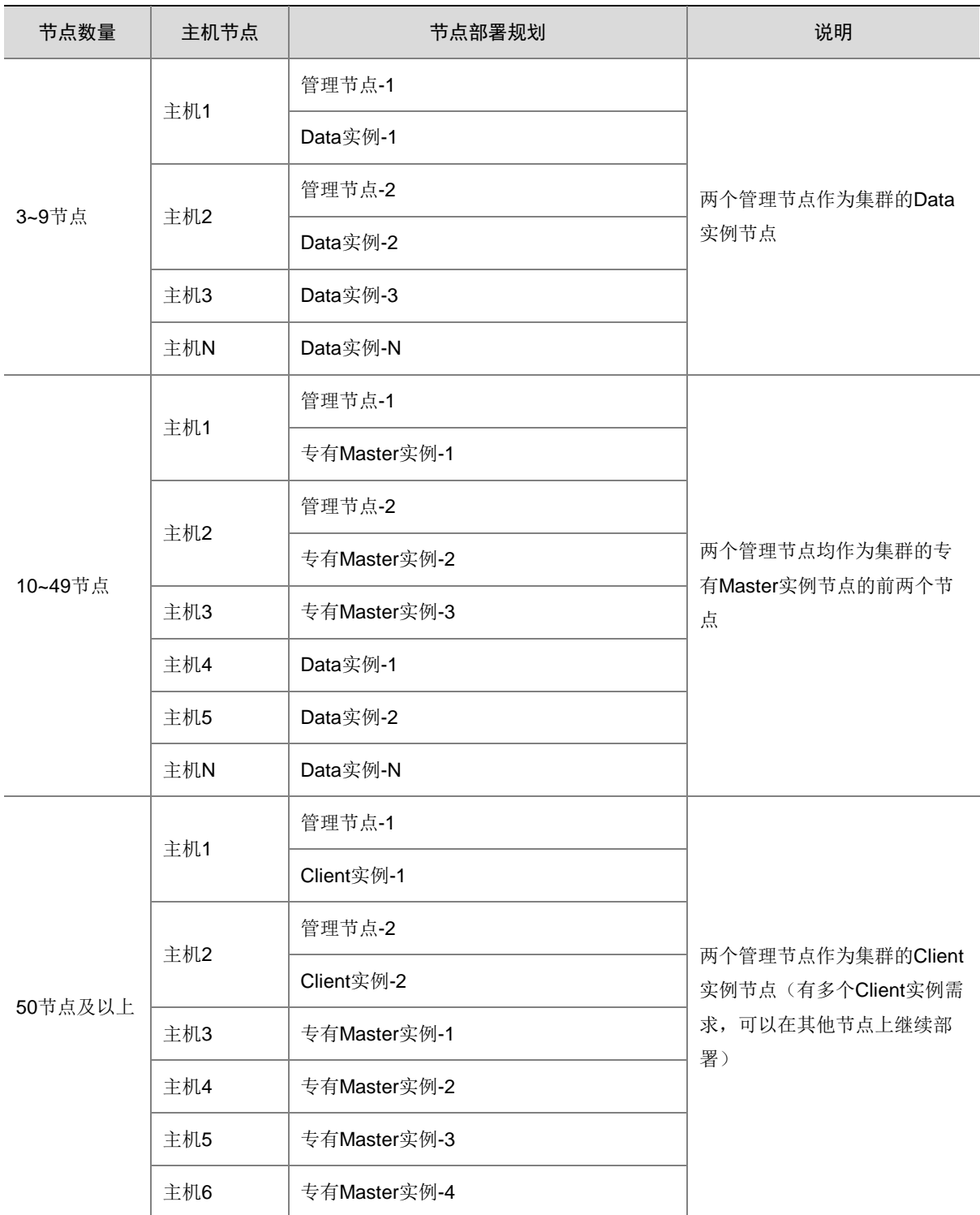

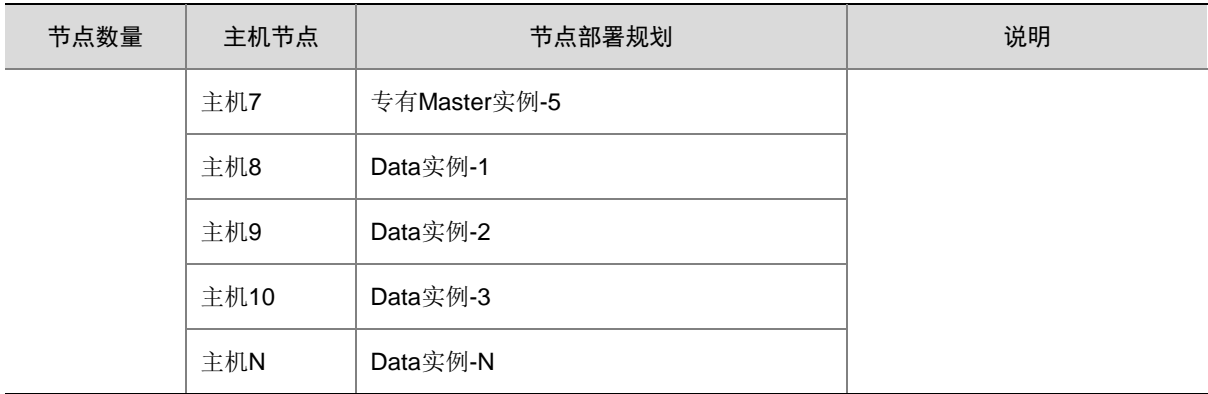

#### <span id="page-14-1"></span>表2-5 Solr、Kafka、Redis 集群主机复用管理节点时

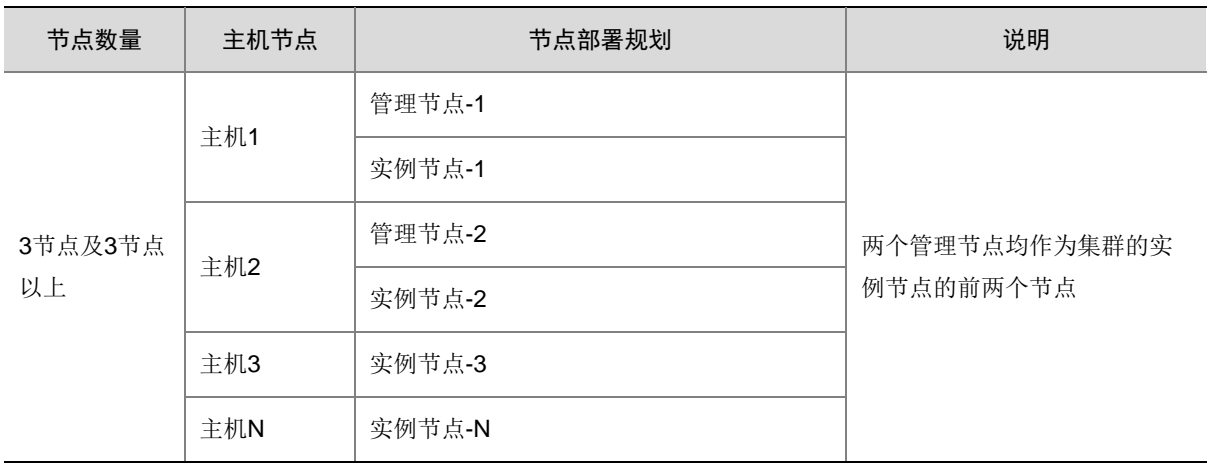

## <span id="page-14-0"></span>2.4 操作系统要求

部署大数据平台时,管理系统占用的管理节点和大数据集群占用的集群节点,支持的操作系统均如 表 [2-6](#page-14-2) 所示。

#### <span id="page-14-2"></span>表2-6 操作系统说明

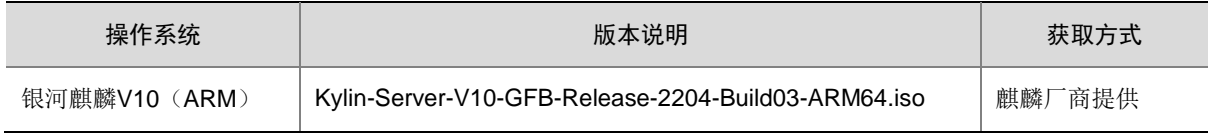

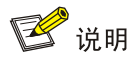

- 操作系统版本不支持中文语言。
- 操作系统安装采用默认的 workstation 模式,本版本仅支持该模式。
- 安装操作系统时, 建议手动配置 KDUMP 预留 memory 值为 256MB。若安装操作系统时未配置 KDUMP, 请 联系紫光云技术支持工程师协助处理。
- 安装操作系统时,对于时区和时间的修改可能不生效,所以安装大数据平台管理系统时必须执[行修改时区及时](#page-21-1) [间的](#page-21-1)操作。

## <span id="page-15-0"></span>2.5 网络要求

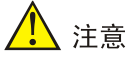

- 安装大数据平台管理系统前,进行网络规划需注意:系统默认占用了一个网段作为内部使用地址,即: 172.17.0.1/16 (缺省 docker 网桥网段, 即 docker0 所在网段), 此网段必须单独预留供 docker 容器使用。若 用户已有的网络与该地址段冲突,则需要修改系统 docker 容器网络,详情请参见 96. 章节。
- 安装大数据平台管理系统后,才发现用户已有的网络与系统默认占用的网段冲突,处理方案详情请参见 [9 7.](#page-94-0) 章 节。
- 网络带宽要求在 10Gb/s 以上。
- 大数据集群中各节点之间不能跨越防火墙。

## <span id="page-15-1"></span>2.6 浏览器要求

访问大数据平台管理系统时,支持的浏览器如下:

• Chrome 68 及以上版本

## <span id="page-16-0"></span>2.7 部署流程

#### 图2-1 大数据平台部署流程图

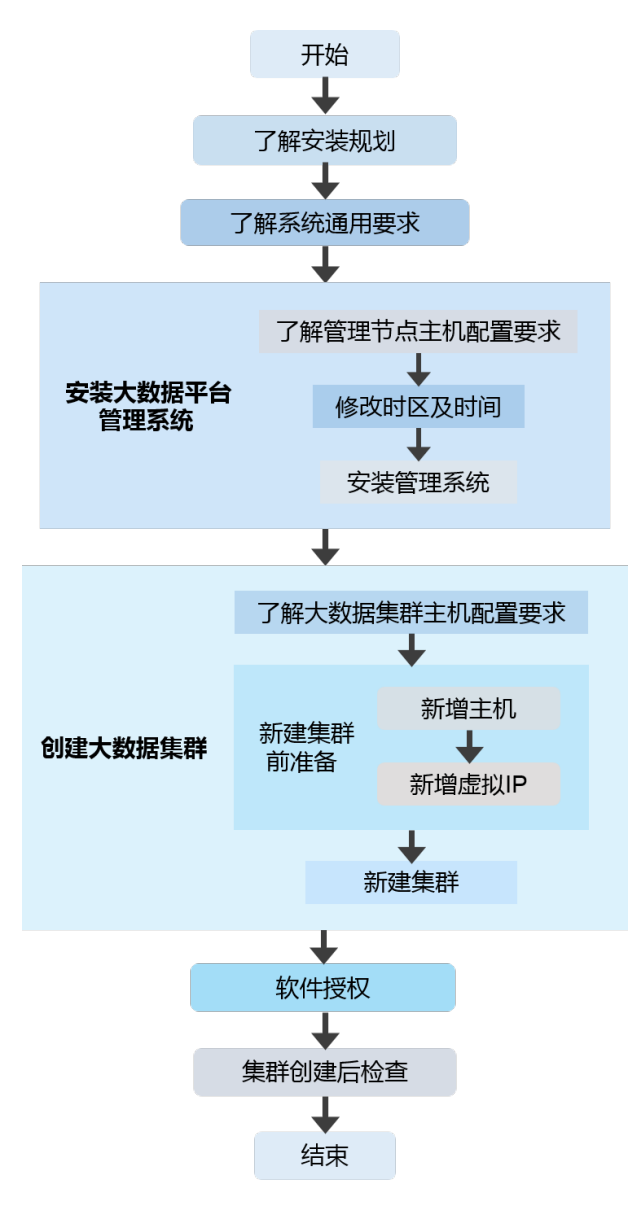

#### 表2-7 大数据平台部署流程说明

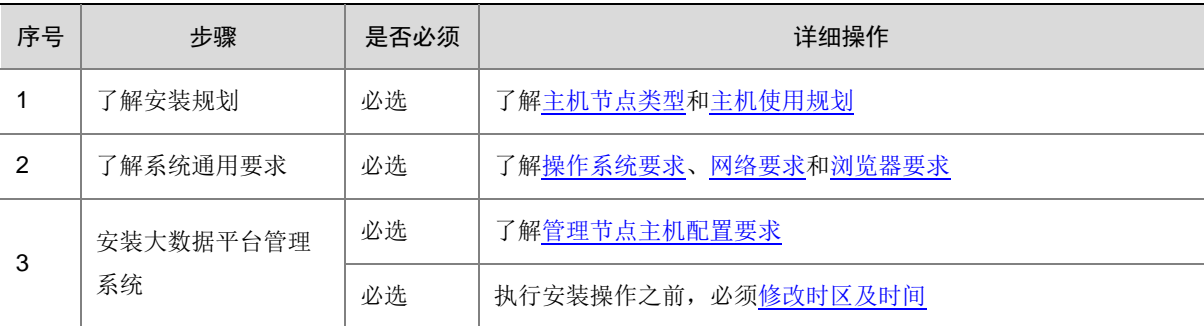

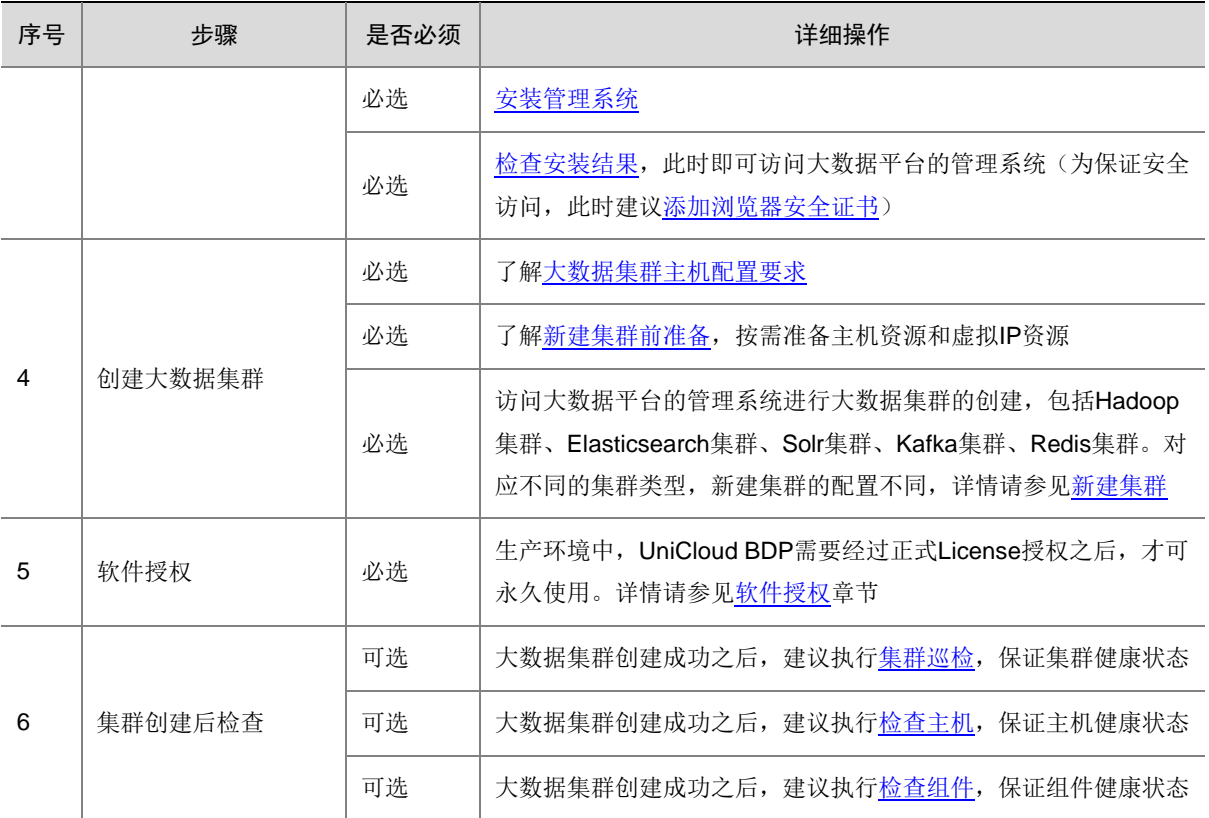

# <span id="page-18-0"></span>**3** 安装大数据平台管理系统

## <span id="page-18-1"></span>3.1 安装前必读

<mark>△</mark> 注意

- UniCloud BDP 大数据平台的产品软件包用于安装大数据平台管理系统、大数据集群依赖 YUM 源。
- 当大数据平台管理系统安装成功以后,才可以创建大数据集群。
- 在生产环境中,大数据平台管理系统要求安装在 2 个节点上,并配置虚拟 IP 保证管理系统高可用。安装完成 后,这 2 个节点会自动注册到[资源管理/主机管理]的主机列表中,创建大数据集群时可根据实际情况选择是否 将这2个节点作为大数据集群的节点,选择策略请参见[2.3.2](#page-11-0) 章节。
- 大数据平台缺省以管理节点第一个主机的本地时间作为基准时间,集群里的所有节点通过 NTP 协议向此管理 节点进行时钟校准,建议集群中所有节点与用户现场统一 NTP 服务器保持时钟校准(配置请参见 [3.4.1](#page-21-1) 章节)。 若出现时间不同步的情况,可参考95. 章节。

## <span id="page-18-2"></span>3.2 安装前规划内容

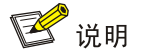

为帮助准确把握安装大数据平台管理系统前的规划内容,请提前了解产品相关术语说明,详情请参 见表 [1-1](#page-8-2)。

根据现场实际情况和业务需求,安装大数据平台管理系统前进行相关规划时,需关注以下内容:

- 根据现场主机节点数目,可选择将大数据平台管理系统与大数据集群是否部署在相同节点上, 部署方案详情请参见 [2.3.2](#page-11-0) 章节。
- 规划大数据平台管理系统的每个节点所在的子网、规划每个节点的 IP 地址。
- 在安装管理系统的网段中规划一个 IP 地址作为虚拟 IP (访问 IP 地址), 通过虚拟 IP 可访问 大数据平台管理系统。该 IP 地址要求必须是同网段内,未被使用的任一 IP 地址。
- 安装大数据平台管理系统前,需要提前获知管理节点 root 用户的密码。安装成功后,管理节 点的主机 root 用户密码会被自动修改为 Passw0rd@\_。

## <span id="page-19-0"></span>3.3 管理节点主机配置要求

#### <span id="page-19-1"></span>3.3.1 主机硬件要求

图说明

- 在生产环境中,大数据平台管理系统要求安装在 2 个节点上。
- 若规划将安装大数据平台管理系统的 2 个管理节点独立使用,则这 2 个管理节点上的硬件配置要求请参[见表](#page-19-2) [3-1](#page-19-2)。若规划将安装大数据平台管理系统的 2 个管理节点同时作为大数据集群节点使用,则这 2 个管理节点上 的硬件配置要求请参见表 [3-2](#page-19-3)。
- 在实际生产环境中,管理系统要求使用物理机进行部署,若物理机主机硬件有特殊配置要求或者有使用虚拟机 部署的需求,详情请咨询紫光云技术支持工程师。

#### <span id="page-19-2"></span>表3-1 管理节点硬件配置要求(独立使用)

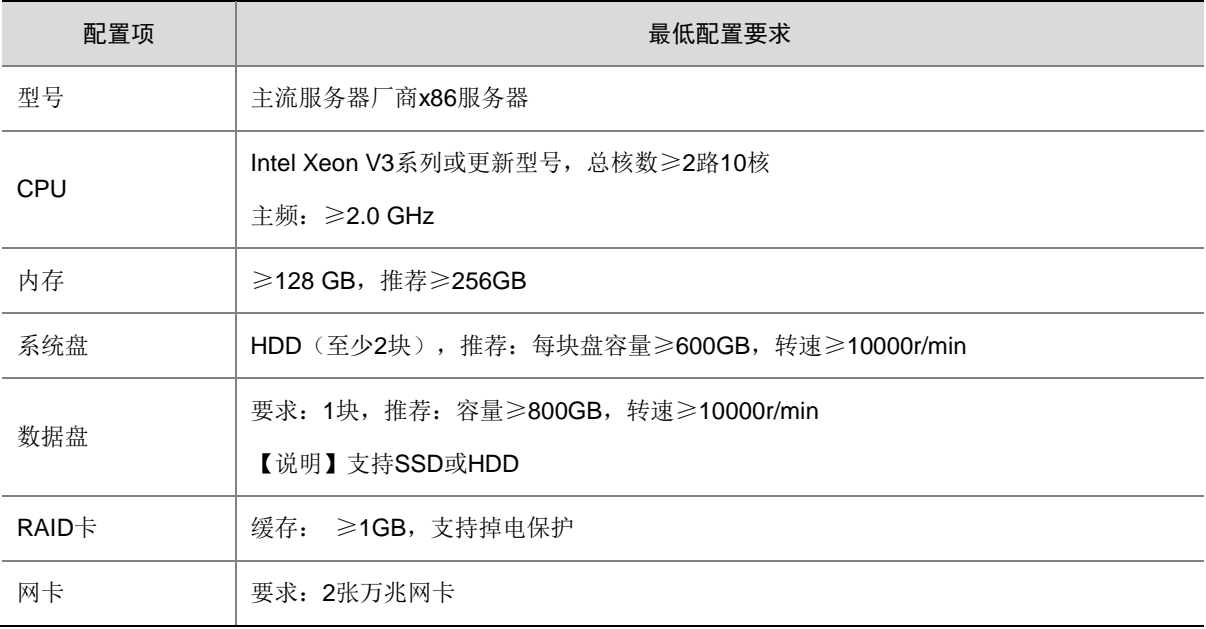

#### <span id="page-19-3"></span>表3-2 管理节点硬件配置要求(混合使用)

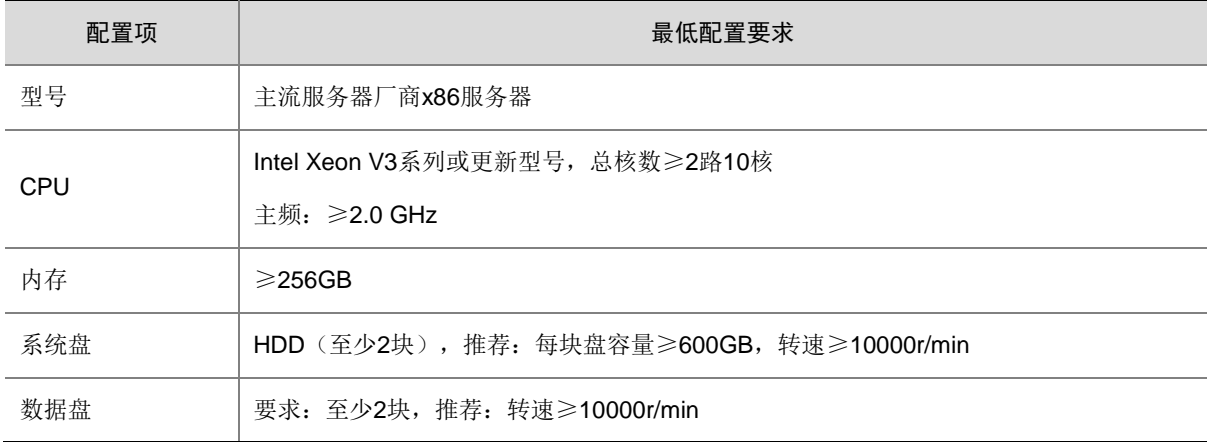

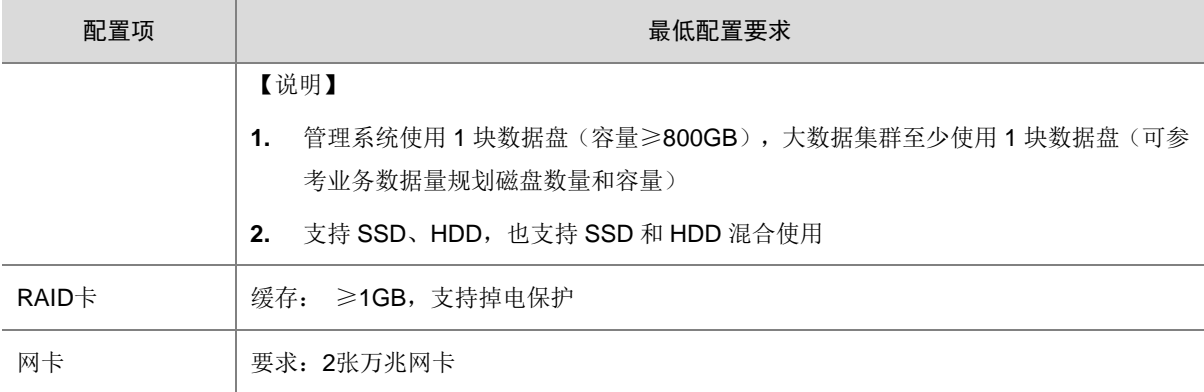

#### <span id="page-20-0"></span>3.3.2 磁盘目录规划

在生产环境中,大数据平台管理系统要求安装在2个节点上,各节点上的磁盘目录规划请参见表[3-3](#page-20-2)。

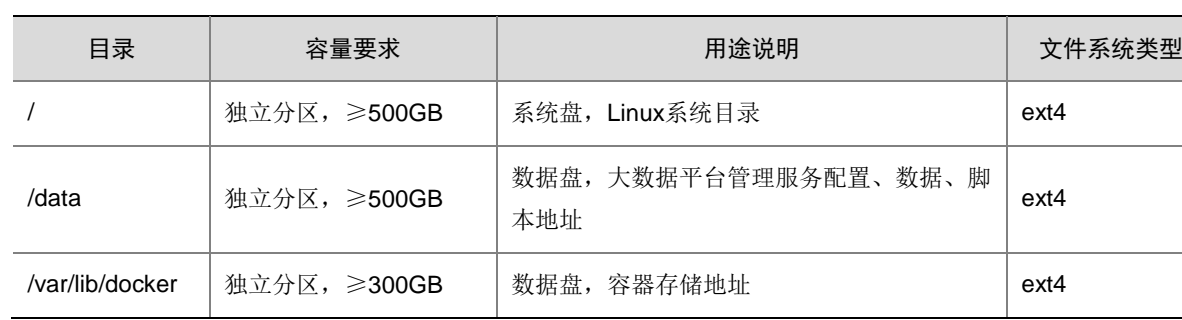

#### <span id="page-20-2"></span>表3-3 磁盘目录规划

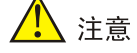

- 创建大数据集群时,若规划将安装大数据平台管理系统的 2 个管理节点同时作为大数据集群节点使用,则这 2 个节点上的目录规划还需要同时满足[4.3.2](#page-31-0) 章节的要求。
- 创建大数据集群时,若规划将安装大数据平台管理系统的 2 个管理节点同时作为大数据集群节点使用,则这 2 个节点上的数据盘需要进行格式化及挂载,详情请参见 [4.3.5 1.](#page-33-1) 章节。

#### <span id="page-20-1"></span>3.3.3 安装操作系统

在生产环境中,大数据平台管理系统要求安装在 2 个节点上,各节点对操作系统的要求详情请参见 [2.4](#page-14-0) [操作系统要求。](#page-14-0)

### ■ 说明

因不同版本的 BDP 软件支持的操作系统版本存在差异,强烈建议同一套环境中大数据平台管理系 统的管理节点与大数据集群的集群节点安装相同版本的操作系统。

## <span id="page-21-0"></span>3.4 安装过程

<span id="page-21-1"></span>3.4.1 修改时区及时间

## ■ 注音

- 若在安装操作系统时已修改过时区和时间,此步骤仍为必选。
- 修改时区及时间的操作,建议在安装大数据平台管理系统时规划配置的 2 台管理节点中的第一个上执行(即安 装大数据平台管理系统时, 在 [3.4.2 3. \(1\)](#page-21-3)步骤中配置文件 config.json 的 node 配置项中配置的第一个主机节 点 IP)。

修改主机节点的时区及时间的操作步骤如下:

- (1) 先使用 *timedatectl* 命令查看节点的时区,检查时区是否为"Shanghai",若时区不正确, 则需要修改时区。(示例将时区修改为 Shanghai)命令如下: timedatectl set-timezone Asia/Shanghai
- (2) 使用 *date* 命令查看系统时间,若系统时间与当前物理时钟不同,则需将系统时间修改为当前 物理时钟。(示例将系统时间修改为 2021-3-12 15:48:00)命令如下: date -s "2021-3-12 15:48:00"
- (3) 本机硬件时间会影响主机重启后的系统软件时间,校准本机硬件时间的命令如下: hwclock --systohc hwclock --show

#### <span id="page-21-2"></span>3.4.2 安装管理系统

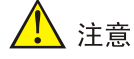

安装大数据平台管理系统的操作,仅需要在任意一台规划的管理节点上执行即可。

#### 1. 上传软件包

登录任意一台规划的管理节点上,使用 SFTP 等工具,将 BDP 软件包上传至/opt 目录下(本文档 的/opt 仅为示例目录,实际可上传至其他任意目录)。

【说明】为保证安装成功,建议安装目录≥50G。

#### 2. 解压软件包

进入/opt 目录下, 解压软件包, 命令如下:

#### tar -zxvf BDP-<version>.tar.gz

解压完成后,当前目录/opt 中出现 BDP-<version>文件夹。

#### 3. 修改配置文件

<span id="page-21-3"></span>(1) 配置管理节点 IP(必选)

### 进入解压文件夹中,修改/conf 目录下的配置文件 config.json。修改说明如表 [3-4](#page-22-0),修改完成 后保存退出。

cd BDP-<version>/conf

vi config.json

## <span id="page-22-0"></span>表3-4 配置文件 config.json 修改说明

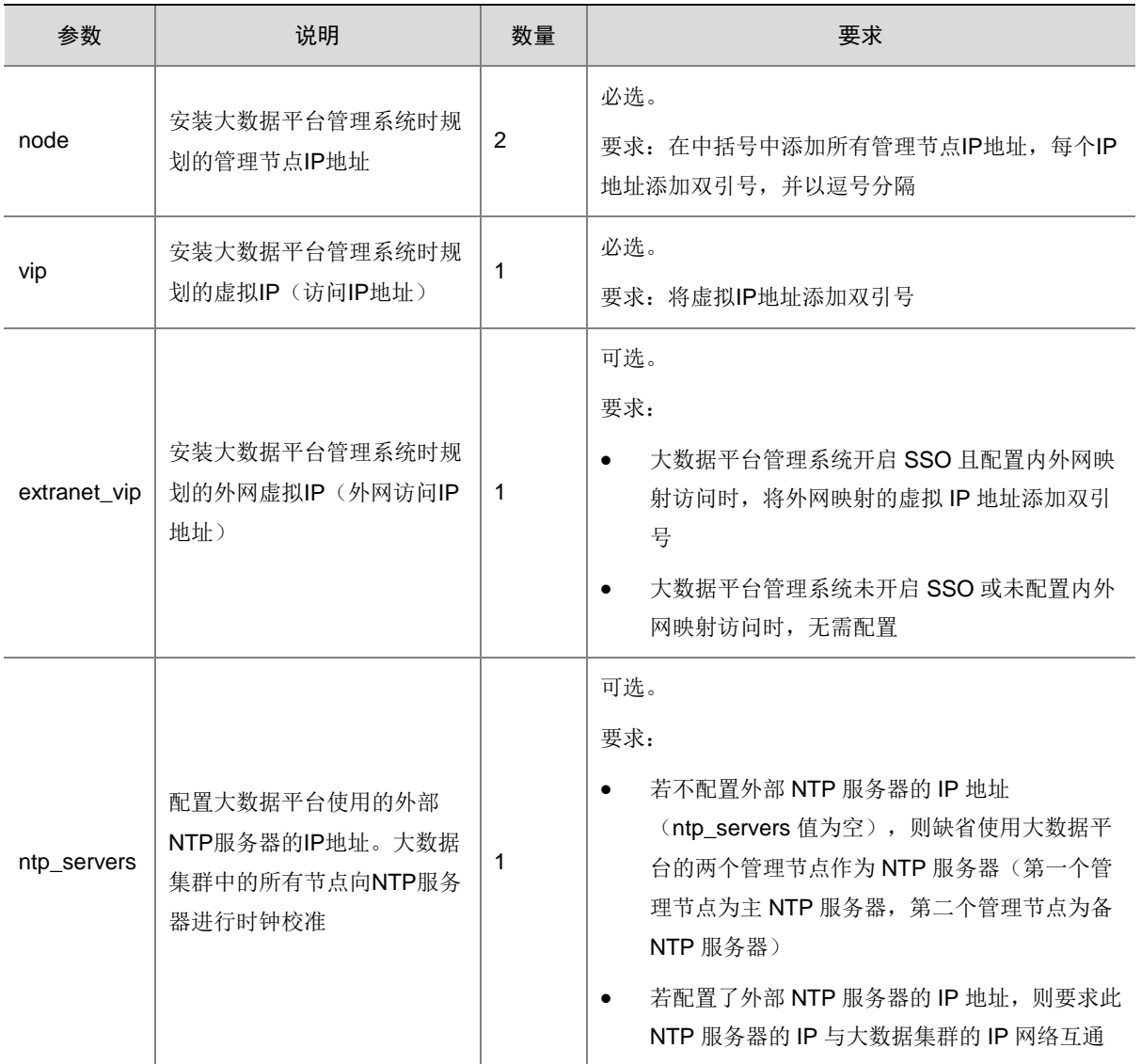

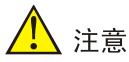

- 大数据平台的管理节点 IP 地址和虚拟 IP 地址要求处于同一网段,且 IP 地址一旦设定,安装完成后均不支持修 改。
- 大数据平台管理系统开启 SSO 且配置内外网映射访问时,extranet\_vip 必须配置为外网映射 vip。
- 安装大数据平台管理系统时,若没有开启内外网映射访问,则在后续的使用过程中仍可进行配置,配置方法详 情请参见 [9 10.](#page-101-0) 章节。
- 安装大数据平台管理系统时,若没有配置外部 NTP 服务器,则在后续的使用过程中仍可进行配置,配置方法 详情请参见99. 章节。

图3-1 配置文件 config.json 修改后

```
"node": ["10.121.68.161", "10.121.68.162"],
"vip": "10.121.68.160",<br>"extranet_vip": "101.12.68.160",
"ntp servers": ["10.121.73.136"]
```
<span id="page-23-1"></span>(2) 选择是否修改管理节点缺省主机名(可选)

■ 说明

- 安装大数据平台管理系统时,管理节点的主机名缺省会被自动修改为 management0.hde.com 和 management1.hde.com。若需要自定义修改管理节点主机名,则需要修改配置文件 default.json,若不需要自 定义修改管理节点主机名则跳过此步骤即可。
- 大数据平台管理系统安装之后,禁止再修改管理节点主机名。
- 管理节点的整个主机名必须符合完全合格域名/全称域名(Fully Qualified Domain Name,简称 FQDN)。管理 节点的主机名默认从 0 开始排序, 即以"主机名前缀+数字+主机名后缀"的方式表示多个主机名(主机名字符 总长度最少为5位,最多不得超过60位),比如:management0.hde.com 和 management1.hde.com。

进入解压文件夹中,修改/conf 目录下的配置文件 default.json。修改说明如表 [3-5](#page-23-0) 所示,修改 services.hostname.host\_prefix 和 services.hostname.domain 两个配置项的值即可修改管理 节点的缺省主机名,修改完成后保存退出即可。关于配置文件 default.json 中更多参数项的说 明,详情请参见 [9 8.](#page-95-0) [安装大数据平台管理系统的配置文件说明。](#page-95-0)

cd BDP-<version>/conf

vi default.json

#### <span id="page-23-0"></span>表3-5 配置文件 default.json 修改说明

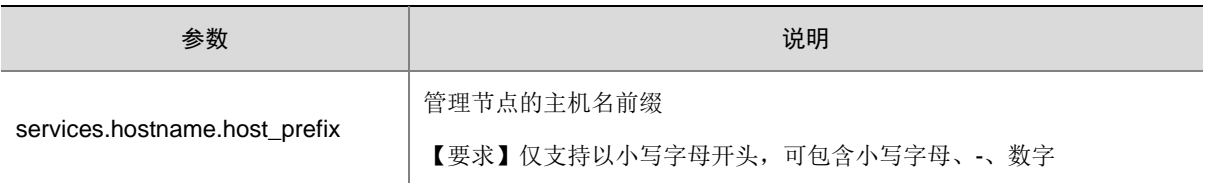

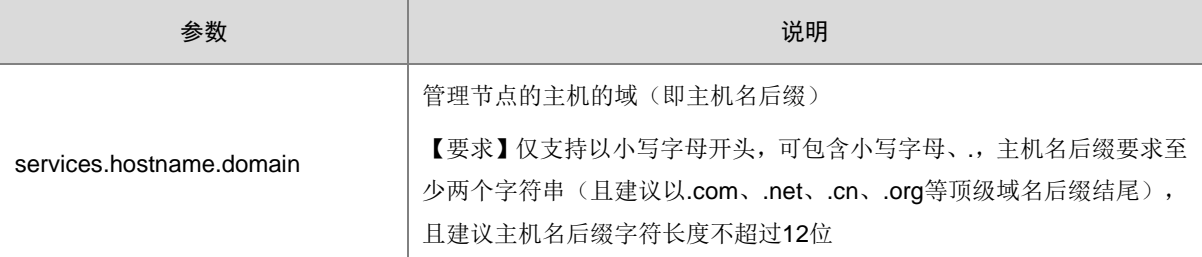

图3-2 修改配置文件 default.json 中 services.hostname 下配置项的值

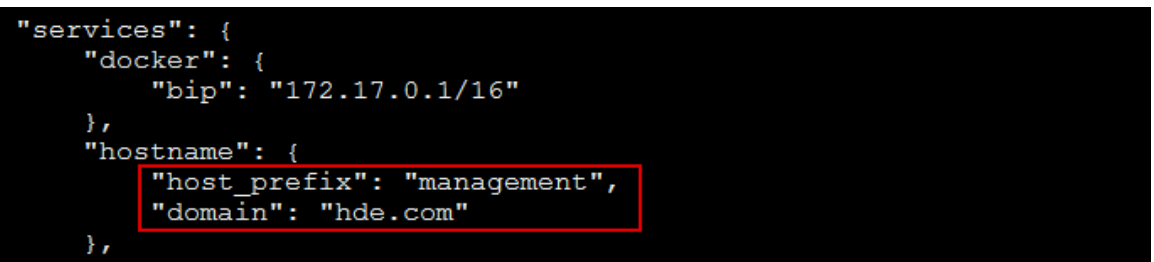

#### (3) 选择是否对接认证通(可选)

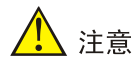

- 安装大数据平台管理系统时,若需要对接认证通,则需要修改配置文件 default.json,若不需要对接认证通则跳 过此步骤即可。
- 若大数据平台管理系统需对接认证通,则部署前需在认证通应用管理中添加 BDP 应用,添加完成后获取应用 的 appID 和 appSecret 参数。关于在认证通中添加 BDP 应用以及获取应用相关参数的方法详情请参见认证通 相关使用手册。
- 安装大数据平台管理系统时,若没有对接认证通,则在后续的使用过程中仍可进行配置,配置方法详情请参见 [9 11.](#page-102-0) 章节。

进入解压文件夹中, 修改/conf 目录下的配置文件 default.json。修改说明如<u>表 [3-6](#page-24-0)</u> 所示, 将 use\_rzt 的值由 false 改为 true (use\_rzt 的值默认为 false, 即默认不对接认证通), app\_id 和 app\_secret 的值改为认证通中应用具体的参数,修改完成后保存退出即可。关于配置文件 default.json 中更多参数项的说明,详情请参见 [9 8.](#page-95-0) [安装大数据平台管理系统的配置文件说](#page-95-0) [明。](#page-95-0)

cd BDP-<version>/conf

vi default.json

#### <span id="page-24-0"></span>表3-6 配置文件 default.json 修改说明

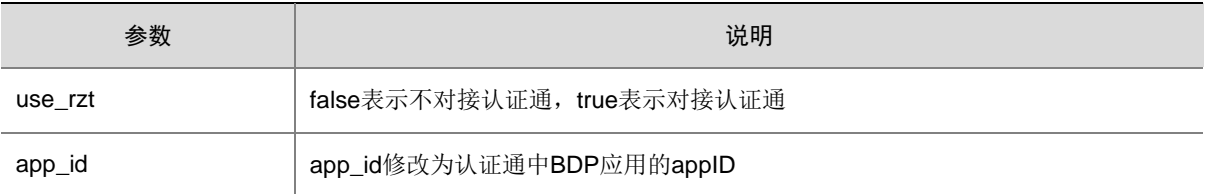

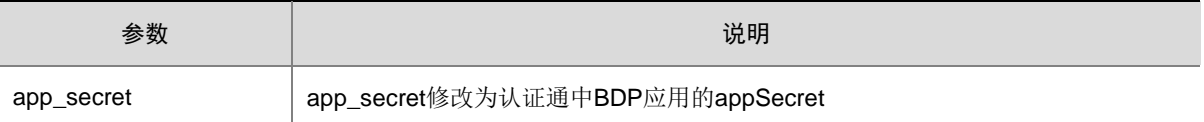

#### 图3-3 修改配置文件 default.json 中 use\_rzt、app\_id、app\_secret 配置项的值

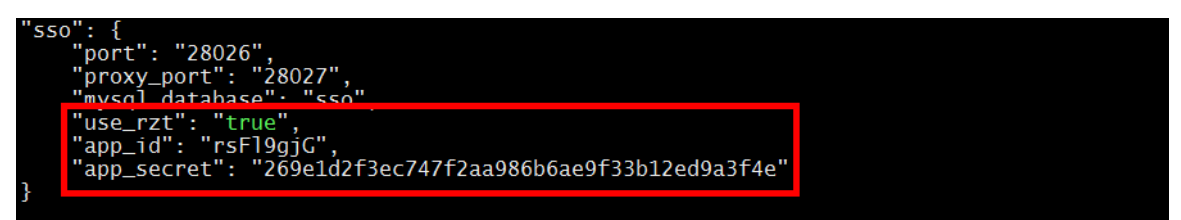

#### 4. 启动安装

在解压文件夹中,执行安装脚本,命令如下:

#### sh install.sh

图说明

- 安装脚本执行过程中,会出现相关的询问信息(比如:输入主机 root 密码),请根据提示输入信息后继续执行。
- 安装过程会持续一段时间,请耐心等待。因 YUM 源还原时间较长,会重试多次打印"RETRYING: check yum" 日志。
- 如果安装大数据平台管理系统失败,可以通过卸载脚本进行删除后再重新安装,卸载操作详情请参见 [8.2](#page-85-0) 章 节。
- 大数据平台管理系统安装成功之后,安装节点自动会被加入到[资源管理/主机管理]的主机列表中。此时,管理 节点的主机 root 用户密码会被自动修改为 Passw0rd@\_,若在 [3.4.2 3. \(2\)](#page-23-1)章节没有修改管理节点的主机名则 主机名缺省为 management0.hde.com 和 management1.hde.com。

#### <span id="page-25-0"></span>3.4.3 检查安装结果

安装完成后,会出现相关提示信息,显示访问大数据平台管理系统的 URL 地址。访问大数据平台 管理系统,如图 [3-4](#page-26-0) 所示,此时通过缺省用户名/密码(admin/Passw0rd@\_)即可登录系统,开始 创建大数据集群。

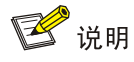

- 由于大数据平台管理系统仅支持通过 https 协议访问,所以需要为浏览器添加授权证书以保证安全访问,配置 客户端的操作详情请参见 [5.2](#page-61-0) 章节。
- 若大数据平台管理系统被扫描出存在 CSRF(跨站点请求伪造)漏洞,处理方案请参见 [9 13.](#page-104-0) 章节。

#### 图3-4 大数据平台管理系统

<span id="page-26-0"></span>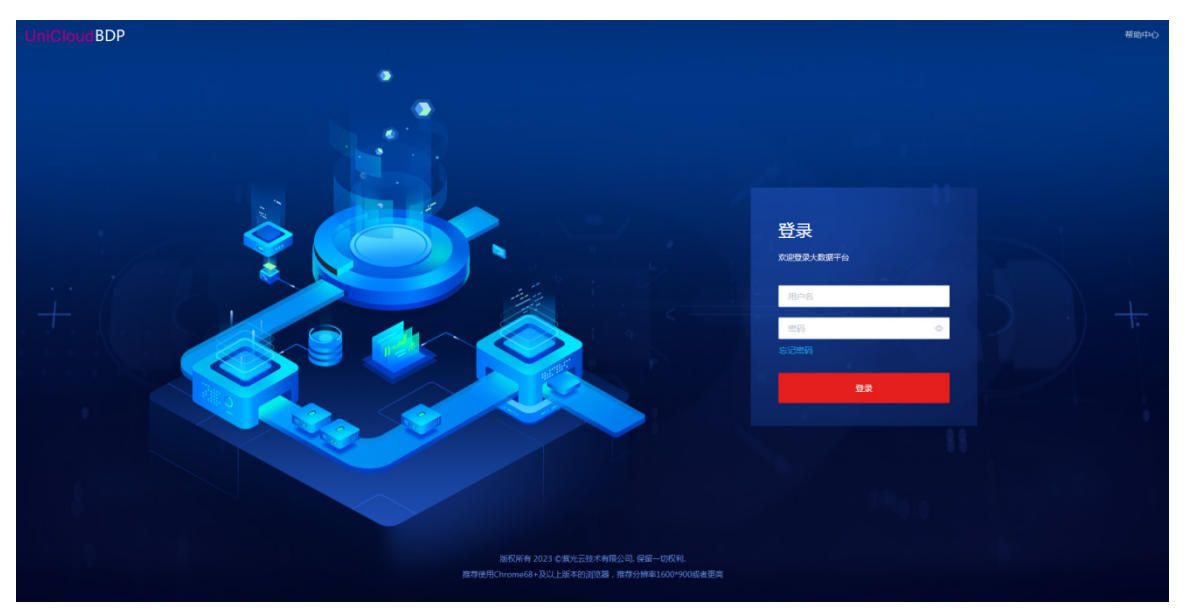

# <span id="page-27-0"></span>**4** 创建大数据集群

## <span id="page-27-1"></span>4.1 创建前必读

八注意

- 大数据平台管理系统安装成功以后,即可创建大数据集群。
- 在生产环境中,大数据平台管理系统要求安装在 2 个节点上,并配置虚拟 IP 保证高可用。安装完成后,这 2 个节点会自动注册到[资源管理/主机列表]中,创建大数据集群时可根据实际情况选择是否将这 2 个节点作为大 数据集群的节点,选择策略请参见 [2.3.2](#page-11-0) 章节。
- 当大数据平台管理系统和大数据集群部署在相同节点上,复用节点的硬件要求和磁盘目录规划等必须同时符合 不同节点类型的要求,详情请参见 [3.3](#page-19-0) 和 [4.3](#page-28-1) 章节。
- 大数据集群内置高可用方案,在生产环境中为避免单机故障的风险,强烈建议集群开启高可用。
- 部署大数据集群前,务必规划集群是否开启安全管理(Kerberos 认证、审计日志、权限与密钥管理),规划集 群是否开启日志管理。请知:安全管理、日志管理等功能若在新建集群时没有开启,则后续在使用过程中将再 也无法开启,且一旦开启将再也无法关闭。
- 开启 Kerberos 后,业务端需要进行安全认证适配。所以在生产环境中,部署集群前,请务必确认清楚是否要 开启 Kerberos。
- 在大数据平台中,大数据集群内置组件部署规则,可使得大数据集群部署更简单。

## <span id="page-27-2"></span>4.2 创建前规划内容

图说明

为帮助准确把握创建大数据集群前的规划内容,请提前了解产品相关术语说明,详情请参见表 [1-1](#page-8-2)。

根据现场实际情况和业务需求,创建大数据集群前进行相关规划时,需关注以下内容:

- 根据现场主机节点数目,可选择将大数据平台管理系统与大数据集群是否部署在相同节点上, 部署方案详情请参见 [2.3.2](#page-11-0) 章节。
- 规划大数据集群的类型,选择:Hadoop、Elasticsearch、Solr、Kafka 或 Redis 集群。
- 规划大数据集群的模式,选择:独立模式或租户模式。
- 根据现场实际情况,规划大数据集群中的主机节点数目。
- 规划大数据集群中的每个节点所在的子网、规划每个节点的主机名和 IP 地址。
- 规划大数据集群是否开启高可用(强烈建议:生产环境必须开启高可用)。若规划大数据集群 开启高可用,则需规划集群对应的虚拟 IP。
- 规划大数据集群是否开启安全管理(Kerberos 认证、审计日志、权限与密钥管理),规划大数 据集群是否开启日志管理。请知: 安全管理、日志管理等功能若在新建集群时没有开启, 则 后续在使用过程中将再也无法开启,且一旦开启将再也无法关闭。
- 创建大数据集群前,需要提前获知集群中各节点 root 用户的密码。创建大数据集群前,需要 提前将主机新增到[资源管理/主机管理]的主机列表中(新增主机成功后,主机的 root 用户密 码会被自动修改为 Passw0rd@ )。
- 根据现场业务需求,对于 Hadoop 集群,需要规划大数据集群中安装哪些组件,为提升产品 易用性,创建 Hadoop 集群时系统缺省内置了组件部署策略,详情请参见 [4.2.1](#page-28-0) 章节;对于 Elasticsearch、Solr、Kafka 和 Redis 集群,各类集群中可安装组件已缺省配置(不可更改)。
- 规划大数据集群中各主机的节点实例类型、规划是否需要专有节点实例(专门用来部署某个 组件的节点)。

#### <span id="page-28-0"></span>4.2.1 系统内置的组件部署规则

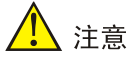

在生产环境中,为避免单机故障的风险,大数据集群内置了高可用方案(即 HA 策略)。当集群开 启高可用时,Master 实例要求部署 2 个,组件相关的进程也会同时部署 2 个并自动开启高可用。

为提升产品易用性,创建大数据集群时缺省内置了组件部署策略,整体规则如下:

- 若某组件规划了专有实例节点,则相应组件优先默认部署在相应的专有实例节点上。
- Client 类组件和进程默认在所有主机节点上都安装。
- 若某组件进程部署策略为"用户不可自行勾选",说明该组件进程部署规则已做限制,用户不 可以自定义修改;若某组件进程部署策略为"用户可自定义勾选",说明根据现场实际情况, 用户可调整该组件进程的部署配置,但是调整需遵循对应的部署原则。
- 若某组件如果有固定部署数量限制,则以部署数量为准,即虽然默认勾选了某类型的实例节 点,但是并不是所有该类型的实例节点上都部署该组件。

## <span id="page-28-1"></span>4.3 大数据集群主机配置要求

#### <span id="page-28-2"></span>4.3.1 主机硬件要求

## ■注 ▲

- 创建大数据集群时,若规划将安装大数据平台管理系统的 2 个管理节点同时作为大数据集群节点使用,则这 2 个节点上的硬件配置要求请参见表 [3-2](#page-19-3)。
- 大数据集群至少部署在 3 个节点上,本章节的主机硬件要求仅适用部署大数据集群的单台主机(即:在该节点 上不部署管理系统)。
- 在实际生产环境中,大数据集群要求使用物理机进行部署,若物理机主机硬件有特殊配置要求或者有使用虚拟 机部署的需求,详情请咨询紫光云技术支持工程师。

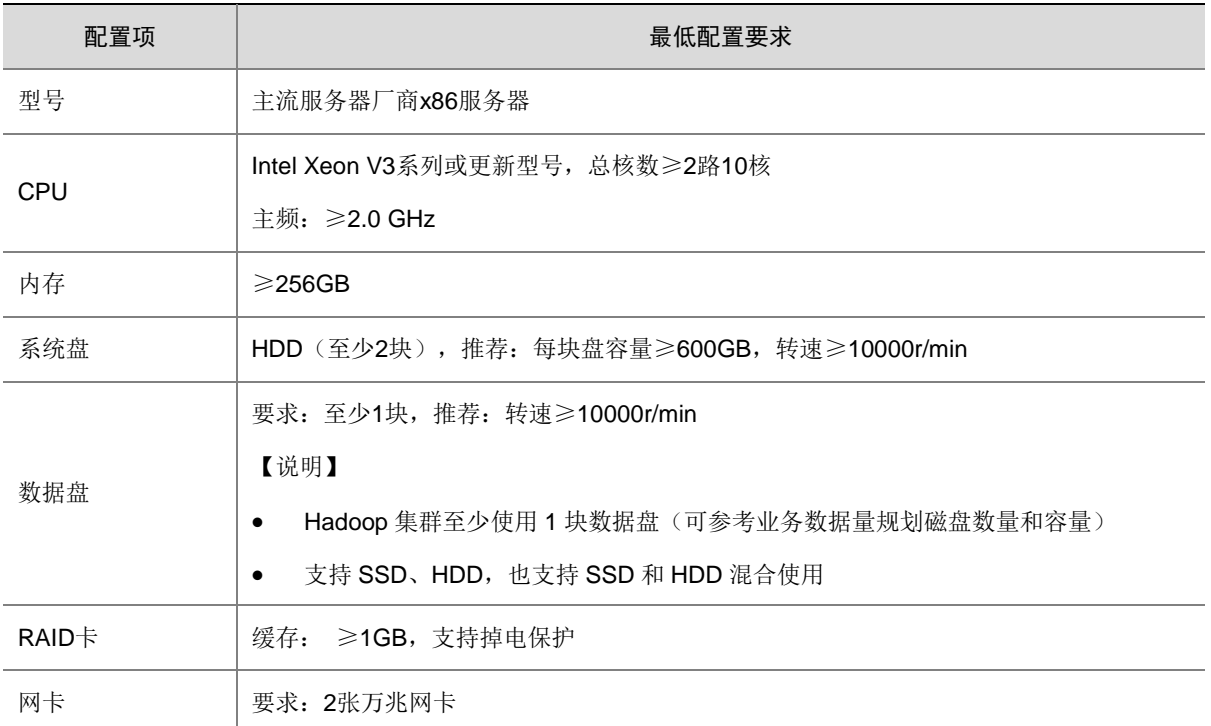

#### 表4-1 Hadoop 集群单节点硬件配置要求

#### 表4-2 Kafka 集群单节点硬件配置要求

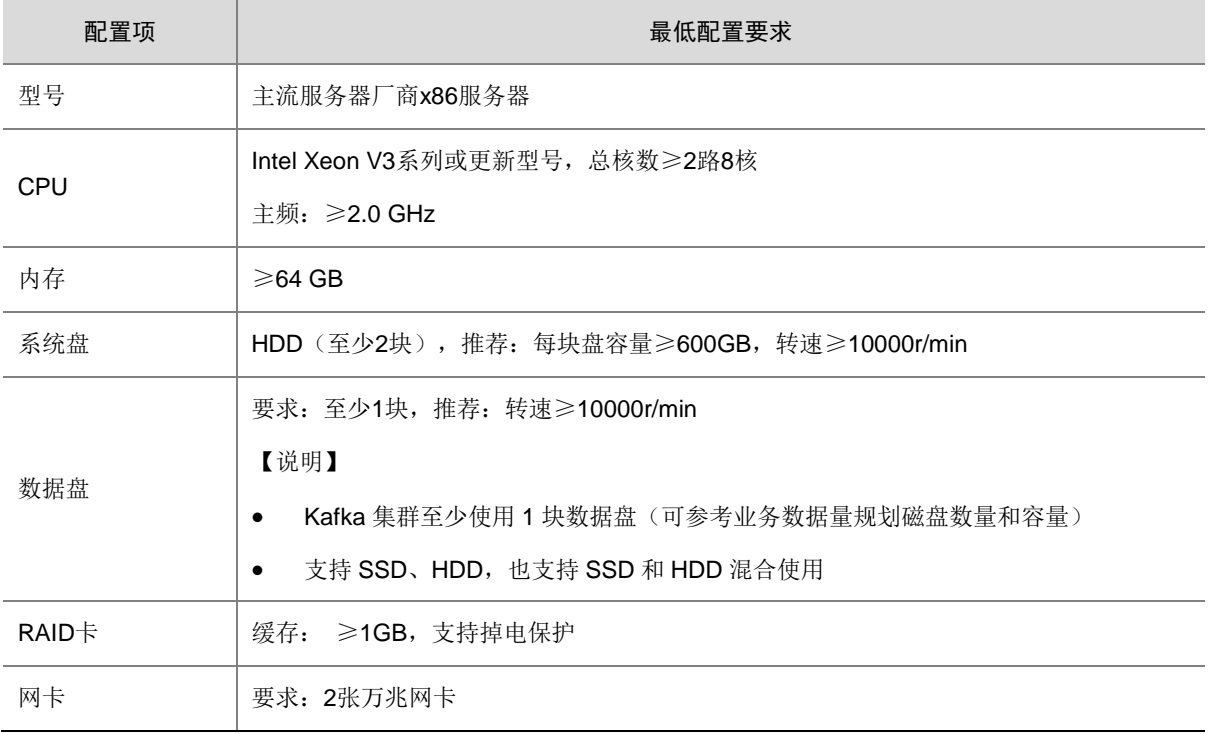

#### 表4-3 Redis 集群单节点硬件配置要求

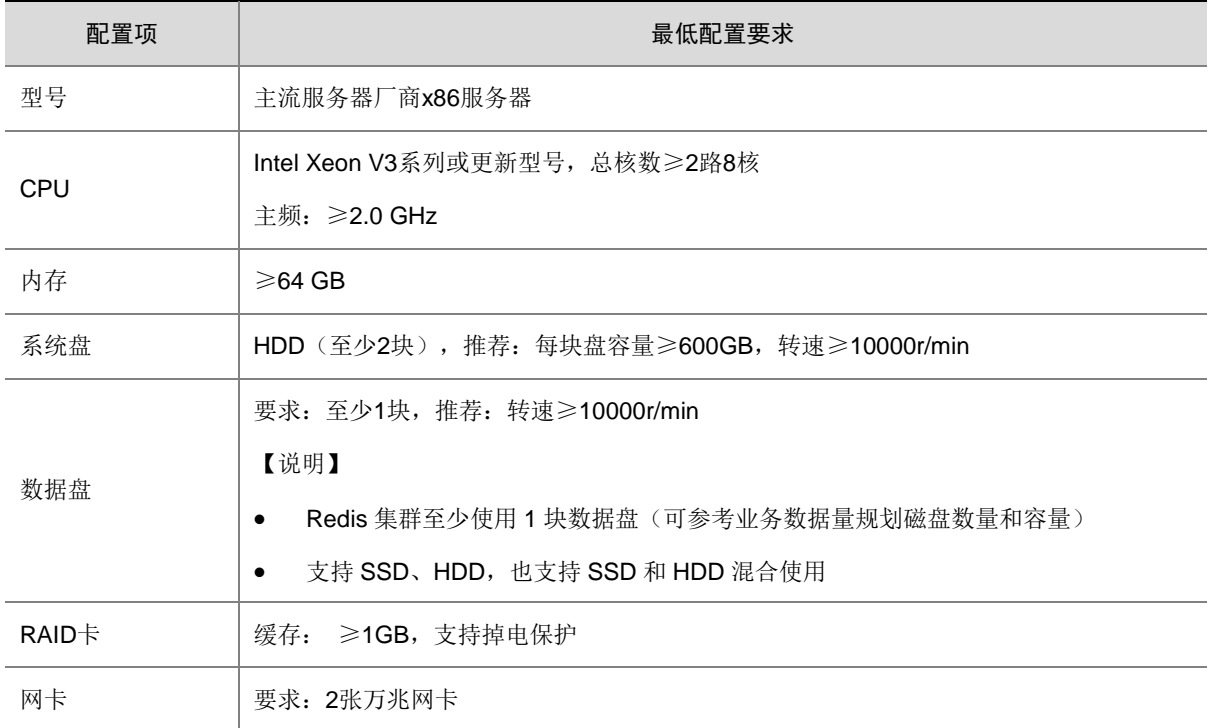

#### 表4-4 Elasticsearch 集群单节点硬件配置要求

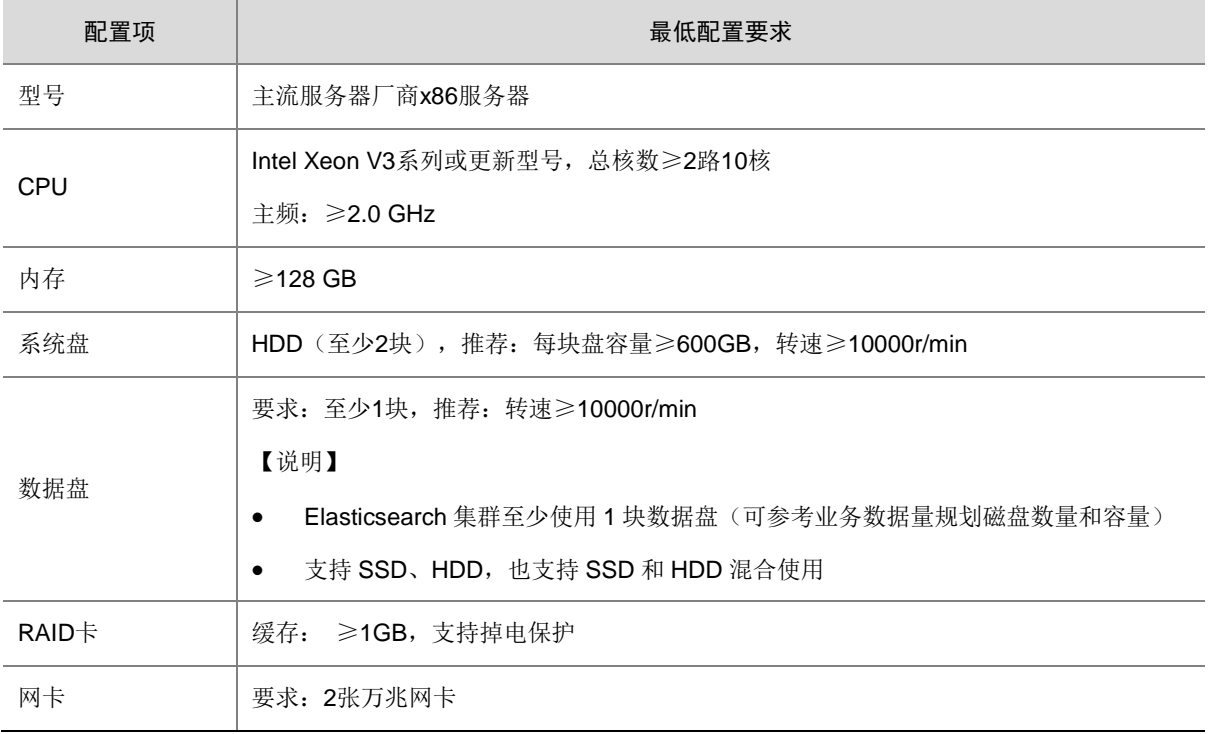

#### 表4-5 Solr 集群单节点主机配置要求

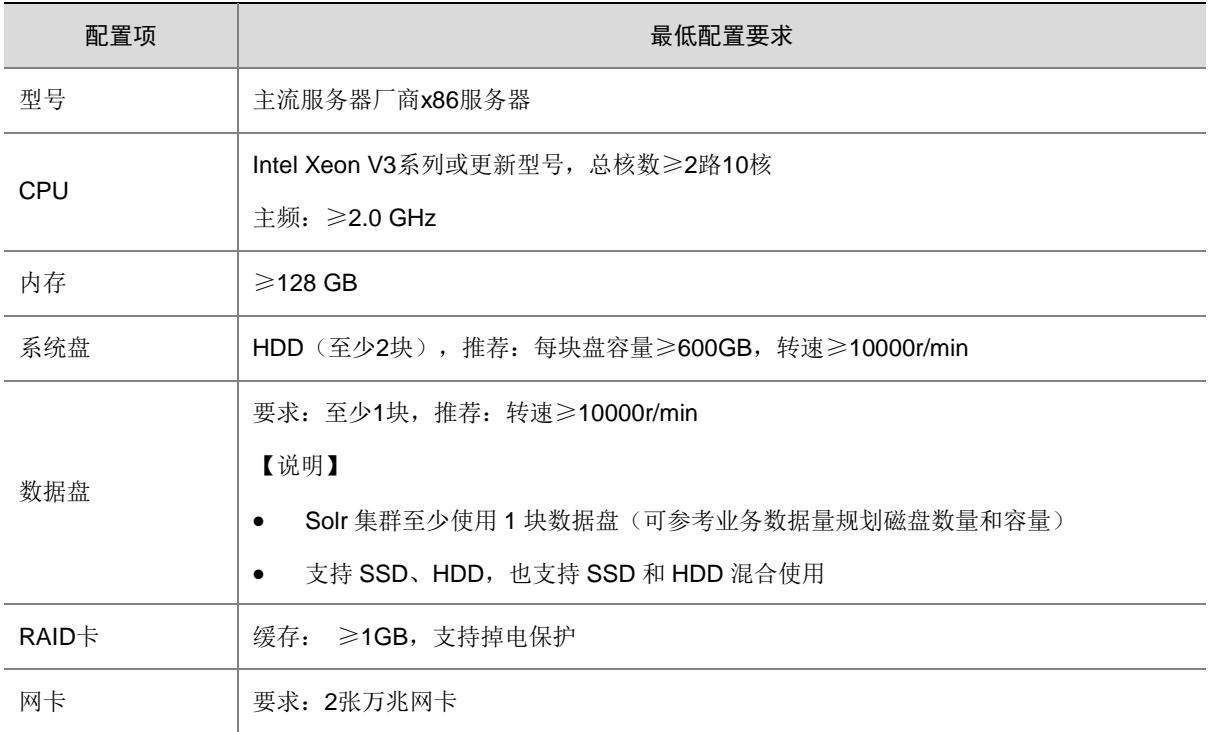

#### <span id="page-31-0"></span>4.3.2 磁盘目录规划

在生产环境中,大数据集群要求至少部署在 3 个节点上,各节点上的磁盘目录规划请参见表 [4-6](#page-31-2)。

#### <span id="page-31-2"></span>表4-6 磁盘目录规划

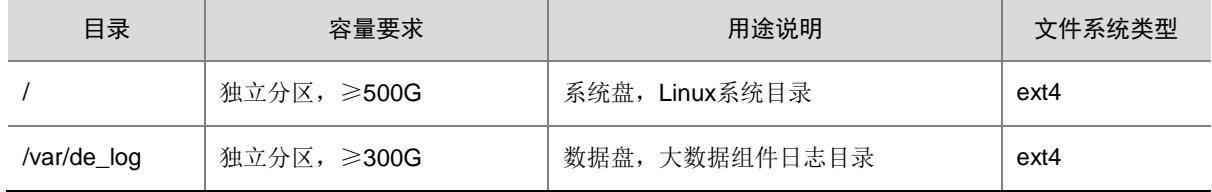

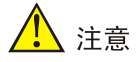

创建大数据集群时,若规划将安装大数据平台管理系统的 2 个管理节点同时作为大数据集群节点使 用,则这2个节点上的目录规划还需要同时满足 [3.3.2](#page-20-0) 章节的要求。

#### <span id="page-31-1"></span>4.3.3 安装操作系统

在生产环境中,大数据集群要求至少部署在 3 个节点上,各节点对操作系统的要求详情请参见 [2.4](#page-14-0)  [操作系统要求。](#page-14-0)

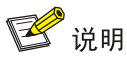

因不同版本的 BDP 软件支持的操作系统版本存在差异,强烈建议同一套环境中大数据平台管理系 统的管理节点与大数据等方法与某相同版本的操作系统(集群扩容时有同样要求)。

#### <span id="page-32-0"></span>4.3.4 磁盘 RAID 方案

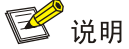

本章节内容仅适用于部署大数据集群的所有主机节点。

部署大数据集群时,集群各节点的磁盘 RAID 整体原则如下:

- 操作系统盘做 RAID1。
- 对于 Hadoop 集群, 根据集群中是否规划专有实例节点, 数据盘分为两种情况:
	- 大数据集群中的非专有实例节点,数据盘建议做单盘 RAID0 或直接裸磁盘(JBOD)。
	- 若大数据集群中规划了专有实例节点(即:在 Hadoop 集群中为 Redis、Zookeeper、 Elasticsearch、Solr 或 Kafka 配置专有实例节点),此时,对应专有实例节点的磁盘 RAID 方案如下:
		- − Zookeeper 专有实例:建议做单盘 RAID0 或者直接裸磁盘(JBOD)
		- − Kafka 专有实例: 建议做单盘 RAID0 或者直接裸磁盘 (JBOD)
		- − Redis 专有实例:要求做 RAID5
		- − Solr 专有实例:要求做 RAID5
		- − Elasticsearch 专有实例: 建议做单盘 RAID0 或者直接裸磁盘(JBOD)
- 对于 Elasticsearch、Solr、Kafka 或 Redis 集群,大数据集群中各主机的数据盘 RAID 方案如 下:
	- 在 Solr 或 Kafka 集群中,若规划为 Zookeeper 配置专有实例节点,则:建议 Zookeeper 专有实例节点做单盘 RAID0 或者直接裸磁盘(JBOD)
	- Elasticsearch 集群中的 Data 实例或专有 Master 实例:建议做单盘 RAID0 或者直接裸磁 盘(JBOD)
	- Solr 集群中的 Solr 实例:要求做 RAID5
	- o Kafka 集群中的 Kafka 实例: 建议做单盘 RAID0 或者直接裸磁盘(JBOD)
	- Redis 集群中的 Redis 实例:要求做 RAID5

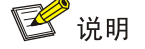

因不同厂商的硬件服务器设置方式略有不同,这里仅说明部署不同类型的大数据集群时配置 RAID 的建议,对于配置过程不做说明。

#### <span id="page-33-0"></span>4.3.5 数据盘规划

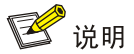

- 本章节内容仅适用于部署大数据集群的所有主机节点,且此时集群的存储类型必须为 HDFS。
- 数据盘空间主要由现场数据业务量决定,请根据实际情况进行规划。

#### <span id="page-33-1"></span>1. 对数据盘进行格式化及挂载

## 注音

- 在大数据集群所有主机节点上,操作系统安装完成后,数据盘均必须执行格式化及挂载操作,否则会导致大数 据组件无法识别到数据盘。
- 创建大数据集群时,若规划将安装大数据平台管理系统的 2 个管理节点同时作为大数据集群节点使用,则这 2 个节点上的数据盘也需要进行格式化及挂载,详情请参见 [3.3.2](#page-20-0) 章节。

对数据盘执行格式化及挂载操作时,当前版本,仅支持手动方式。

• 手动方式

手动对数据盘进行格式化及挂载操作时,操作示例如下:

- a. 格式化文件系统:mkfs.ext4 /dev/sdc
- b. 挂载: mount /dev/sdc /opt/disk1
- c. 将挂载信息写入/etc/fstab 文件中, 实现开机自动挂载

#### 2. 集群节点数规划(示例)

若仅从硬盘空间来考虑,集群主要分为离线计算、在线查询、全文检索。其中:离线计算主要是 MapReduce2/Spark/Hive 集群针对 HDFS 文件的运行计算;在线查询主要是对 HBase 的操作及查 询;全文检索主要是针对 Elasticsearch 或 Solr 的操作及查询。

• 离线计算与在线查询都是基于 HDFS 的操作,所以磁盘规划的原则是一致的。按照以下公式 计算集群节点规模:

集群的数据节点数

= RoundUp (集群总数据量\_TB \* HDFS 副本数量 \* 应用层数据压缩率 \* 数据膨胀率 د: (单硬盘大小\_TB \* 单节点硬盘数量 \* 硬盘利用率) /磁盘格式化率

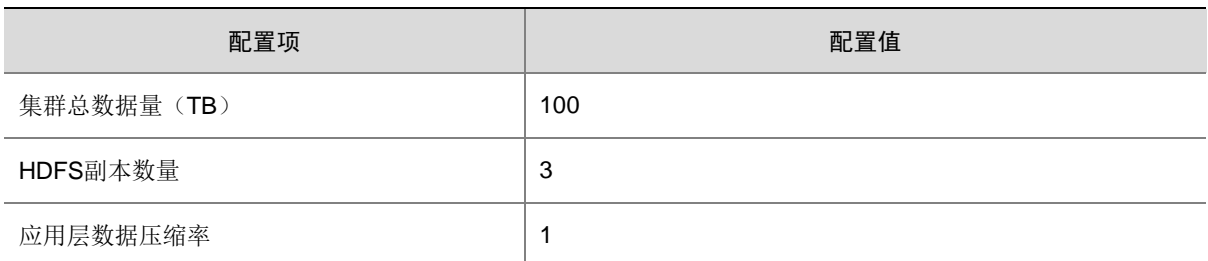

#### 表4-7 基于 HDFS 的磁盘空间规划计算示例

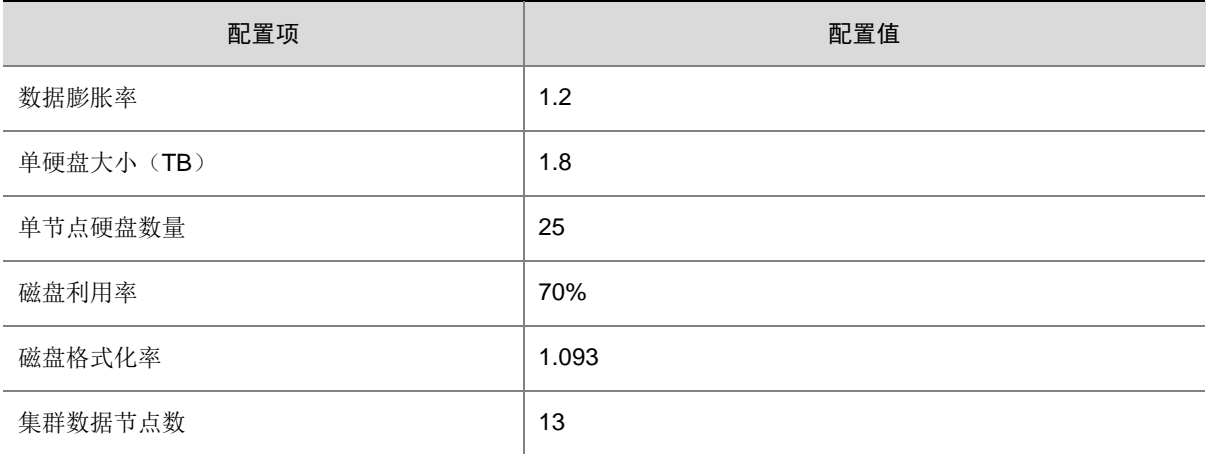

• 全文检索的磁盘规划主要基于 Solr 或 Elasticsearch,按照以下公式计算集群节点规模: 集群的数据节点数

= **RoundUp** (  
\n
$$
\frac{\text{۲.18}}{\text{10.18}} \times \frac{\text{10.18}}{\text{10.18}} \times \frac{\text{10.18}}{\text{10.18}} \times
$$

#### 表4-8 基于 Elasticsearch 的磁盘空间规划计算示例

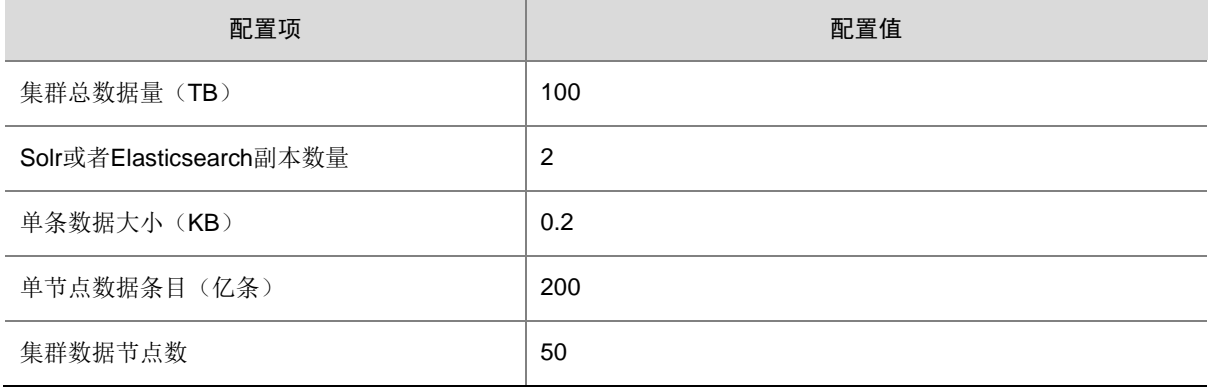

## <span id="page-34-0"></span>4.4 新建集群前准备

<span id="page-34-1"></span>4.4.1 新增主机

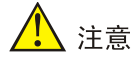

- 创建大数据集群之前,必须提前将所需主机新增进[集群管理/资源管理/主机管理]的主机列表中,新增主机包括 单台新增主机或批量新增主机两种方式。新增主机的操作系统、硬件要求、磁盘方案、RAID 方案等需满足 [4.3](#page-28-1)  章节中的要求。
- 规划部署在同一个大数据集群内的主机,要求其所有主机 IP 必须处于同一网段,且未被占用。
- 在[集群管理/资源管理/主机管理]的主机列表中单台新增主机或批量新增主机时,均要求输入主机的 root 用户密 码。新增主机成功后,主机的 root 用户密码会被自动修改为 Passw0rd@\_(注意: 当主机处于"未使用"状

态时, 其 root 密码禁止修改, 否则将导致大数据集群创建失败; 当主机处干"已使用"状态时, 其 root 密码 可在使用此主机的集群详情页面进行修改)。

• 在[集群管理/资源管理/主机管理]的主机列表中新增主机时,需要配置主机名。其中:主机名前缀可自定义,主 机名后缀为固定格式。

新增主机包括单台新增主机或批量新增主机两种方式,根据实际需要任意选择一种即可。访问大数 据平台管理页面,新增主机的步骤如下:

- (1) 在集群管理的左侧导航树中选择[资源管理/主机管理],进入主机管理页面。
- (2) 在主机管理页面,选择[主机列表]页签,单击左上角的<新增主机>按钮,弹出新增主机窗口。
- (3) 新增主机包括"主机"和"主机组"两个页签,可根据实际需要进行选择。根据提示配置对 应参数项的值,如下:
	- 主机,即单台新增主机方式。
		- − 主机 IP: 输入符合规则的主机 IP 地址 (示例 1.1.1.1), 单击<测试连通性>测试此主机 与系统是否网络互通。
		- − 主机名:主机名包括前缀和后缀,此时需要输入符合命名规则的主机名前缀,主机名后 缀为固定格式。
		- − 用户名:缺省配置为主机的 root 用户。
		- − 用户密码:输入主机的 root 用户密码。
	- 主机组,即批量新增主机方式。
		- − 导出模板:单击<导出模板>按钮,可将批量新增主机时需要的模板文件下载至本地(在 模板文件中添加主机参数信息时,不允许删除标题行,且必须按行顺序填写,不支持跨 空行填写)。模板文件中包含的主机参数信息说明为:
			- 1) 管理 IP 和主机 IP 相同, 均需填写主机的 IP 地址。
			- 2) 用户名必须填写 root 用户,不可修改。
			- 3) 密码为主机的 root 用户密码,请根据实际 root 用户密码填写。
			- 4) SSH 端口号固定为 22,不可修改。
			- 5) 主机名只需要添加主机名前缀(主机名后缀会自动生成),且前缀可自定义。
		- − 导入模板:在下载的模板文件中填写各主机的相关信息并保存后,单击<选择文件>按钮 可上传至系统。上传成功后页面会显示该文件(此时仅支持单文件上传,若重复上传会 执行替换旧文件的操作)。
- (4) 配置完成后,单击<确定>按钮即可新增主机,单台新增主机成功后直接在主机列表中显示, 批量新增主机时需耐心等待一段时间直至所有主机均在主机列表中显示。
#### 图4-1 新增主机

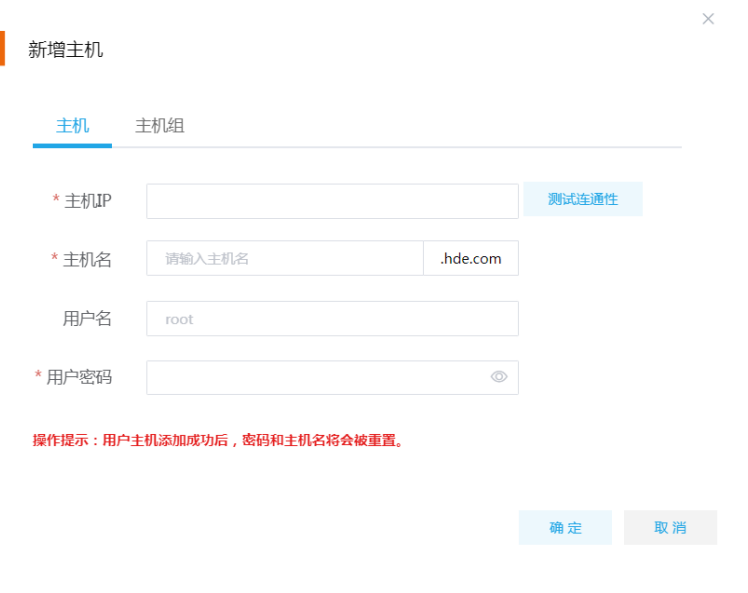

4.4.2 新增虚拟 IP

注意

- 进行大数据集群部署规划时,若规划集群开启高可用,则需要提前新增集群对应的虚拟 IP 池。
- 新增虚拟 IP 池要求:在集群主机所处的 IP 段中,选取一段未被占用的 IP 作为虚拟 IP 池,供集群开启高可用 时选用。
- 新增虚拟 IP 池时,需要保证子网掩码和其对应的集群中各主机节点的子网掩码一致,否则即使虚拟 IP 池中有 资源,在新建集群时也会提示虚拟 IP 池中资源不足。
- 部署多个大数据集群时,若各集群主机 IP 不属于同一个 IP 段,则需要分别为各集群新增对应的虚拟 IP 池。

若集群规划开启高可用,则需要为集群新增对应的虚拟 IP。访问大数据平台管理页面,新增虚拟 IP 池的步骤如下:

- (1) 在集群管理的左侧导航树中选择[资源管理/主机管理],进入主机管理页面。
- (2) 在主机管理页面,选择[虚拟 IP 列表]页签,单击左上角的<新增虚拟 IP>按钮,弹出新增虚拟 IP 池窗口。
- (3) 根据提示配置对应参数项的值,如下:
	- 名称:自定义输入符合命名规则的虚拟 IP 池名称。
	- 子网掩码:要求输入的子网掩码必须和对应集群的主机 IP 子网掩码相同。
	- 可分配 IP 段:包括起始地址和结束地址,要求在此 IP 段内的所有 IP 必须和对应集群的主 机 IP 处于同一网段, 且均未被占用。
- (4) 配置完成后,单击<确定>按钮即可新增虚拟 IP 池。

#### 图4-2 新增虚拟 IP 池

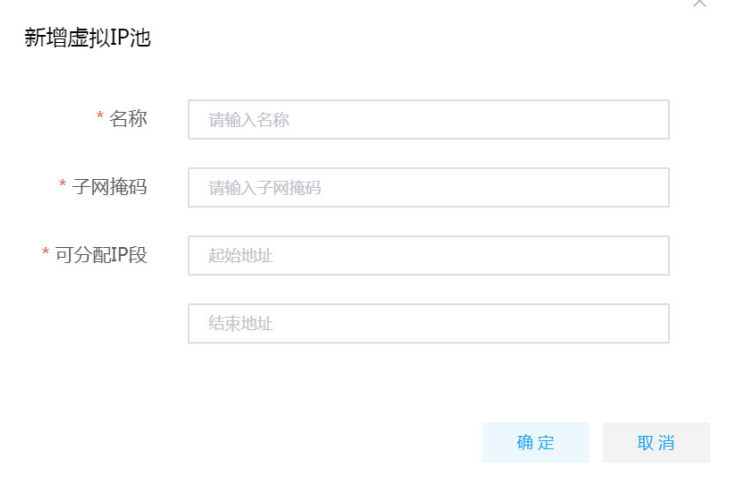

## 4.5 新建集群

<mark>′!</mark>∖ 注意

- 普通用户新建集群时,需要走流程审批,待审批人审批通过后才能触发新建集群的操作。管理员用户新建集群 时,会直接触发新建集群的操作。
- 集群名称具有唯一性,在系统中创建多个集群时名称不能重复。
- 新建集群前,要求在[集群管理/资源管理/主机管理]页面的主机列表页签中已完成所需主机的新增。
- 若规划集群开启高可用,则新建集群前,要求必须在[集群管理/资源管理/主机管理]页面的虚拟 IP 列表页签中 已完成所需虚拟 IP 的新增。
- 不同组件之间可能存在依赖关系,请根据页面提示进行关联选择即可。
- 大数据集群支持安装的组件类别和版本号,详情请以实际页面为准。
- 大数据集群创建完成以后,集群中的主机节点不允许修改主机名。
- 如果当前版本中的大数据集群需对接 UniCloud 数据管理平台, 请配置"安全管理-Kerberos 认证"和"安全 管理-权限管理"为同时开启或关闭。

当前版本中,大数据平台中支持创建的集群类型包括:

- 新建 [Hadoop](#page-38-0) 集群
- 新建 [Elasticsearch](#page-46-0) 集群
- [新建](#page-49-0) Solr 集群
- 新建 [Kafka](#page-52-0) 集群
- 新建 [Redis](#page-55-0) 集群

### <span id="page-38-0"></span>4.5.1 新建 Hadoop 集群

八注意

- 新建集群前需要提前规划集群模式和集群超级用户,且同时需要提前对节点数量、待安装组件、是否开启安全 管理、是否开启日志管理、是否开启高可用等进行规划。
- 新建集群时,若没有开启安全管理(Kerberos 除外)和高可用,则后续在使用过程中将再也无法开启。所以在 生产环境中,强烈建议新建集群时同时开启安全管理和高可用。
- 选择安装组件时,Hadoop 组件提供针对大数据集群的分布式数据存储、离线计算、统一资源调度框架,包含 HDFS、MapReduce、YARN。
- 新建集群时,若规划安装支持磁盘配置的组件(如 Redis、Solr、Elasticsearch、HDFS 等),可在磁盘配置步 骤自定义设置其对应的管理配置组或磁盘挂载点;若不设置,则将按照内置缺省规则进行组件部署。
- 大数据集群创建完成以后,集群中的主机节点不允许修改主机名。

集群类型为 Hadoop 集群时,集群中可安装 Spark、Elasticsearch、Hive、Flink、Zookeeper、Kafka 等组件,支持部署多种模式或多种功能用途的大数据集群,比如查询分析集群、流式计算集群、全 文检索集群等。

新建 Hadoop 集群的步骤如下:

- (1) 在集群管理的左侧导航树中选择[集群列表],进入集群列表页面。
- (2) 在集群列表页面,单击<新建集群>按钮,跳转至新建集群页面。
- (3) 输入集群名称,选择集群类型为 Hadoop, 即可开始新建 Hadoop 集群。
- (4) 新建 Hadoop 集群包括 5 个配置步骤, 根据提示配置对应参数项的值, 如下:

第一步: 基础配置, 参数说明如下:

- 集群名称:自定义输入符合命名规则的集群名称。
- 集群类型:选择 Hadoop 类型。
- 集群模式:选择新建集群的模式,包括独立模式和租户模式两种。
- 集群超级用户:配置集群的超级用户,用于访问集群中的组件,并拥有对应组件权限,关 于集群超级用户权限详情请参见产品在线联机帮助。注意:admin 用户、root 用户、组件 超级用户(如 hdfs、storm、hbase 等)、hadoop 用户等不可被选作为集群超级用户。待 新建集群成功后,集群超级用户会自动同步到[集群权限/用户管理]中。
- 密码:输入集群超级用户对应的密码。
- 确认密码:再次输入集群超级用户对应的密码,进行确认。
- 集群描述:自定义添加集群的描述信息,以便于快速了解集群相关信息。
- 选择安装组件:根据部署规划,勾选待安装的组件。其中:基础组件 Hadoop 和 Zookeeper 为必选项,其他组件可选。
- 。 安全管理: 独立集群可选择是否开启安全管理。若选择开启, 则同时提供 Kerberos 认证、 审计日志、权限与密钥管理功能,提供用户安全认证和数据安全访问等功能,保证数据安 全性。租户集群缺省开启安全管理功能(不支持关闭)。
	- − Kerberos 认证: Kerberos 认证可以提供用户安全认证方式功能。独立集群可选择是否 开启 Kerberos 认证。租户集群缺省开启 Kerberos 认证功能(不支持关闭)。
- − 审计日志:选择集群是否开启审计日志。审计日志可以记录用户访问组件的信息,并提 供界面化的查询功能。
- − 权限与密钥管理:开启安全管理时默认开启权限与密钥管理(不支持关闭)。权限与密 钥管理可以提供数据的权限访问控制和 HDFS 密钥管理工具。
- 日志管理:选择集群是否开启日志管理。若选择开启,则该集群提供组件日志功能;若没 有开启,则后续在使用过程中将再也无法开启。
- 。 存储类型: 为 Hadoop 组件选择存储类型 HDFS, 表示将 HDFS 数据存储在 HDFS 组件的 DataNode 中, 即属于存储和计算未分离情况。

## 图4-3 基础配置

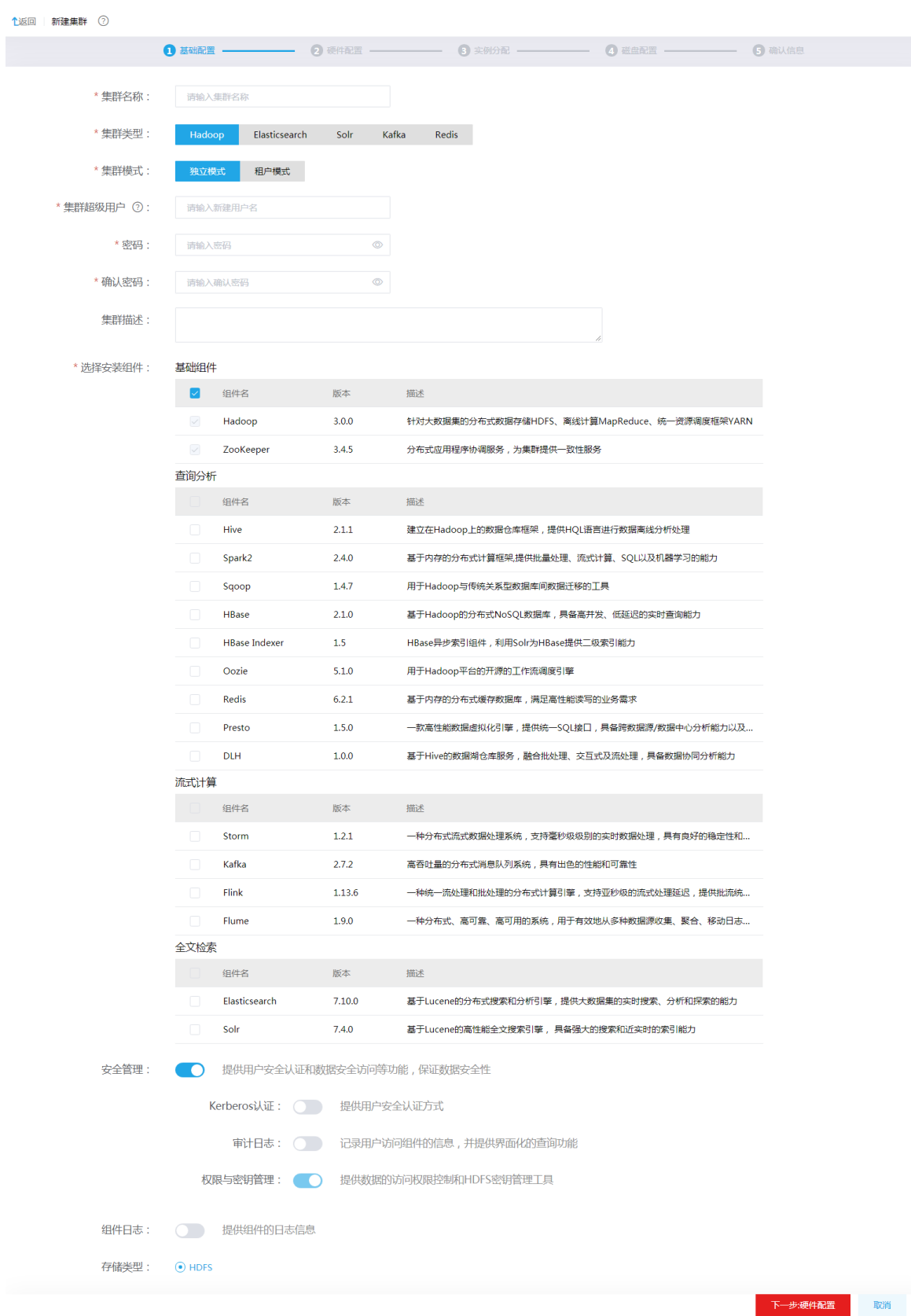

#### 第二步: 硬件配置, 参数说明如下:

- 高可用:选择集群是否开启高可用。若选择开启,则组件的管理进程将同时部署到两个节 点上,实现双机热备;若未开启高可用,则存在单机故障的风险。创建集群时,缺省开启 高可用。
- 集群节点:创建集群时,集群节点包含多种类型,详情请参见表 [4-9](#page-41-0)。新建集群时,集群 节点数量至少为3个。根据是否开启高可用, Master 实例要求部署个数不同, 且 Core 实 例的最少部署个数也不同。

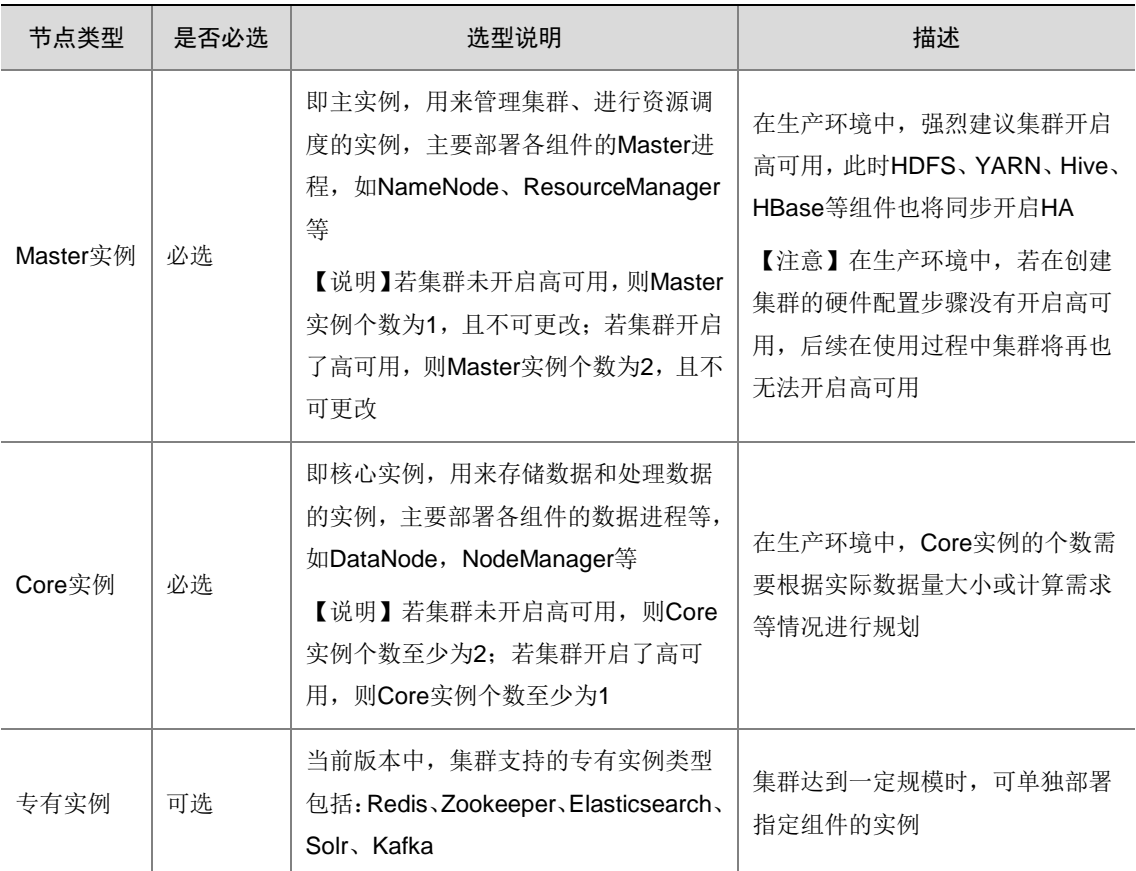

## <span id="page-41-0"></span>表4-9 集群节点说明

## 图4-4 硬件配置

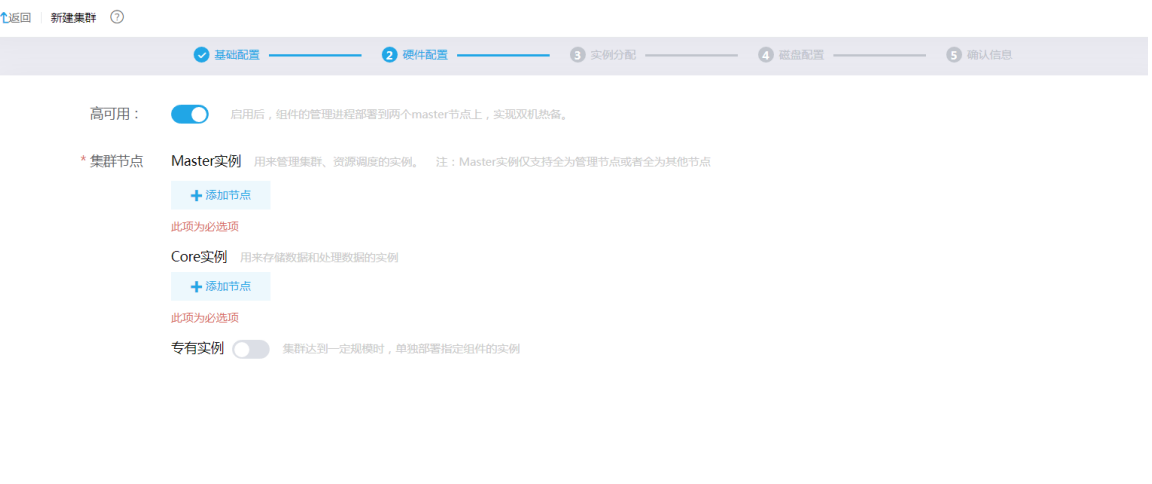

第三步:实例分配,显示待安装组件的各进程在各节点类型的主机上的部署规则,此时部分 进程的部署配置可自定义做出调整,不支持做调整的部署配置将置灰(系统中已内置组件进 程的部署规则)。

## 图4-5 实例分配

↑16同 新建生物 ①

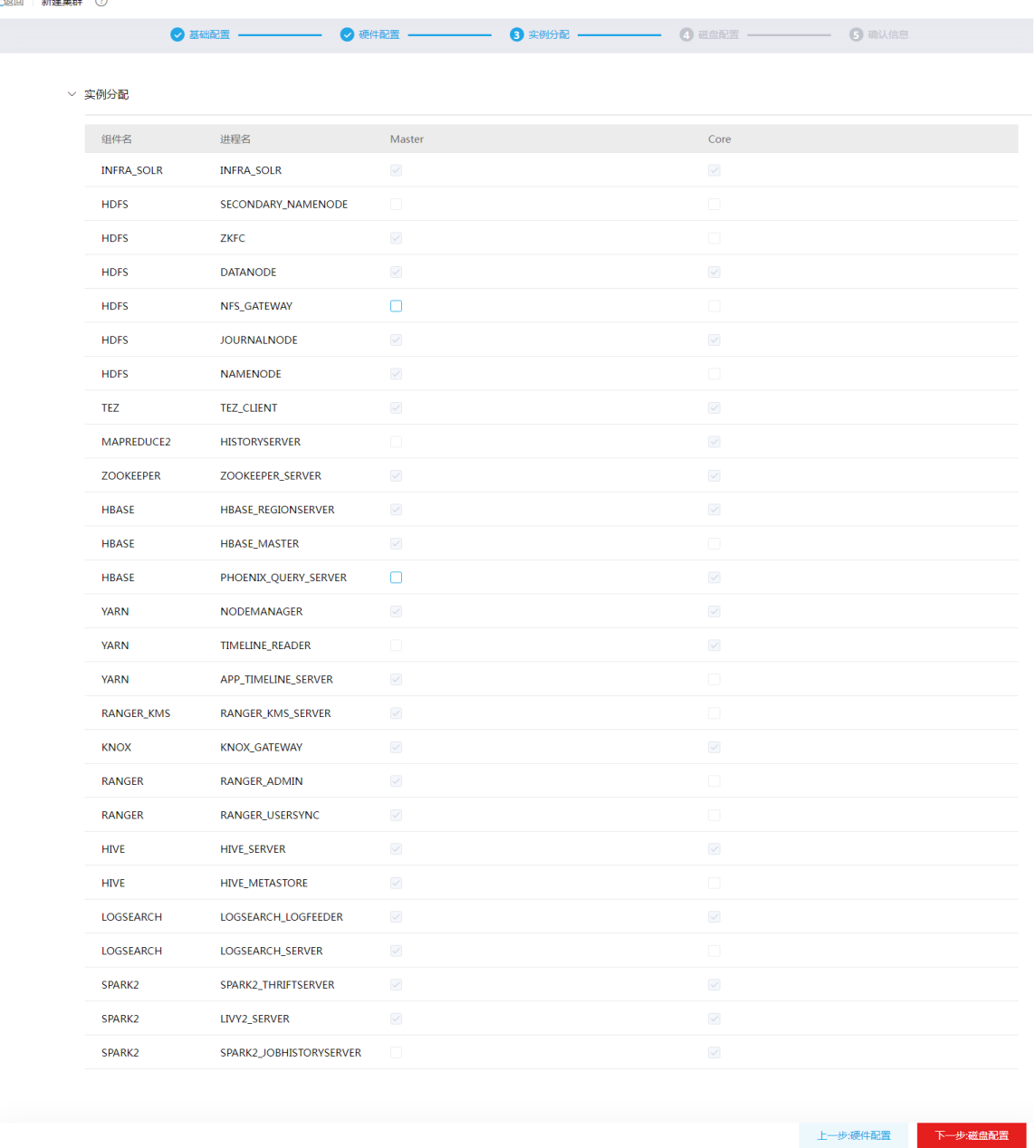

第四步: 磁盘配置, 在存储目录下勾选组件后, 在操作栏中单击<修改>按钮, 会弹出管理配 置组窗口,然后在窗口中单击添加配置组+图标,输入配置组名称和描述即可添加配置组,添 加成功后即可管理配置组。

- 。添加配置组: 在配置组列表中, 单击 +图标, 弹出添加配置组窗口, 输入配置组名称、描 述即可完成添加。
- 编辑配置组: 在配置组列表中选择某配置组后, 单击 2图标, 弹出修改配置组窗口, 可修 改该配置组名称或描述。
- 删除配置组:在配置组列表中选择某配置组后,单击 图标并在弹窗中进行确认后即可删 除该配置组。
- 。添加主机: 在配置组列表中选择某配置组后, 然后在对应的主机列表中单击 图标, 弹出 增加配置组主机窗口,可为该配置组选择要添加的主机。
- 删除主机:在配置组列表中选择某配置组后,然后在对应的主机列表中选择某主机后,单 击-图标并在弹窗中进行确认后即可删除该主机。
- 挂载点列表:若某配置组选择的主机节点对应的磁盘有划分分区,可在挂载点列表勾选其 数据盘对应的挂载路径(若无挂载点信息,请尝试单击刷新 转钮获取)。

#### 图4-6 磁盘配置

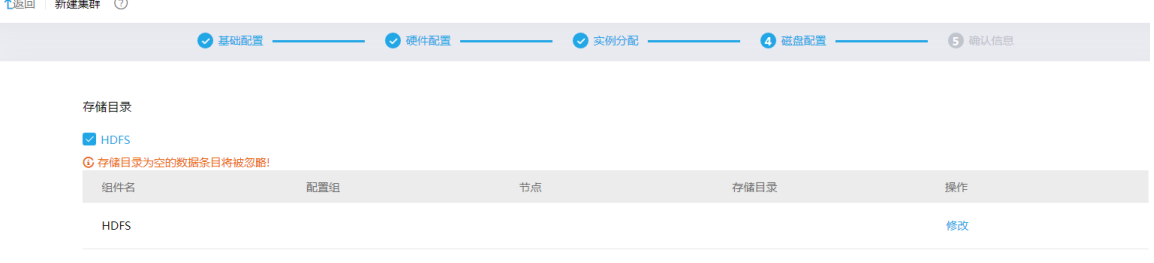

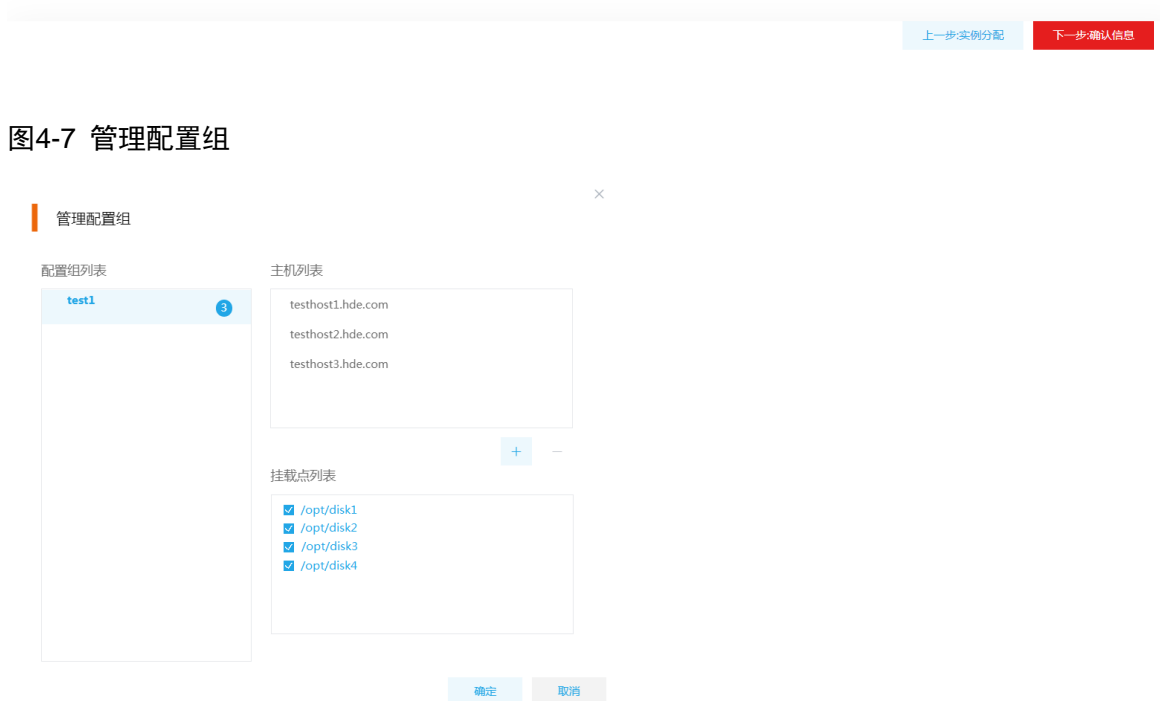

第五步:确认信息,查看集群的基础配置、硬件配置、实例分配的详细信息,若检查配置无 误可单击<确认信息并创建>按钮启动创建集群,若检查配置有误可返回上一步进行修改。

## 图4-8 确认信息

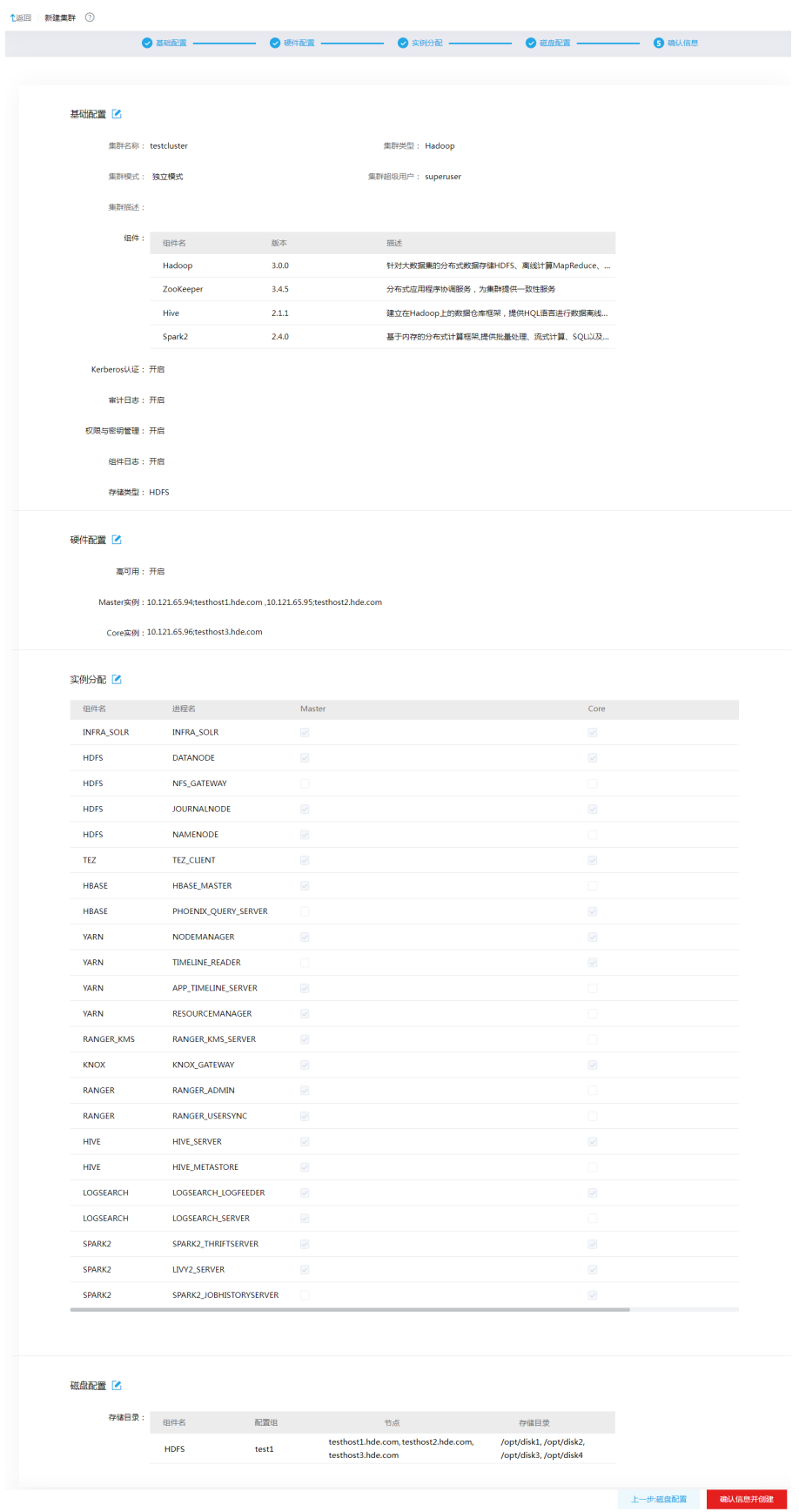

(5) 创建集群启动后,会跳转至集群列表页面,等待一段时间集群即可创建完成。

## <span id="page-46-0"></span>4.5.2 新建 Elasticsearch 集群

# ■注 ▲

- 新建集群前需要提前对节点数量(是否配置专有 Master 实例或 Client 实例)、是否开启安全管理、是否开启高 可用等进行规划。
- 新建集群时,若没有开启安全管理和高可用,则后续在使用过程中将再也无法开启。
- 大数据集群创建完成以后,集群中的主机节点不允许修改主机名。

新建 Elasticsearch 集群的步骤如下:

- (1) 在集群管理的左侧导航树中选择[集群列表],进入集群列表页面。
- (2) 在集群列表页面,单击<新建集群>按钮,跳转至新建集群页面。
- (3) 输入集群名称,选择集群类型为 Elasticsearch, 即可开始新建 Elasticsearch 集群。
- (4) 新建 Elasticsearch 集群包括 3 个配置步骤, 根据提示配置对应参数项的值, 如下:

#### 第一步:基础配置,参数说明如下:

- 集群名称:自定义输入符合命名规则的集群名称。
- 。 集群类型: 洗择 Elasticsearch 类型。
- 。 集群模式: Elasticsearch 集群仅支持独立模式。
- 集群描述:自定义添加集群的描述信息,以便于快速了解集群相关信息。
- 安装组件:已缺省配置选择 Elasticsearch。
- 。 安全管理: 可选择是否开启安全管理。若选择开启, 则同时提供 Kerberos 认证、审计日志、 权限管理功能,提供用户安全认证和数据安全访问等功能,保证数据安全性。
	- − Kerberos 认证: 选择集群是否开启 Kerberos 认证, Kerberos 认证可以提供用户安全认 证方式功能。
	- − 审计日志:选择集群是否开启审计日志。审计日志可以记录用户访问组件的信息,并提 供界面化的查询功能。
	- − 权限管理:开启安全管理时默认开启权限管理(不支持关闭),提供数据的权限访问控 制。

## 图4-9 基础配置

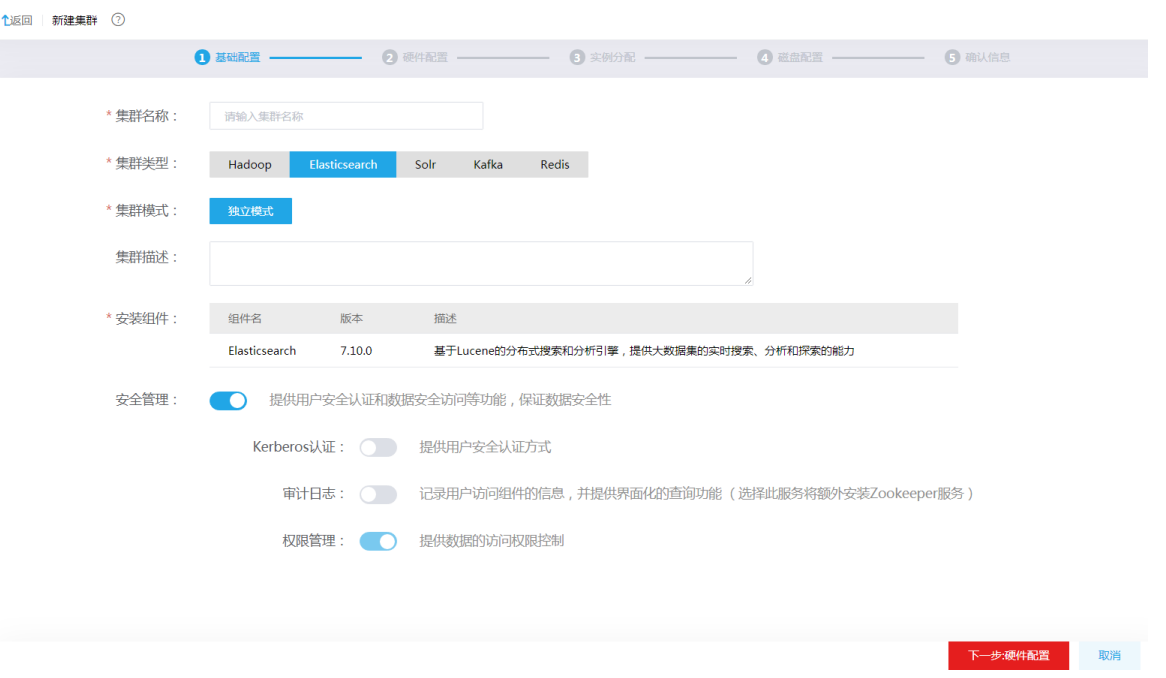

## 第二步: 硬件配置, 参数说明如下:

- 高可用:选择集群管理是否开启高可用。若选择开启,则组件的管理进程将同时部署到两 个节点上,实现双机热备;若未开启高可用,则存在单机故障的风险。创建集群时,缺省 开启高可用。
- o 集群节点: 创建集群时,集群节点包含多种类型,详情请参见表 [4-10](#page-47-0)。此时, Elasticsearch 集群可选择是否开启专有 Master 实例或 Client 实例。

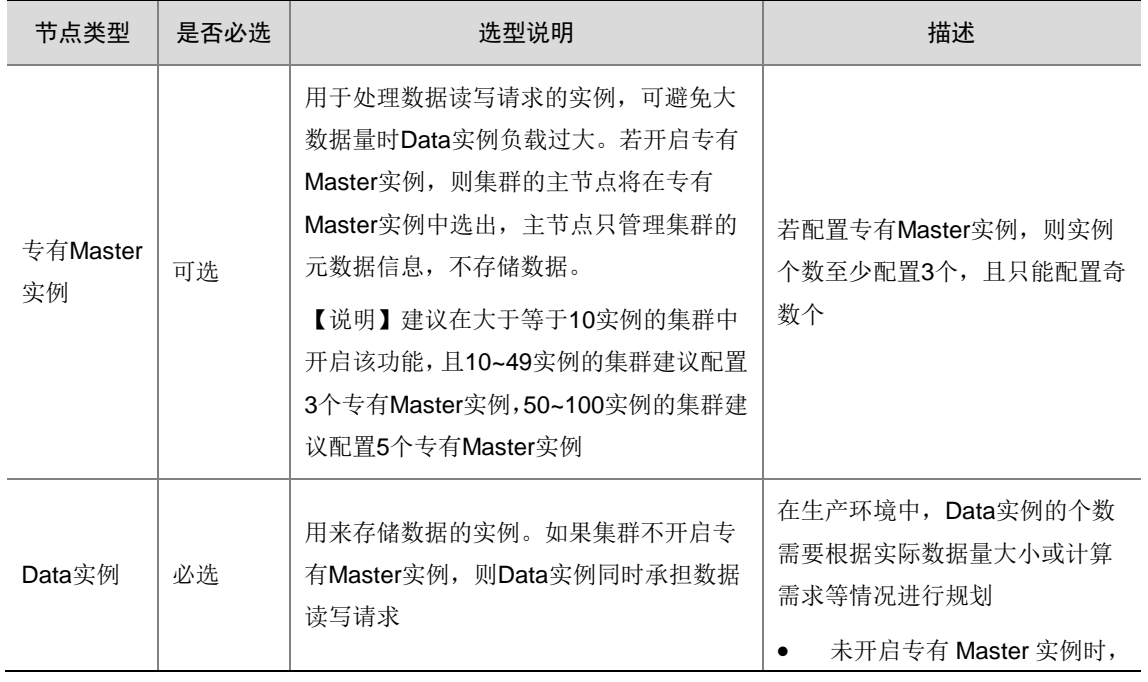

#### <span id="page-47-0"></span>表4-10 集群节点说明

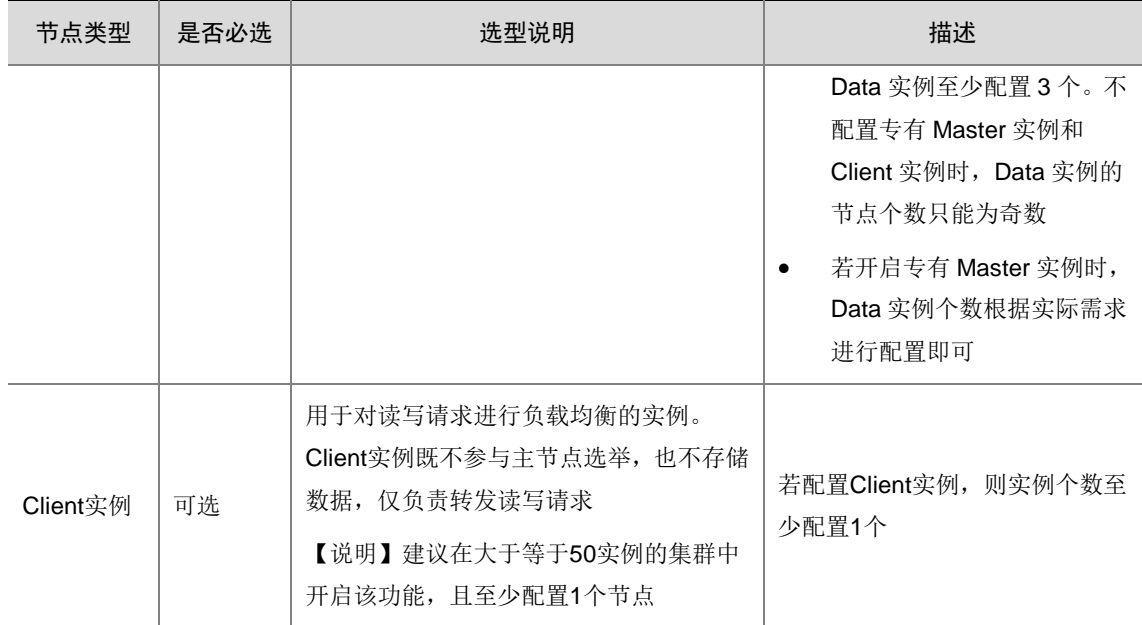

## 图4-10 硬件配置

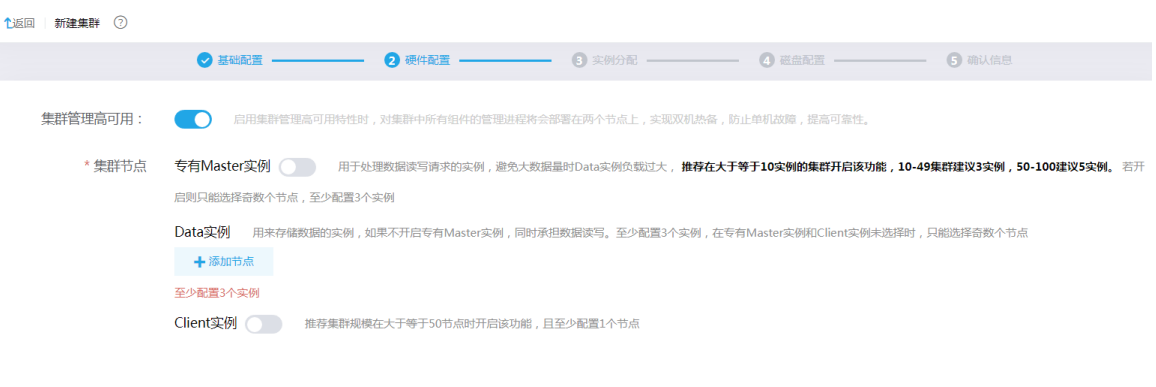

第三步:确认信息,查看集群的基础配置、硬件配置的详细信息,若检查配置无误可单击<确 认信息并创建>按钮启动创建集群,若检查配置有误可返回上一步进行修改。

上一步:基础配置 下一步:确认信息

## 图4-11 确认信息

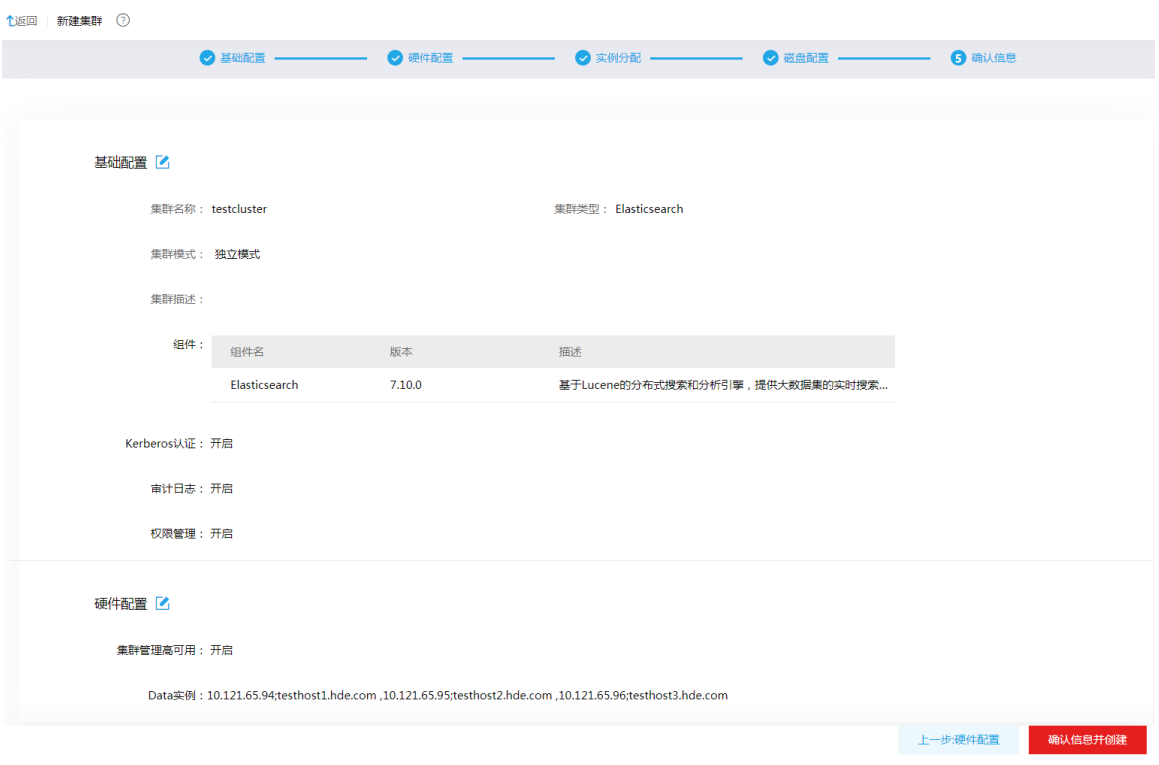

(5) 创建集群启动后,会跳转至集群列表页面,等待一段时间集群即可创建完成。

## <span id="page-49-0"></span>4.5.3 新建 Solr 集群

八注意

- 新建集群前需要提前对节点数量、是否开启安全管理、是否开启高可用等进行规划。
- 新建集群时,若没有开启安全管理和高可用,则后续在使用过程中将再也无法开启。
- 大数据集群创建完成以后,集群中的主机节点不允许修改主机名。

新建 Solr 集群的步骤如下:

- (1) 在集群管理的左侧导航树中选择[集群列表],进入集群列表页面。
- (2) 在集群列表页面,单击<新建集群>按钮,跳转至新建集群页面。
- (3) 输入集群名称,选择集群类型为 Solr, 即可开始新建 Solr 集群。
- (4) 新建 Solr 集群包括 3 个配置步骤, 根据提示配置对应参数项的值, 如下:

#### 第一步: 基础配置, 参数说明如下:

- 集群名称:自定义输入符合命名规则的集群名称。
- 集群类型:选择 Solr 类型。
- 集群模式:Solr 集群仅支持独立模式。
- 集群描述:自定义添加集群的描述信息,以便于快速了解集群相关信息。
- 安装组件:已缺省配置选择 Zookeeper、Solr。
- 。 安全管理: 可选择是否开启安全管理。若选择开启, 则同时提供 Kerberos 认证、审计日志、 权限管理功能,提供用户安全认证和数据安全访问等功能,保证数据安全性。
	- − Kerberos 认证: Kerberos 认证可以提供用户安全认证方式功能。开启安全管理时默认 开启 Kerberos 认证(不支持关闭)。
	- − 审计日志:选择集群是否开启审计日志。审计日志可以记录用户访问组件的信息,并提 供界面化的查询功能。
	- − 权限管理:开启安全管理时默认开启权限管理(不支持关闭),提供数据的权限访问控 制。

#### 图4-12 基础配置

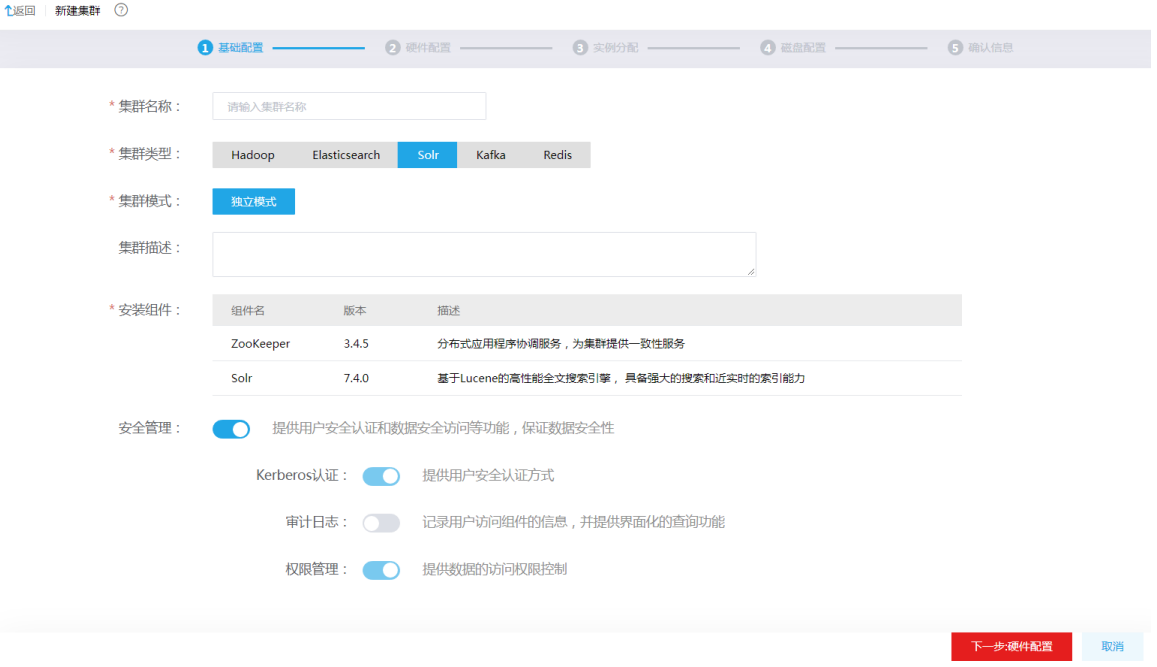

## 第二步: 硬件配置, 参数说明如下:

- 高可用:选择集群管理是否开启高可用。若选择开启,则组件的管理进程将同时部署到两 个节点上,实现双机热备;若未开启高可用,则存在单机故障的风险。创建集群时,缺省 开启高可用。
- 集群节点:创建集群时,集群节点包含多种类型,详情请参见表 [4-11](#page-50-0)。此时,Solr 集群可 选择是否开启专有 Zookeeper 实例。

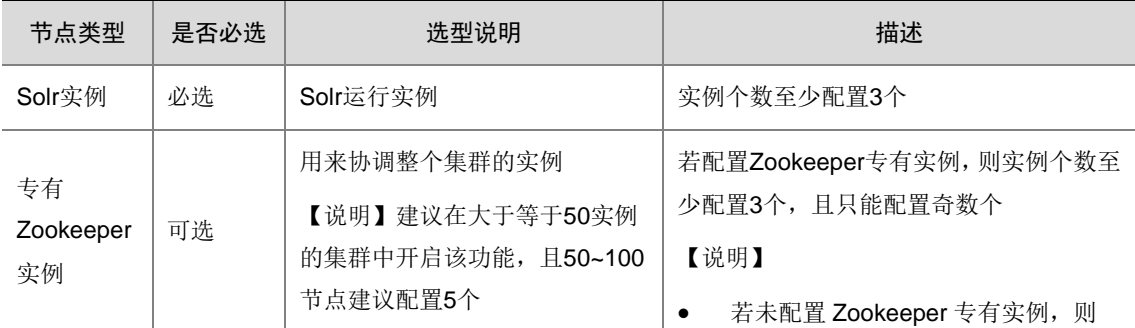

#### <span id="page-50-0"></span>表4-11 集群节点说明

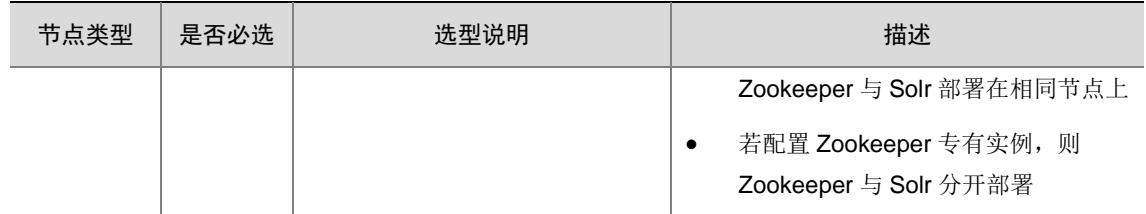

## 图4-13 硬件配置

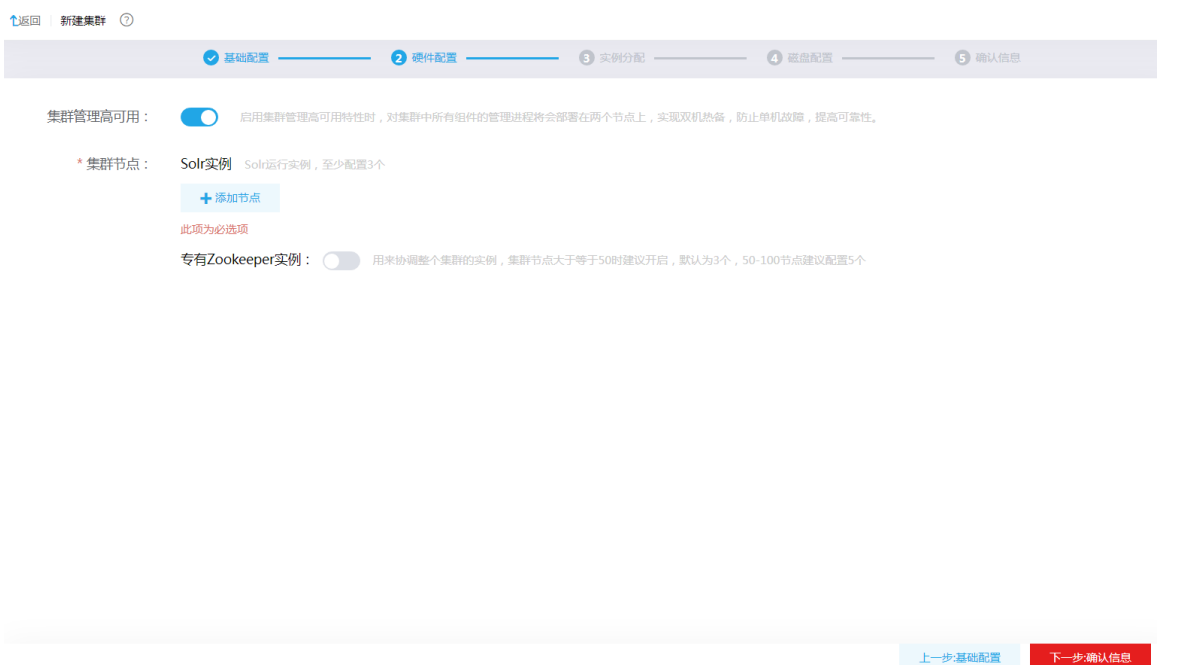

第三步:确认信息,查看集群的基础配置、硬件配置的详细信息,若检查配置无误可单击<确 认信息并创建>按钮启动创建集群,若检查配置有误可返回上一步进行修改。

#### 图4-14 确认信息

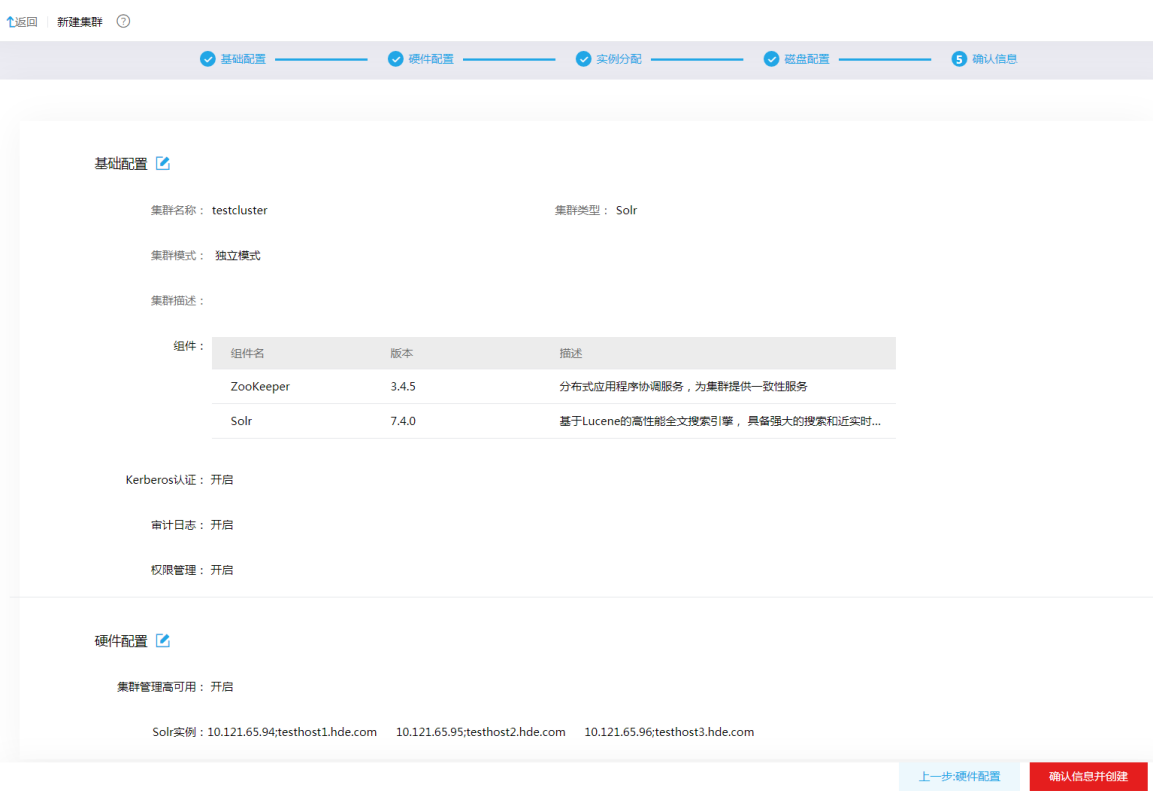

(5) 创建集群启动后,会跳转至集群列表页面,等待一段时间集群即可创建完成。

## <span id="page-52-0"></span>4.5.4 新建 Kafka 集群

## 注意

- 新建集群前需要提前规划集群模式,且同时需要提前对节点数量、是否开启安全管理、是否开启高可用等进行 规划。
- 新建集群时,若没有开启安全管理和高可用,则后续在使用过程中将再也无法开启。
- 大数据集群创建完成以后,集群中的主机节点不允许修改主机名。

新建 Kafka 集群的步骤如下:

- (1) 在集群管理的左侧导航树中选择[集群列表],进入集群列表页面。
- (2) 在集群列表页面,单击<新建集群>按钮,跳转至新建集群页面。
- (3) 输入集群名称,选择集群类型为 Kafka, 即可开始新建 Kafka 集群。
- (4) 新建 Kafka 集群包括 3 个配置步骤, 根据提示配置对应参数项的值, 如下:

第一步:基础配置,参数说明如下:

- 集群名称:自定义输入符合命名规则的集群名称。
- 集群类型:选择 Kafka 类型。
- 集群模式:选择新建集群的模式,包括独立模式和租户模式两种。
- 集群描述:自定义添加集群的描述信息,以便于快速了解集群相关信息。
- 安装组件:已缺省配置选择 Zookeeper、Kafka。
- 。 安全管理: 独立集群可选择是否开启安全管理。若选择开启, 则同时提供 Kerberos 认证、 审计日志、权限管理功能,提供用户安全认证和数据安全访问等功能,保证数据安全性。 租户集群缺省开启安全管理功能(不支持关闭)。
	- − Kerberos 认证: Kerberos 认证可以提供用户安全认证方式功能。开启安全管理时默认 开启 Kerberos 认证(不支持关闭)。
	- − 审计日志:选择集群是否开启审计日志。审计日志可以记录用户访问组件的信息,并提 供界面化的查询功能。
	- − 权限管理:开启安全管理时默认开启权限管理(不支持关闭),提供数据的权限访问控 制。

## 图4-15 基础配置

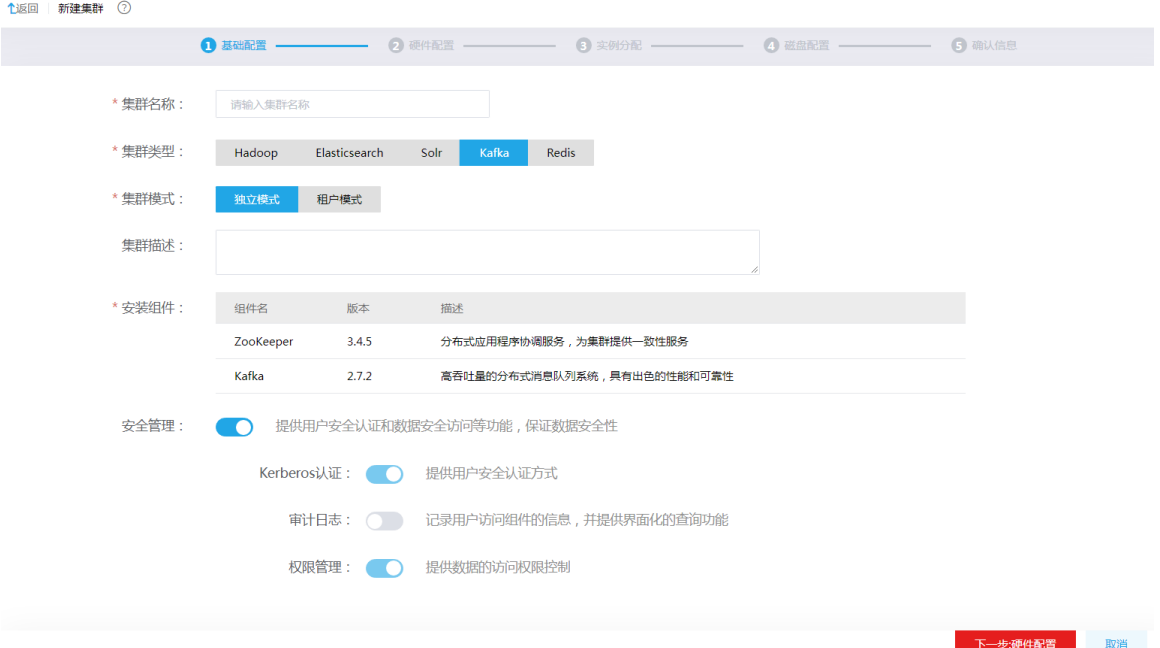

## 第二步: 硬件配置, 参数说明如下:

- 高可用:选择集群管理是否开启高可用。若选择开启,则组件的管理进程将同时部署到两 个节点上,实现双机热备;若未开启高可用,则存在单机故障的风险。创建集群时,缺省 开启高可用。
- 集群节点:创建集群时,集群节点包含多种类型,详情请参见表 [4-12](#page-53-0)。此时,Kafka 集群 可选择是否开启专有 Zookeeper 实例。

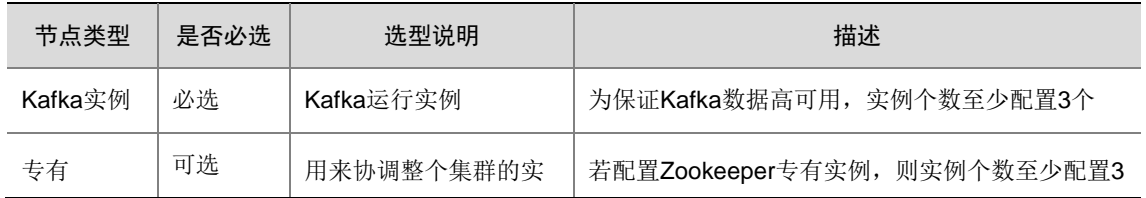

## <span id="page-53-0"></span>表4-12 集群节点说明

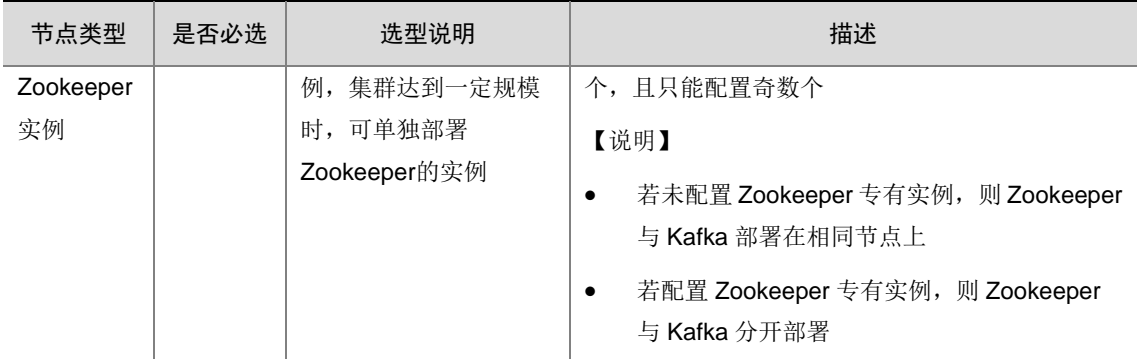

## 图4-16 硬件配置

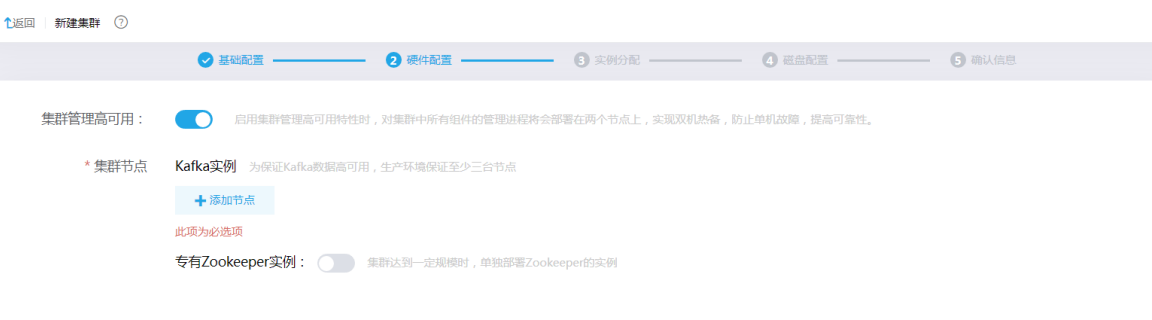

第三步:确认信息,查看集群的基础配置、硬件配置的详细信息,若检查配置无误可单击<确 认信息并创建>按钮启动创建集群,若检查配置有误可返回上一步进行修改。

上一步:基础配置 下一步:确认信息

#### 图4-17 确认信息

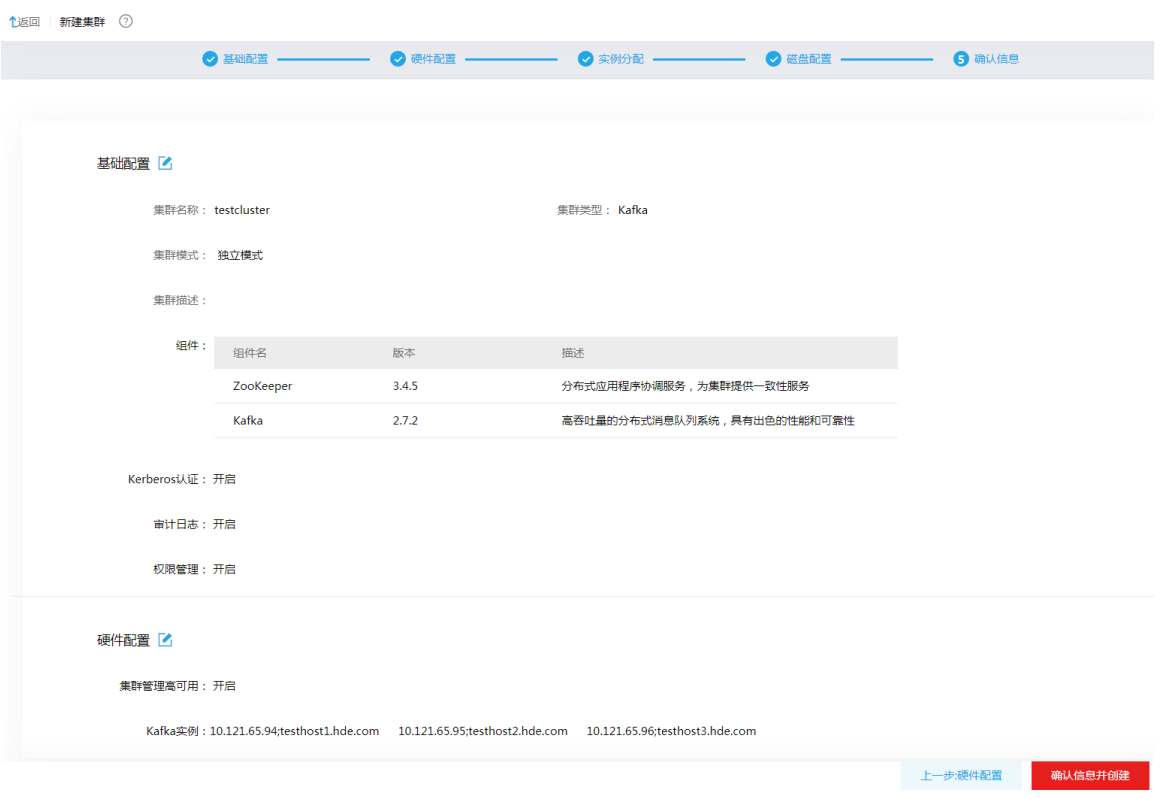

(5) 创建集群启动后,会跳转至集群列表页面,等待一段时间集群即可创建完成。

## <span id="page-55-0"></span>4.5.5 新建 Redis 集群

# 注意

- 新建集群前需要提前对节点数量、是否开启高可用等进行规划。
- Redis 支持单机模式和集群模式,其中:Redis 单机模式的集群节点数为 1,Redis 集群模式的集群节点数大于 等于 3(且为奇数)。
- Redis 单机模式不支持开启高可用,Redis 集群模式必须开启高可用。
- 新建集群时,若没有开启安全管理,则后续在使用过程中将再也无法开启。
- 大数据集群创建完成以后,集群中的主机节点不允许修改主机名。

新建 Redis 集群的步骤如下:

- (1) 在集群管理的左侧导航树中选择[集群列表],进入集群列表页面。
- (2) 在集群列表页面,单击<新建集群>按钮,跳转至新建集群页面。
- (3) 输入集群名称, 选择集群类型为 Redis, 即可开始新建 Redis 集群。
- (4) 新建 Redis 集群包括 3 个配置步骤, 根据提示配置对应参数项的值, 如下:

## 第一步:基础配置,参数说明如下:

集群名称:自定义输入符合命名规则的集群名称。

- 。 集群类型: 选择 Redis 类型。
- 。 集群模式: Redis 集群仅支持独立集群模式。
- 集群描述:自定义添加集群的描述信息,以便于快速了解集群相关信息。
- 安装组件:已缺省配置选择 Redis。
- 安全管理:可选择是否开启安全管理。若选择开启,表示开启权限管理(不开启 Kerberos、 不开启审计日志),提供用户权限控制功能,保证数据安全性。
- 实例副本数:配置 Redis 集群备份模式,支持单副本和双副本两种方式。
	- − 单副本机制,单机模式下没有备用节点实时同步数据,各个实例之间相互独立。集群模 式下存在一主一从的副本机制,主从实例间数据实时同步,能够在主库出现故障的时候 自动进行主备切换。
	- − 双副本机制,单机模式下没有备用节点实时同步数据,各个实例之间相互独立。集群模 式下存在一主两从的副本机制,主从实例间数据实时同步,能够在主库出现故障的时候 自动进行主备切换。

#### 图4-18 基础配置

 $\sim$   $\sim$   $\sim$   $\sim$ 

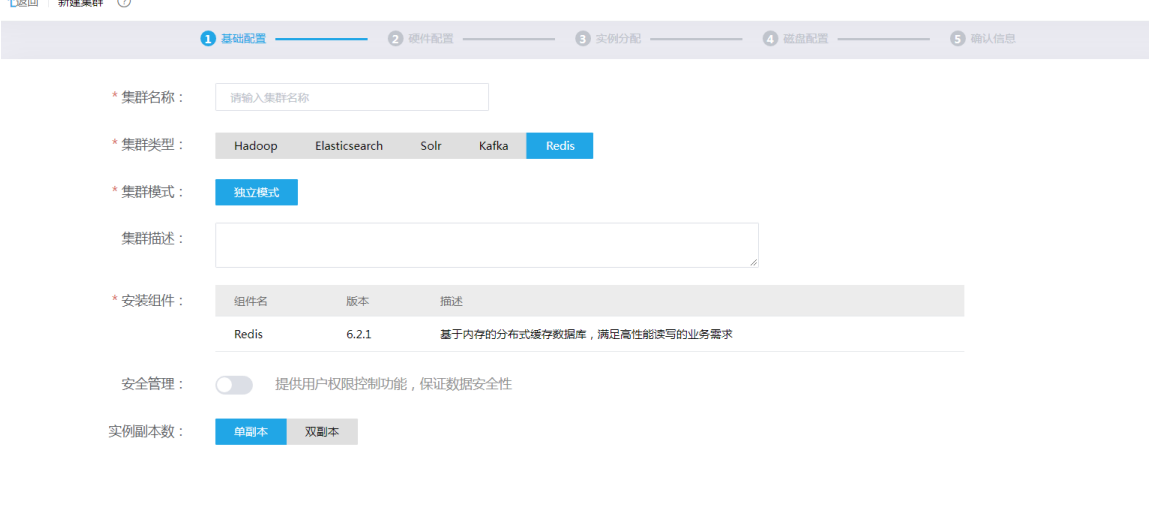

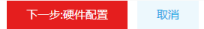

#### 第二步: 硬件配置, 参数说明如下:

- 高可用:选择集群管理是否开启高可用。单机模式下,缺省关闭集群管理高可用;集群模 式下,缺省开启集群管理高可用,此时组件的管理进程将同时部署到两个节点上,实现双 机热备,提高可靠性。
- o 集群节点: 创建集群时, 集群节点详情请参见表 [4-13](#page-56-0)。

#### <span id="page-56-0"></span>表4-13 集群节点说明

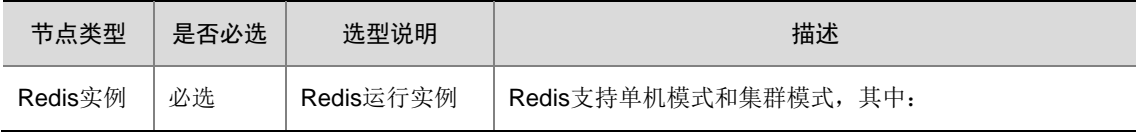

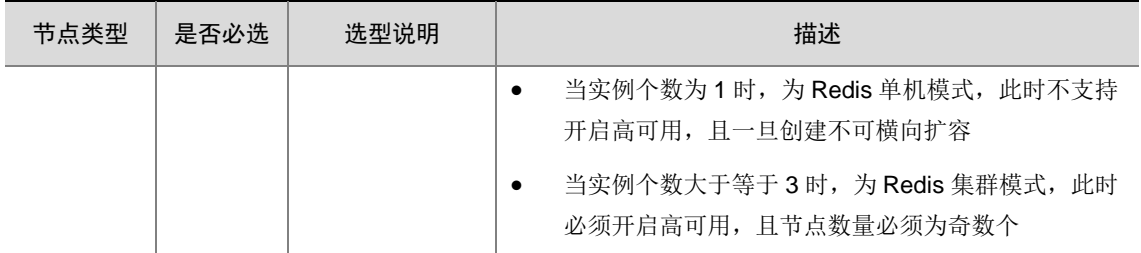

## 图4-19 硬件配置

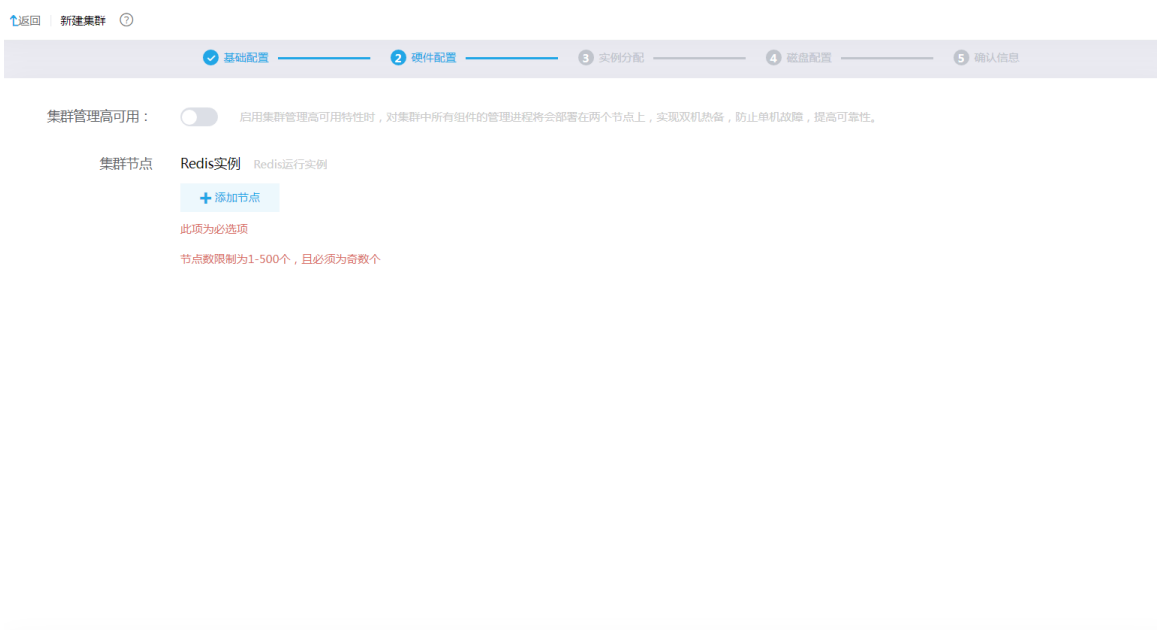

第三步:确认信息,查看集群的基础配置、硬件配置的详细信息,若检查配置无误可单击<确 认信息并创建>按钮启动创建集群,若检查配置有误可返回上一步进行修改。

上一步:基础配置 下一步:确认信息

## 图4-20 确认信息

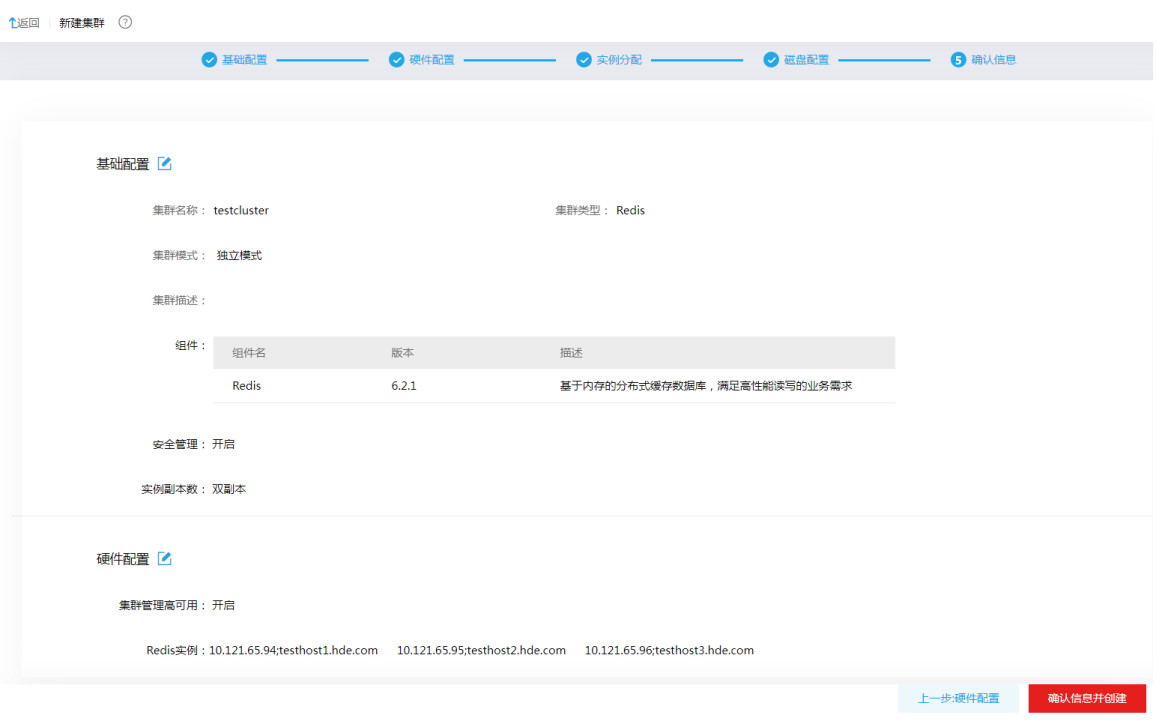

(5) 创建集群启动后,会跳转至集群列表页面,等待一段时间集群即可创建完成。

# **5** 大数据平台相关配置

# 5.1 软件授权

大数据集群部署完成后,可在 180 天内试用所有功能。超过试用期限后,需要获取 License 授权才 能正常使用。

关于大数据平台 License 授权详情请参见《UniCloud 大数据平台 License 支持情况说明》。

## 5.1.1 License 远程授权操作

大数据平台需通过 License Server 获取授权, 在进行大数据平台的 License 配置时, 需提前完成 License 远程授权相关操作,详情请参见《UniCloud 大数据平台 License 使用 FAQ》。

## 5.1.2 配置大数据集群的 License

访问管理页面,成功连接到 License Server 的客户端后,大数据集群可以向 License Server 请求授 权并将请求结果展示在页面上。

配置大数据集群 License 的步骤如下:

- (1) 访问管理页面,在顶部导航栏选择[系统]菜单项进入系统管理页面。
- (2) 在左侧导航树中选择[软件授权]进入软件授权页面。
- (3) 软件授权页面显示"License Server 配置"和"授权信息",下面对这两部分进行详细介 绍。

## 图5-1 软件授权

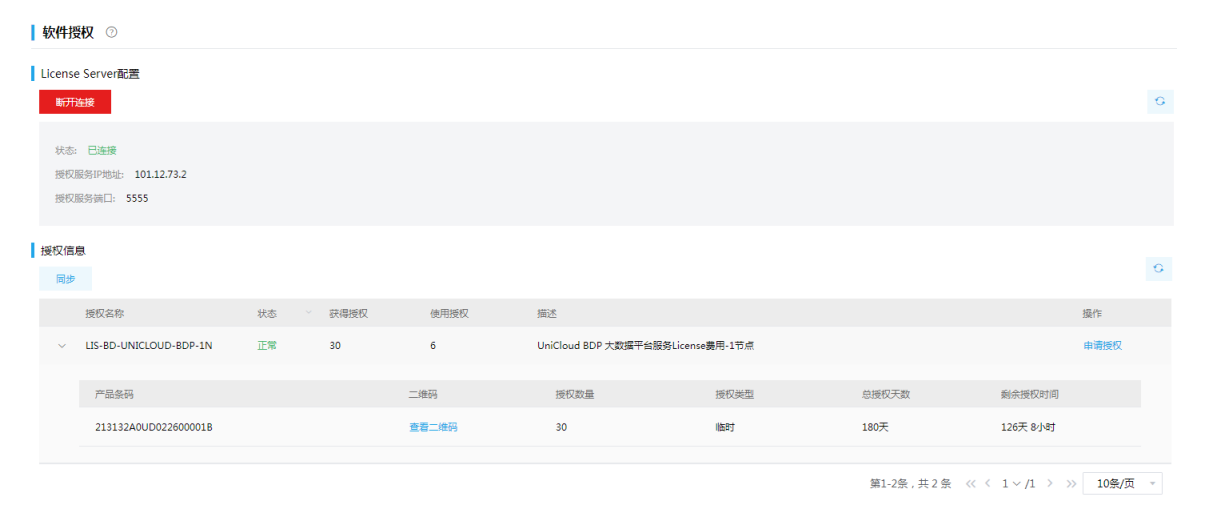

○ License Server 配置

单击<配置>按钮可进行 License Server 配置, 配置完成后可连接到对应的 License Server 客户端自动获取授权信息,且可查看状态信息、授权服务 IP 地址、授权服务端口信息。 License Server 配置参数项如下:

- − 授权服务 IP 地址:License Server 客户端所在主机的 IP 地址。
- − 授权服务端口:License Server 授权服务端口号,缺省为"5555"。
- − 客户端名称: License Server 中设置的客户端名称。
- − 客户端密码: License Server 中设置的客户端名称对应的密码。

# 图说明

- License 配置时填写的用户名和密码必须为在 License Server 中创建的客户端的名称和密码。
- 进行 License Server 配置时, 单击<确定>按钮后, 若无法连接到 License Server, 会弹出错误提示信息, 此时 则需要检查输入是否正确或者 License Server 是否正常运行。
- 当已使用的 License Server 信息(比如:IP 地址、客户端名称等)有变化时,可执行更新配置的操作重新获取 授权信息。

#### 授权信息

管理页面和 License Server 定期通信更新授权状态,授权信息栏可查看当前系统中授权使 用情况。当 License Server 上的授权信息变更时,单击<同步>按钮可手动刷新当前授权信 息列表。部分参数说明如下:

- − 授权名称: 从 License Server 获取到的授权名称。单击 > 图标可查看此条授权的详细信 息(比如:产品条码、授权类型、授权数量、总授权天数、剩余授权时间等)。
- − 获得授权:从 License Server 获取到的授权状态。对于数量型授权,该值为实际获取的 授权数量;对于功能型授权,该值为 YES(获取授权成功)或 NO(获取授权失败)。
- − 使用授权:对于数量型授权,该值表示已经使用的授权数量;对于功能型授权,该值为 空。

图说明

对于大数据集群的数量型授权,当可用授权不足时,会影响"新建集群"、"集群扩容"等操作的 进行。

# 5.2 添加浏览器安全证书

■ 说明

- 由于大数据平台管理系统仅支持通过 https 协议访问,所以需要为浏览器添加授权证书以保证安全访问。如果 没有执行此步骤,在浏览器访问时,选择"继续前往(不安全)",也可以访问大数据平台管理系统。
- UniCloud BDP 证书在下载前和证书安装后,均需要强制清除浏览器缓存及重启浏览器。
- 大数据平台管理系统访问不受信,若安装证书后仍然不受信处理方法请参见 [9 14.](#page-105-0) 章节。

如果浏览器中以前没有导入过 UniCloud BDP 证书或需要更新 UniCloud BDP 证书时, 均需要获取 最新的证书。

以 Chrome 95 浏览器为例,添加安全证书的步骤如下:

(1) 在浏览器中输入大数据平台管理系统访问地址,如图 [5-2](#page-61-0) 所示,弹出连接不安全的提示,此时 建议在浏览器中导入 UniCloud BDP 的安全证书。

<span id="page-61-0"></span>图5-2 登录大数据平台管理系统(不安全)

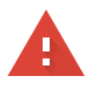

#### 您的连接不是私密连接

攻击者可能会试图从 10.121.65.106 窃取您的信息 (例如:密码、通讯内容或信用卡信 息)。了解详情 NET::ERR\_CERT\_AUTHORITY\_INVALID

隐藏详情

返回安全连接

此服务器无法证明它是10.121.65.106;您计算机的操作系统不信任其安全证书。出现此问 题的原因可能是配置有误或您的连接被拦截了。

继续前往10.121.65.106 (不安全)

- (2) 下载 UniCloud BDP 安全证书
	- a. 在浏览器中输入大数据平台管理系统访问地址的位置,查看"不安全"的网站信息,单击 "证书(无效)"链接出现证书弹窗,如图 [5-3](#page-62-0) 所示。

#### <span id="page-62-0"></span>图5-3 查看访问不安全详请

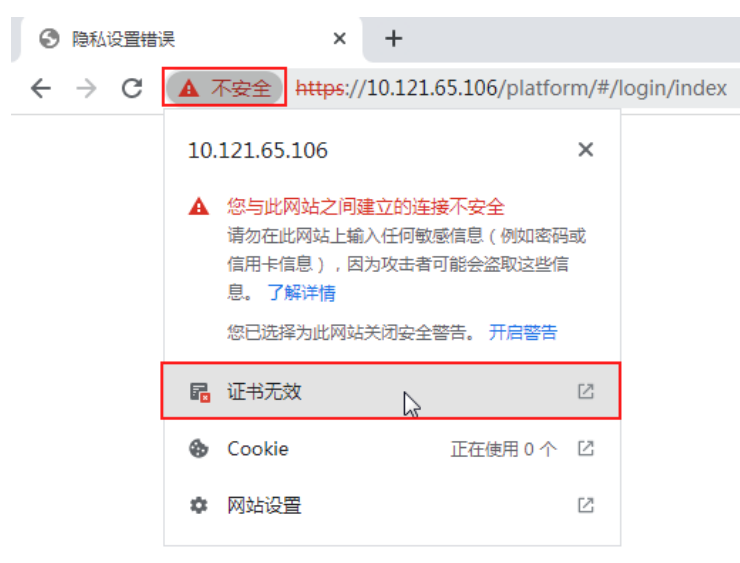

- b. 在证书弹窗中, 查看[证书路径]页签, 选择根证书, 并单击<查看证书>按钮出现该证书弹 窗。在该证书弹窗中选择"详细信息"页签,单击<复制到文件>按钮进入证书导出向导弹
	- 窗,如图 [5-4](#page-62-1) 所示。

## <span id="page-62-1"></span>图5-4 查看 UniCloud BDP 根证书详细信息并导出

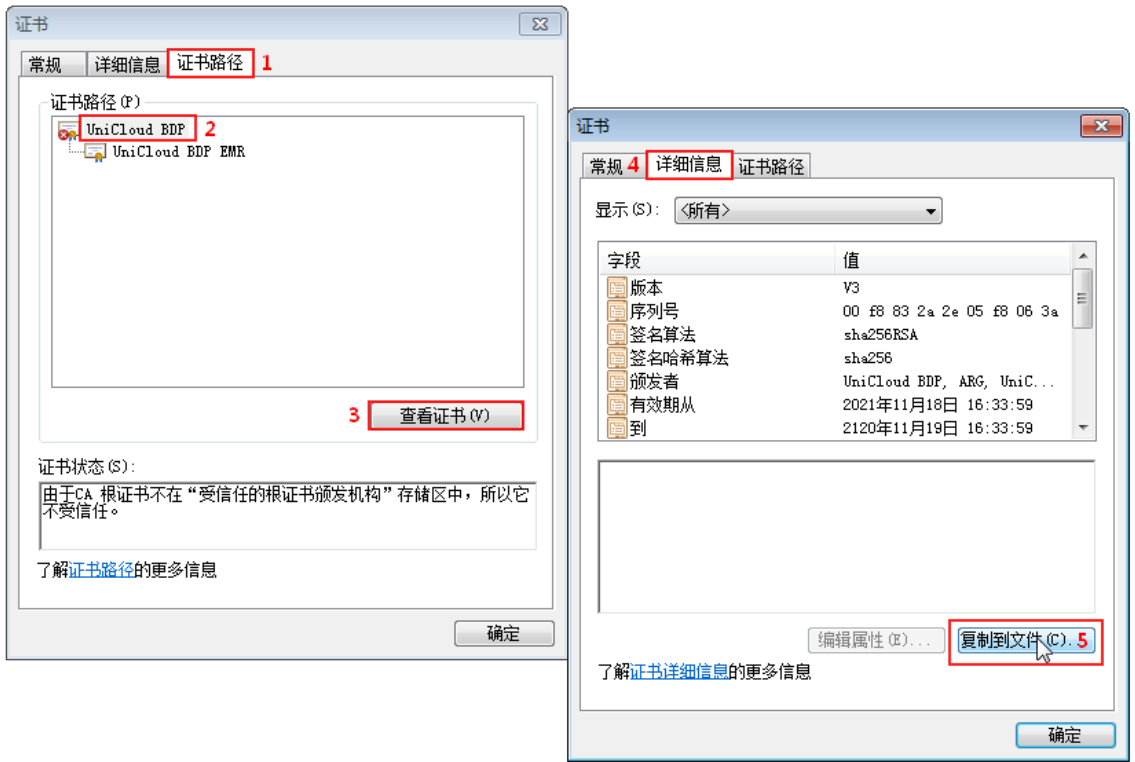

c. 在证书导出向导弹窗中,单击<下一步>选择导出文件格式,勾选"DER 编码二进制 X.509(.CER) (D)", 如图 [5-5](#page-63-0) 所示。

## <span id="page-63-0"></span>图5-5 配置证书导出后的文件格式

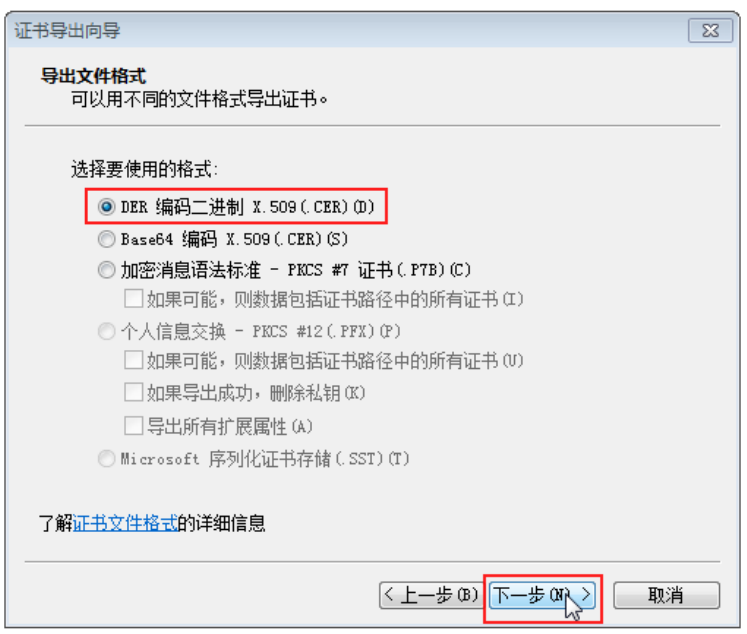

d. 继续单击<下一步>按钮, 配置要导出的文件名。单击<浏览>按钮, 选择文件的存储位置并 输入文件名称,配置完成后单击<保存>按钮,如图 [5-6](#page-63-1) 所示。

## <span id="page-63-1"></span>图5-6 配置要导出的文件名

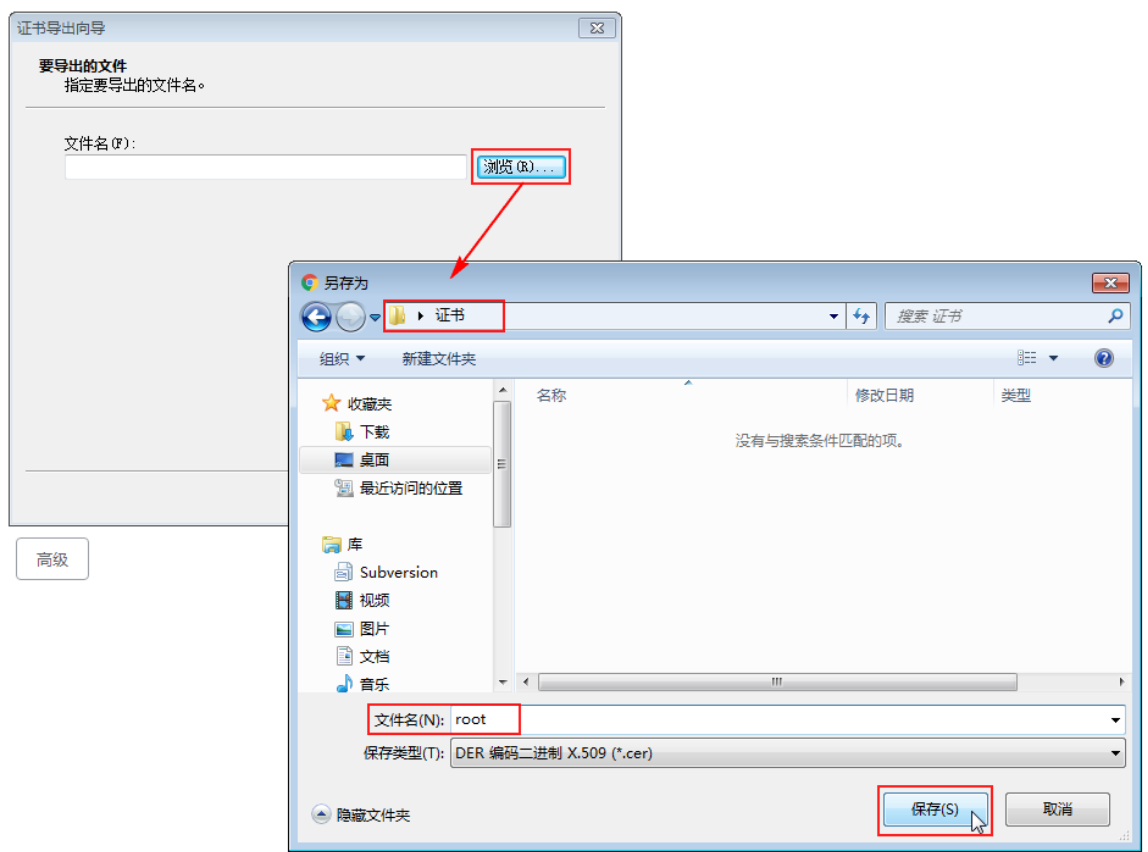

e. 返回证书导出向导窗口后,单击<下一步>即可启动证书导出,若图 [5-7](#page-64-0) 所示。

## <span id="page-64-0"></span>图5-7 启动证书导出

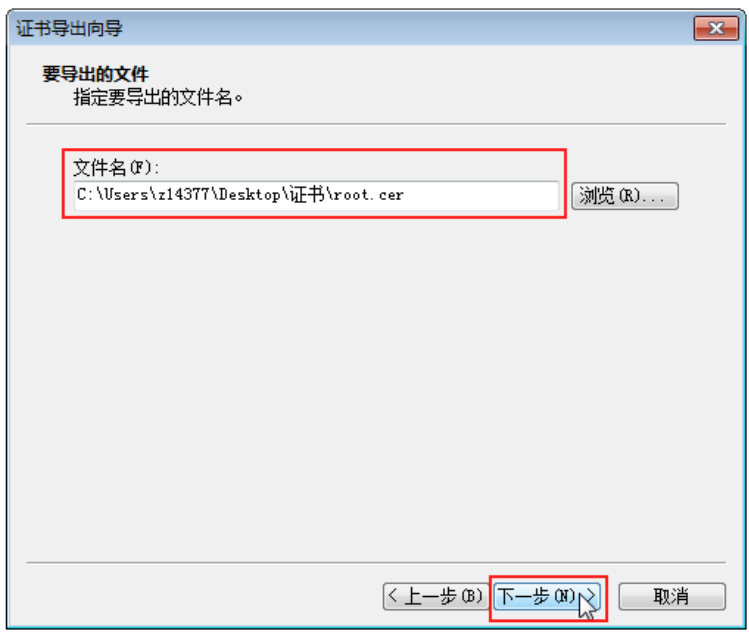

f. 导出完成后单击<完成>按钮提示"导出成功", 如图 [5-8](#page-64-1) 所示。

## <span id="page-64-1"></span>图5-8 UniCloud BDP 证书导出完成

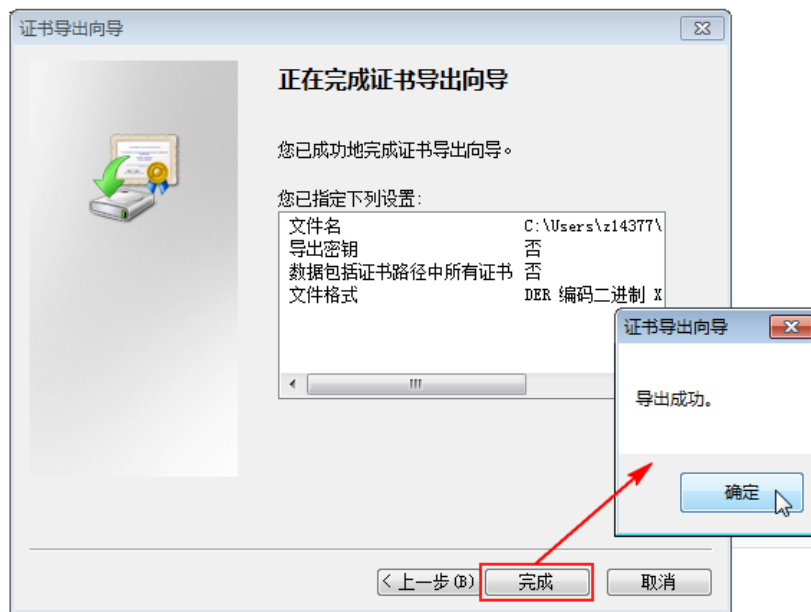

(3) 导入 UniCloud BDP 安全证书 a. 选中导出的根证书, 右键选择"安装证书", 进入证书导入向导, 如图 [5-9](#page-65-0) 所示。

#### <span id="page-65-0"></span>图5-9 启动安装根证书

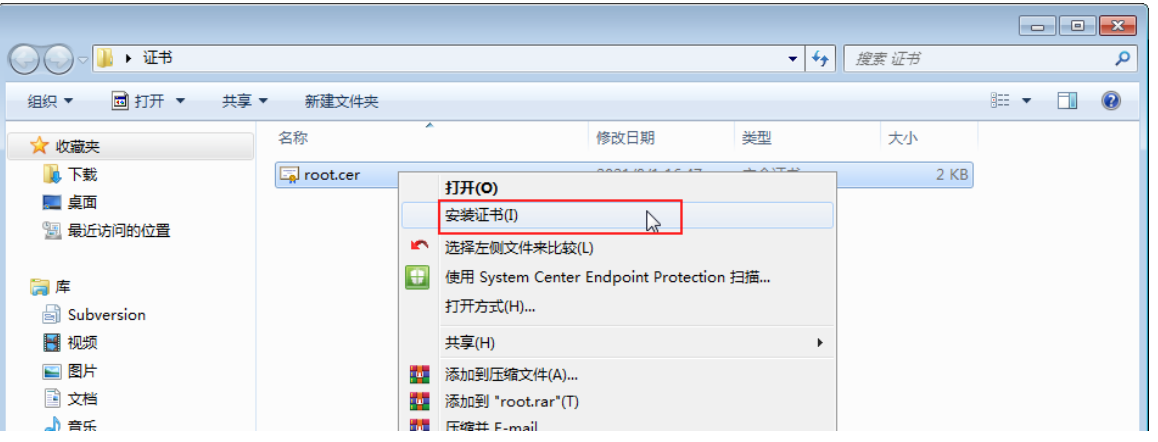

b. 在证书导入向导弹窗中,单击<下一步>选择证书存储。勾选"将所有的证书放入下列存储", 单击<浏览>按钮进入选择证书存储弹窗,勾选"显示物理存储区"后,选择受信任的根证 书颁发机构下的本地计算机,单击<确定>按钮完成选择,如图 [5-10](#page-65-1) 所示。

## <span id="page-65-1"></span>图5-10 配置证书存储

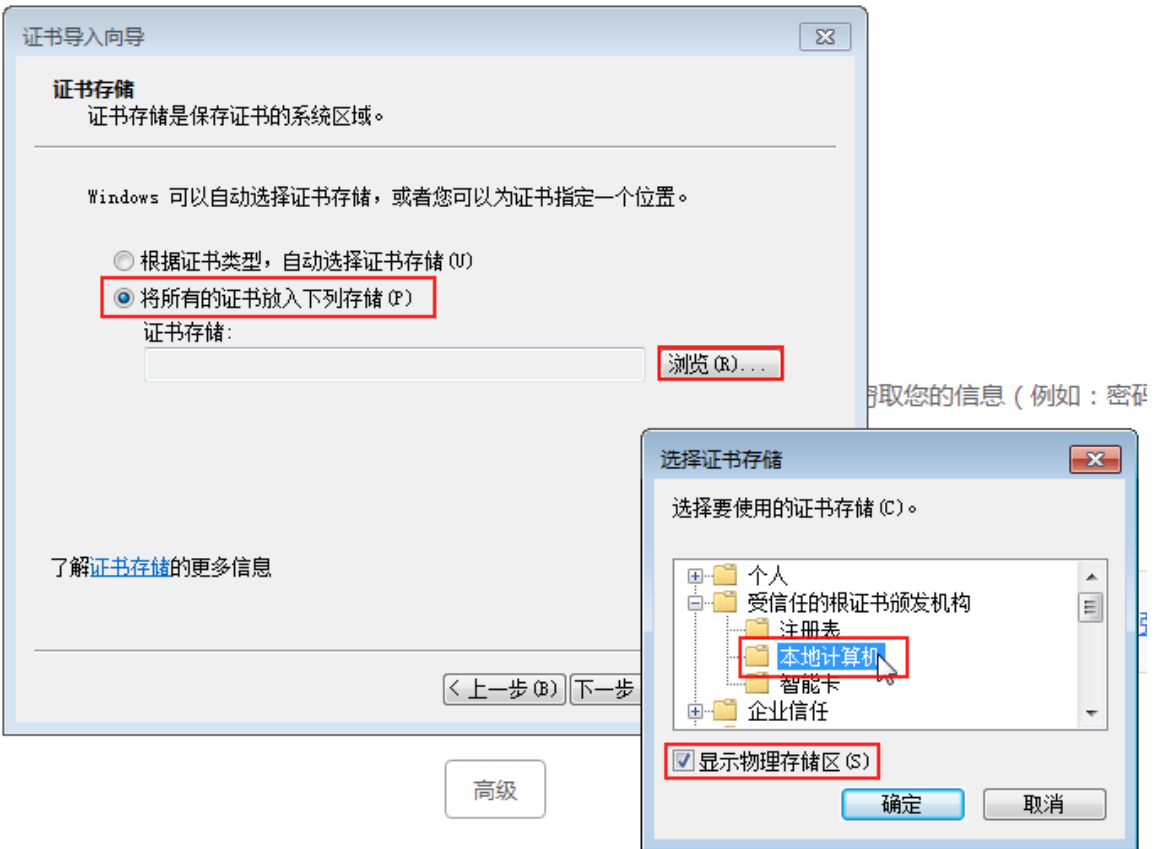

c. 返回证书导入向导窗口后,单击<下一步>即可启动证书导入, 如图 [5-11](#page-66-0) 所示。

## <span id="page-66-0"></span>图5-11 启动证书导入

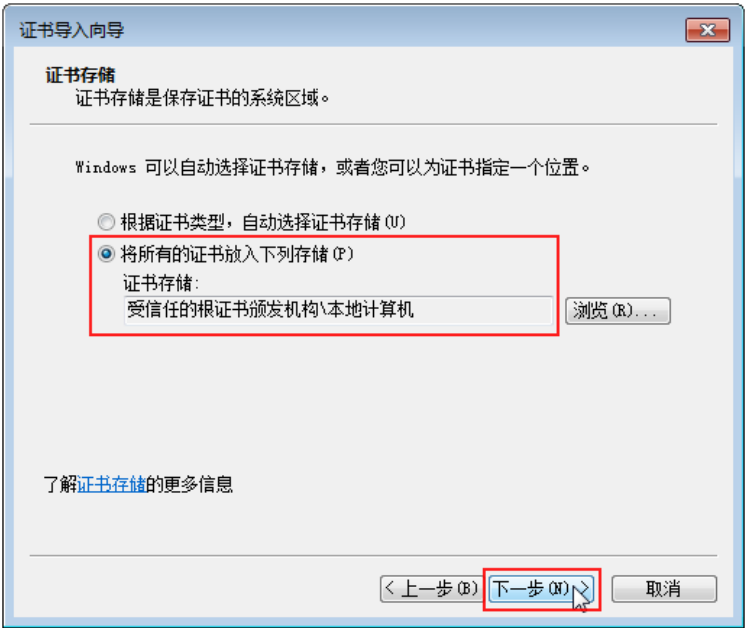

d. 导入完成后单击<完成>按钮提示"导入成功", 如图 [5-12](#page-66-1) 所示。

<span id="page-66-1"></span>图5-12 UniCloud BDP 证书导入完成

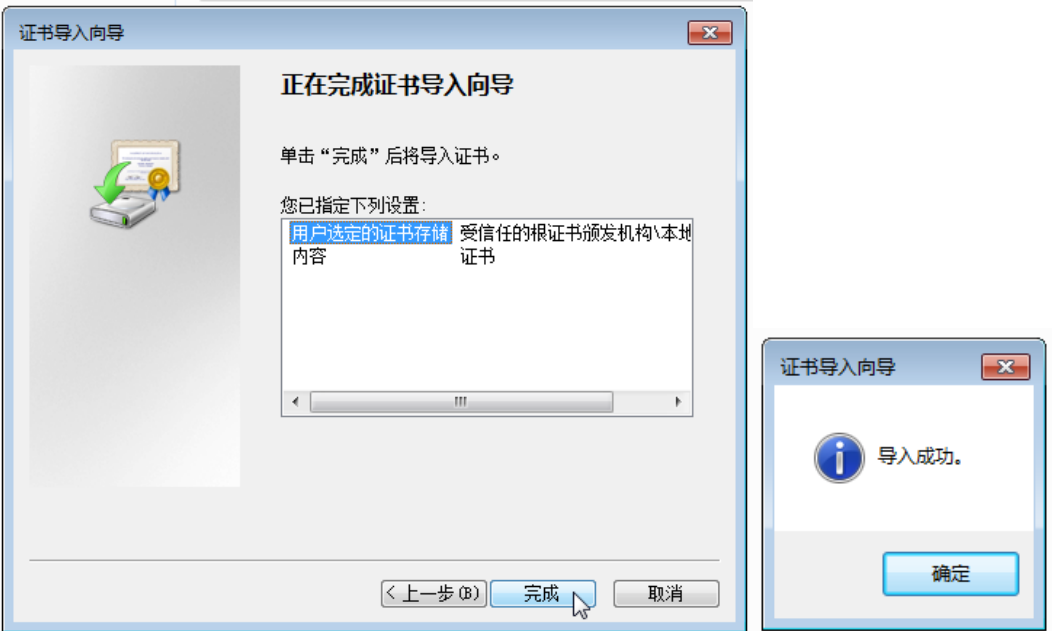

(4) UniCloud BDP 证书导入成功后,重新启动浏览器,输入大数据平台管理系统访问地址,即可 实现受信任的访问进入,如图 [5-13](#page-66-2) 所示。

<span id="page-66-2"></span>图5-13 登录大数据平台管理系统(安全)

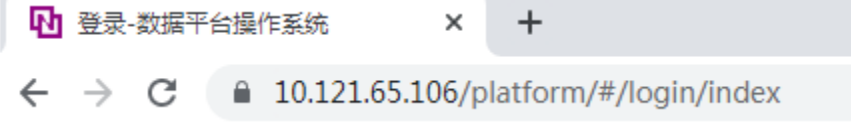

# **6** 集群创建后检查

大数据集群创建完成后,进入集群管理页面,可检查集群、主机和组件的当前情况,以确保大数据 集群状态正常。

## 6.1 集群巡检

■ 说明

- 集群巡检支持对集群、主机、组件进行检查,系统内置了多种检查项和检查规则,详情请以实际报告中的检查 项为准。
- 同一时期集群仅支持执行一次巡检操作,巡检执行结束后支持在线查看报告或导出报告,报告展示每个检查项 的巡检结果、结果状态和修复建议等。

访问管理页面,检查某集群的当前状态,步骤如下:

- (1) 在运维管理的左侧导航树中选择[巡检管理],进入巡检管理页面。
- (2) 在巡检管理页面,支持手动巡检和自动巡检两种方式,其中:
	- 手动巡检:单击<手动巡检>按钮,会立即对集群执行巡检操作。
	- 自动巡检:单击<自动巡检>按钮,通过"动态巡检"配置项可选择集群是否开启自动巡检 功能。若选择为集群开启自动巡检,则需要配置自动巡检的重复策略和调度时间,配置完 成后单击<确定>按钮, 集群即可启动自动巡检功能, 在指定时间对集群执行巡检操作。
- (3) 集群执行巡检操作时,巡检内置多个检查项,依次执行直至全部执行结束后,才可查看或导 出巡检报告。

## 图6-1 集群巡检

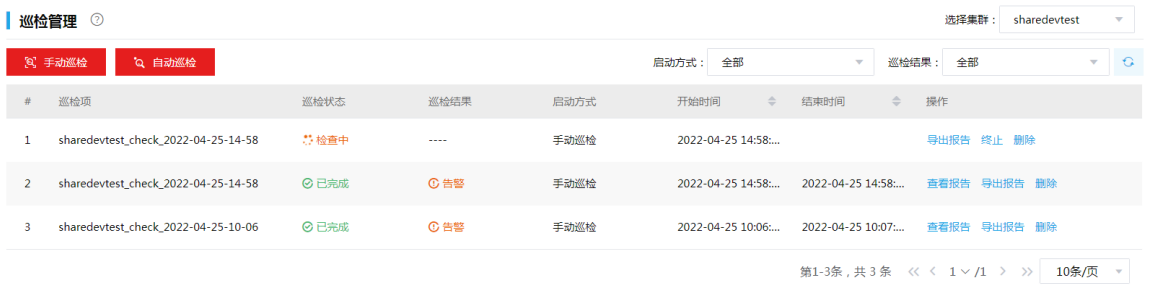

- (4) 集群巡检结束后,各个巡检项的结果状态需在巡检报告中查看,巡检报告支持在线查看或导 出查看,如图 [6-2](#page-68-0) 和图 [6-3](#page-68-1) 所示。根据本次集群巡检项的结果状态进行综合分析后可得到巡检 结果,分为以下 4 种情况:
	- 合格:所有巡检项结果状态全部合格
	- 建议:巡检项结果状态中含有至少 1 条建议,且无告警和错误
	- 告警:巡检项结果状态中含有至少 1 条告警,且无错误

错误:巡检项结果状态中含有至少 1 条错误

## <span id="page-68-0"></span>图6-2 在线查看巡检报告

1返回 | 巡检报告

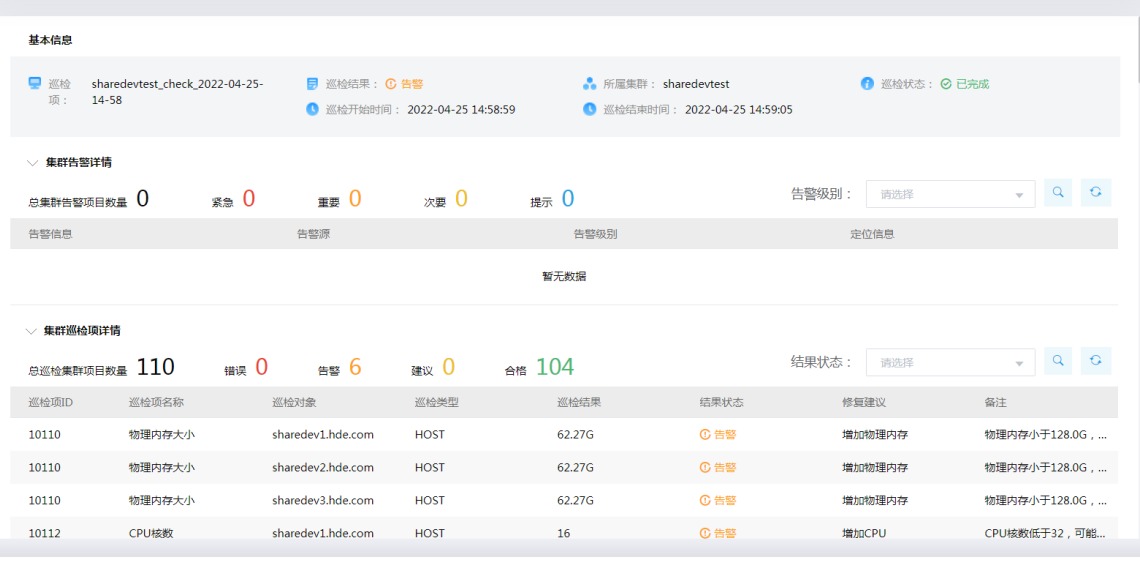

返回

## <span id="page-68-1"></span>图6-3 导出查看巡检报告

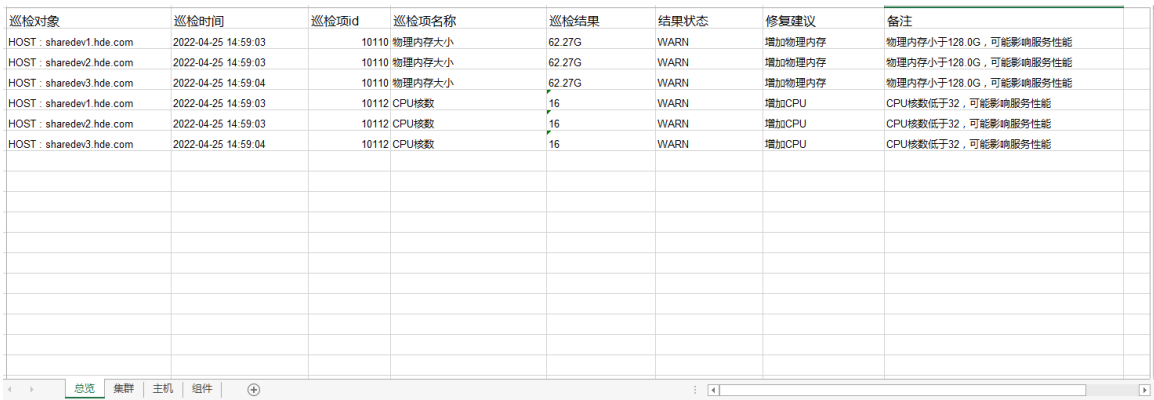

# 6.2 检查主机

## 6.2.1 主机运行状态检查

访问管理页面,检查某集群中主机运行状态的步骤如下:

- (1) 在集群管理的左侧导航树中选择[集群列表],进入集群列表页面。
- (2) 在集群列表页面,单击某集群名称可跳转至对应的集群详情页面。
- (3) 在集群详情页面的[主机]页签,可查看集群中的主机列表及主机运行状态。检查范围包括: 检查部署的大数据集群中所有主机节点是否都在主机列表中。
- 检查所有主机状态是否都正常。
	- − 若运行状态为"在线",则表示主机正常。
	- − 若运行状态为"离线",则表示主机已关机或存在其他故障,需要检查。

#### 图6-4 主机运行状态检查

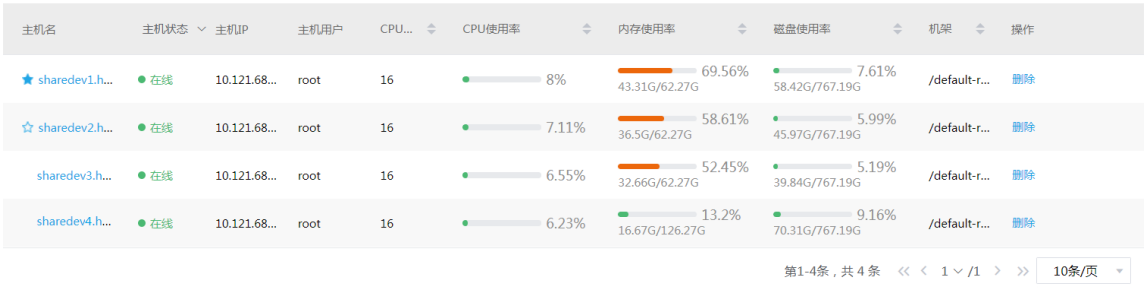

## 6.2.2 主机健康检查

图说明

- 主机健康检查支持检查主机内存、磁盘使用率、磁盘读写速率、以及偏移量等,详情请以实际报告为准。
- 同一时期主机仅支持执行一次健康检查操作,主机健康检查执行结束后支持导出报告(仅支持导出最近一次健 康检查的报告)。

访问管理页面,检查某集群中所有主机的健康状态,步骤如下:

- (1) 在顶部导航树中选择[集群管理],进入集群管理页面。
- (2) 在集群管理页面,选择[集群列表]页签,单击某集群名称可跳转至对应的集群详情页面。
- (3) 在集群详情页面右上角的集群操作下拉框中选择<主机健康检查>按钮,弹出主机健康检查窗 口。
- (4) 单击<健康检查>按钮,启动主机健康检查操作。主机健康检查内置多个检查项,依次执行直 至全部执行结束后,才可导出健康检查报告。
- (5) 单击<确定>按钮即可关闭主机健康检查窗口。

#### 图6-5 主机健康检查

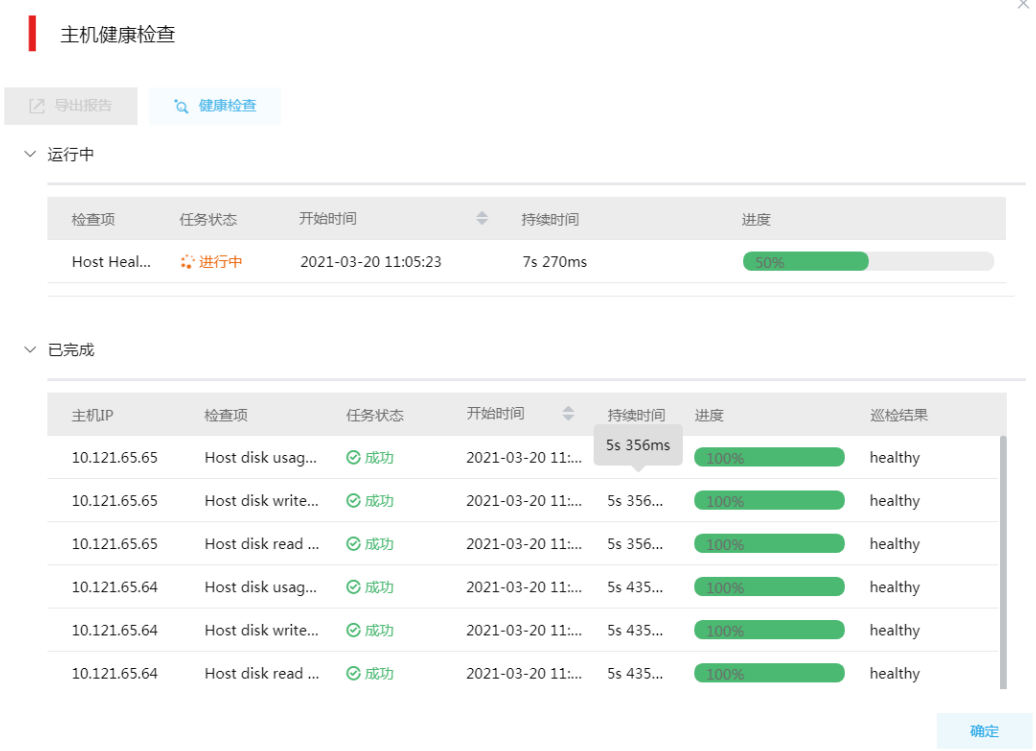

# 6.3 检查组件

## 6.3.1 组件存储路径检查

根据现场磁盘分区方案和挂盘方案的不同,组件安装完成后,必须对各组件的数据目录配置结果进 行检查,否则组件可能会使用异常。关于各组件的数据目录对应配置项的检查说明,详情请参见 [9 2.](#page-86-0)  章节。

## 6.3.2 组件运行状态检查

访问管理页面,检查某集群中组件运行状态的步骤如下:

- (1) 在集群管理的左侧导航树中选择[集群列表],进入集群列表页面。
- (2) 在集群列表页面,单击某集群名称可跳转至对应的集群详情页面。
- (3) 在集群详情页面的[组件]页签,选择业务组件或系统组件,可查看集群中的组件列表及组件运 行状态。检查范围包括:
	- 检查部署的大数据集群中已安装的所有组件是否都在组件列表中。
	- 检查所有组件状态是否都正常。

#### 图6-6 组件运行状态检查

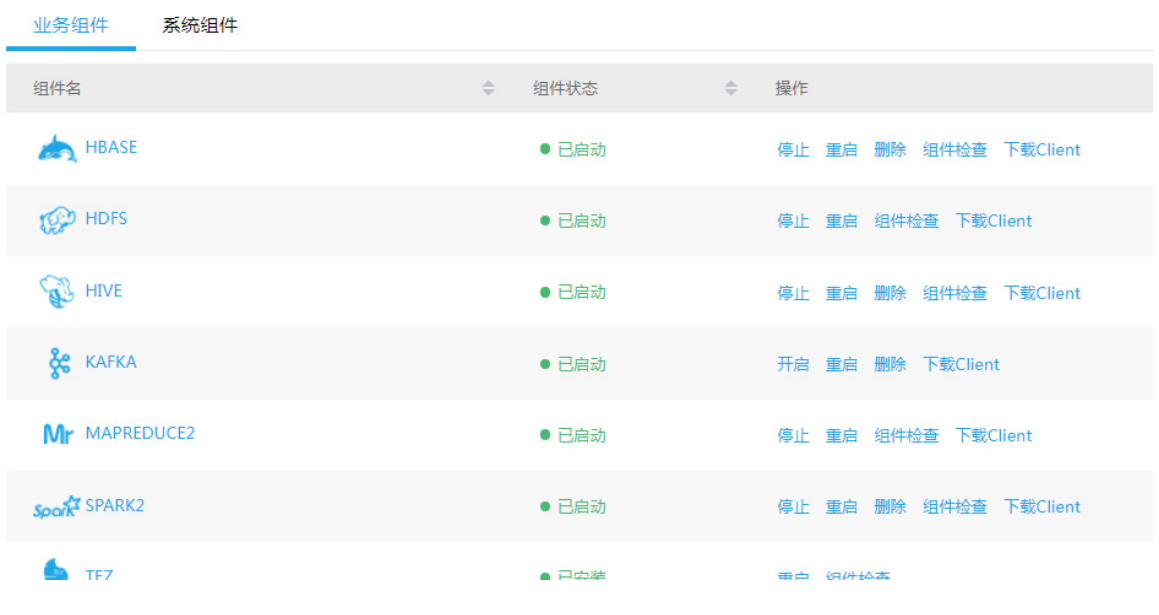

## 6.3.3 组件检查

■说明

- 大数据集群中可以安装多种类型的大数据组件,支持执行组件检查操作,但是各个组件的检查方案不同,详情 请参见大数据平台组件用户手册。
- 本章节以 HDFS 组件检查为例,介绍组件检查方法。

执行 HDFS 组件检查时, 会向 HDFS 上传测试文件并检查 HDFS 文件系统的 UI 页面响应,同时检 测 HDFS 相关进程的运行状态,若 HDFS 组件检查成功则表示向 HDFS 上传文件和页面响应正常, 且各进程运行正常。

- (1) 组件检查的方式有以下三种,任选其一即可:
	- 在集群管理的左侧导航树中选择[集群列表],进入集群列表页面,单击某集群名称可跳转至 对应的集群详情页面。
		- − 在集群详情页面选择[组件]页签,单击组件列表中某组件对应的<组件检查>按钮。
		- − 在集群详情页面选择[组件]页签,单击组件列表中某组件名称进入组件详情页面,在右 上角组件操作的下拉框中选择<组件检查>按钮。
	- 在组件管理的组件详情页面右上角组件操作的下拉框中选择<组件检查>按钮。
- (2) 然后在弹窗中进行确定后,即可对该组件进行检查。
- (3) 组件检查结束后,检查窗口中会显示组件检查成功或失败的状态。如图 [6-7](#page-72-0) 所示,表示组件检 查成功,可正常使用。
#### 图6-7 组件检查

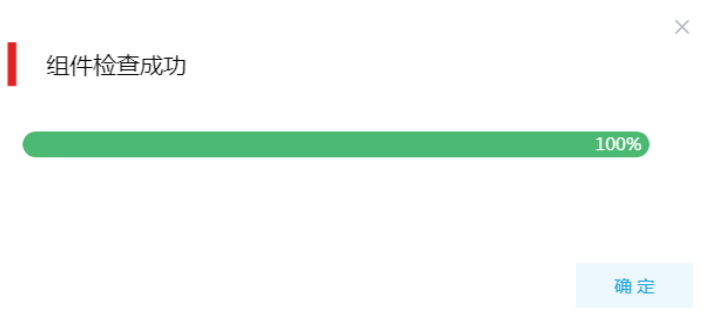

(4) 组件检查结束后, 在组件详情页面单击<操作历史>按钮, 进入操作历史窗口。可查看"HDFS Service Check"组件操作执行的详细信息以及操作日志详情,根据操作日志可判断组件检查 的具体情况。

#### 图6-8 组件检查日志详情

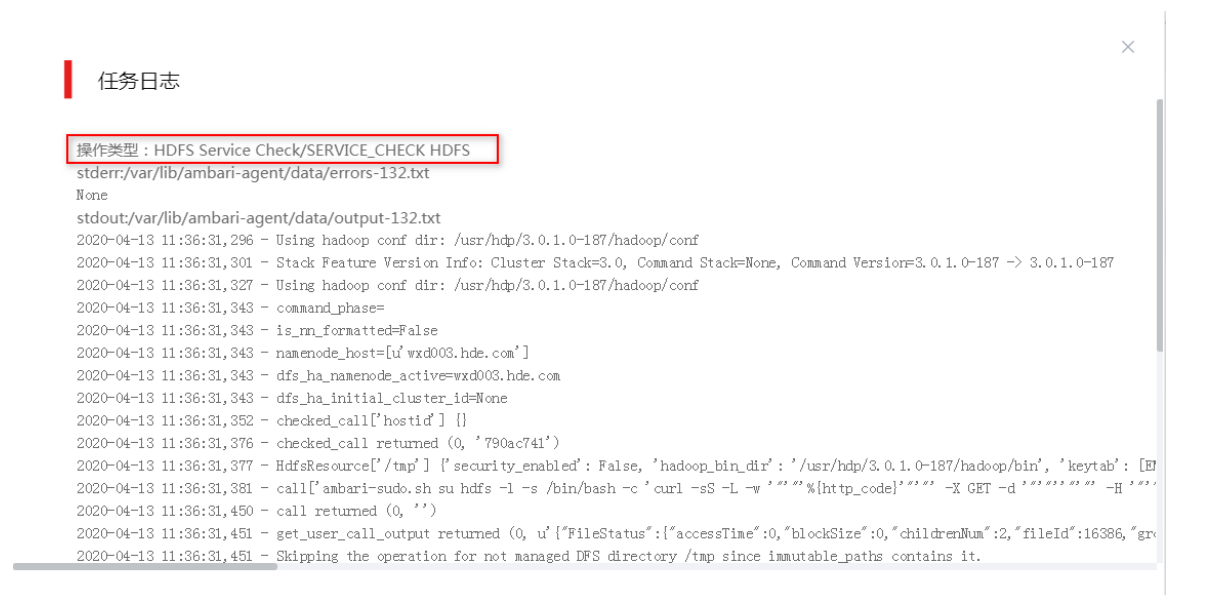

确定

# **7** 关于集群配置的说明

### 7.1 访问管理

图说明

- 禁止直接在后台操作大数据平台管理节点、集群节点的防火墙规则。
- 对于融合部署的集群,若开启了防火墙,则在对应的大数据平台上新建其他集群时,需要将新集群规划的集群 节点 IP 提前添加至白名单中,否则新建集群无法成功。

集群创建完成后,且集群状态为"运行中"时,在大数据平台管理系统的[运维管理/访问管理/防火 墙管理]页面可对集群执行开启或关闭防火墙等相关管理操作。 在生产环境中,开启或关闭防火墙均为高危操作,会对集群的访问产生影响,请谨慎操作。关于防 火墙管理的更多详情和注意事项请参见产品在线联机帮助。

### 7.2 禁用/启用root权限

■说明

- 禁用或启用 root 权限的功能,仅是针对 root 用户的 ssh 权限,并不会删除 root 用户或更改 root 用户的其他权 限。
- 执行禁用 root 权限操作后,系统会自动在集群内所有主机上创建 sysadmin 用户,并为其配置 sudo 权限。
- 注意:部分集群操作必须以 root 用户执行(即 root 权限启用时),比如:系统升级、组件升级。

集群创建完成后,且集群状态为"运行中"时,主机节点会被大数据集群占用,为避免主机 root 用户误操作带来的安全风险,根据使用需要,在大数据平台管理系统的[运维管理/访问管理/root 用 户管理]页面可对集群内主机执行禁用或启用 root 权限的操作。关于 root 权限的更多操作详情和注 意事项请参见产品在线联机帮助。

### 7.3 配置组件快速链接

<mark>ハ</mark>注意

- 在大数据集群中,部分组件支持快速链接功能,可跳转至对应的 UI 页面查看组件详情。
- 不同组件支持的快速链接数量和类别不同,详情请以实际页面为准。
- 对于 Kafka 组件,访问其快速链接 Kafka Eagle 的方式与其他组件均不同,即:无论集群是否开启 Kerberos, 访问 Kafka 的快速链接时,均只能通过用户名 (admin)和密码 (CloudOS5#DE3@KE)进行登录, 其他用户 名/密码均无法访问。
- 对于 Elasticsearch 组件,访问其快速链接 Kibana 的方式与其他组件均不同,即:无论集群是否开启权限管理, 均需要输入用户名和密码进行认证。当集群开启权限管理时,对于集群超级用户,可直接访问 Kibana;对于集 群普通用户,需要拥有所有索引的"all"权限,才可访问 Kibana。

大数据集群部署完成后,需要修改本地 hosts 文件,用以确保组件的快速链接页面通过域名访问能 够顺利跳转。修改本地 hosts 文件的方法如下:

- (1) 登录大数据集群中任意一节点,查看当前集群的 hosts 文件(Linux 环境下位置为/etc/hosts)。
- (2) 将集群的 hosts 文件信息添加到本地 hosts 文件中。若本地电脑是 Windows 环境, 则 hosts 文件位于 C:\Windows\System32\drivers\etc\hosts, 修改该 hosts 文件并保存。
- (3) 在本地 hosts 文件中配置主机域名信息完成后, 此时访问组件(Kafka、Elasticsearch 除外) 的快速链接:
	- 。若集群没有开启 Kerberos 认证,则此时可直接跳转访问对应的 UI 页面。
	- 。若集群开启了 Kerberos 认证, 则需要输入用户名和密码讲行认证(可以使用集群创建时填 写的超级用户,也可以使用用户管理中创建的用户),然后才可跳转访问对应的 UI 页面。

### 7.4 日志管理

**Y** 说明

- 新建大数据集群时,若没有开启"组件日志",则集群不可使用[日志管理/组件日志]功能。若在新建集群时没有 开启组件日志,则后续在使用过程中将再也无法开启,且一旦开启将再也无法关闭。
- 新建大数据集群时,若没有开启"安全管理/审计日志",则集群不可使用[日志管理/审计日志]功能。若在新建 集群时没有开启审计日志,则后续在使用过程中将再也无法开启,且一旦开启将再也无法关闭。
- [日志管理/日志配置]功能与创建集群时是否开启组件日志无关。
- 关于日志管理模块功能的配置或使用详情请参见产品在线联机帮助系统。

大数据平台管理系统的日志管理模块展示大数据平台中已部署的集群中产生的日志信息(包括组件 日志和审计日志),支持对日志信息进行搜索,同时还可对集群中对应组件的日志存储目录等进行 配置。

### 7.5 安全管理

### 图说明

关于安全管理模块功能的配置或使用详情请参见产品在线联机帮助系统。

#### 表7-1 开启安全管理后提供的功能说明

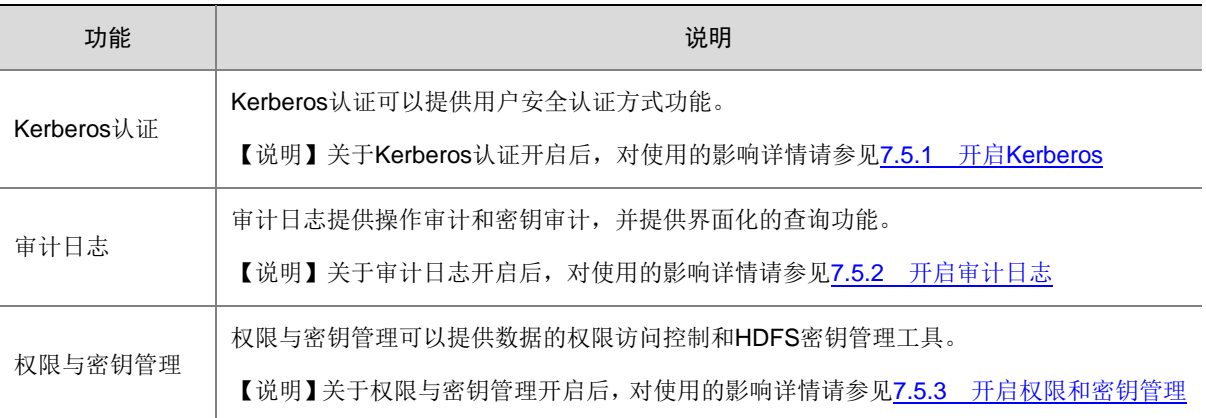

#### <span id="page-75-0"></span>7.5.1 开启 Kerberos

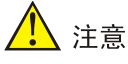

- 新建大数据集群时,Kerberos 认证一旦开启将再也无法关闭或卸载。
- 开启 Kerberos 后,业务端需要进行安全认证适配。所以在生产环境中,部署集群前,请务必确认清楚是否要 开启 Kerberos。
- 独立集群可选择是否开启 Kerberos 认证。租户集群缺省开启 Kerberos 认证功能(不支持关闭)。

集群开启 Kerberos 认证后,可能受影响的操作如下:

- 对于租户集群,租户的用户需要通过认证才可使用租户中的组件资源。
- 对于独立集群,集群超级用户和普通用户在拥有相关权限的基础上,均需要通过认证才可访 问集群。
- 访问集群中某组件的快速链接时,必须通过用户名/密码进行认证。
- 组件使用(管理/业务)方面的影响,详情请参见 UniCloud BDP 相关组件手册。

#### <span id="page-76-0"></span>7.5.2 开启审计日志

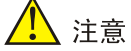

新建大数据集群时,若没有开启审计日志,则集群不可使用审计日志功能,且后续在使用过程中将 再也无法开启。

大数据平台管理系统的[日志管理/审计日志]功能包括操作审计和密钥审计,其中:

- 操作审计页面展示访问 HDFS、YARN、HBase、Kafka、Hive 等组件的日志信息。
- 密钥审计页面展示对密钥的操作日志信息。

#### 【示例】

操作审计提供某用户在某时刻以某种操作访问某组件上的某资源,以及访问是否通过的日志信息。 比如:

(1) 图 [7-1](#page-76-2) 中日志显示: 2019-10-28 16:19:02, lining 用户在 10.121.36.22 机器上对 HBase 组件 的命名空间 lnns1 执行删除操作, 操作失败。

<span id="page-76-2"></span>图7-1 操作审计日志

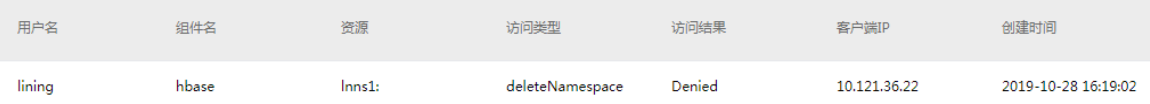

(2) 图 [7-2](#page-76-3) 中日志显示: 2019-10-29 19:39:22, keyadmin 用户在 10.121.65.244 机器上通过密钥 key 执行 getmetadata 操作, 操作成功。

#### <span id="page-76-3"></span>图7-2 密钥审计日志

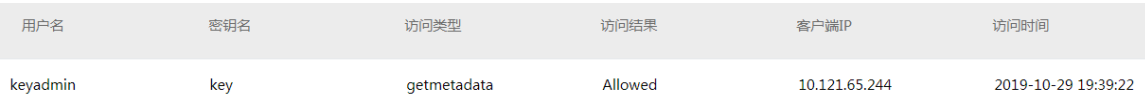

#### <span id="page-76-1"></span>7.5.3 开启权限和密钥管理

1. 权限管理

■说明

- 新建大数据集群时,若没有开启权限与密钥管理,则集群不可使用角色管理功能。
- 新建大数据集群时,若没有开启权限与密钥管理,则后续在使用过程中将再也无法开启。
- 关于权限管理模块功能的配置或使用详情请参见产品在线联机帮助系统。

权限管理是安全管理的重要组成部分,在开启权限与密钥管理的集群中,权限基于角色进行统一管 理,角色是权限的集合。一个角色可以同时拥有多个组件的资源权限,例如:HDFS 某些目录的权 限、HBase 某个表的权限等。以角色作为权限集合的优势在于:

- 当多个用户对同一组件的同一资源有相同的权限时,只需要为这些用户绑定拥有该资源权限 的角色,而不用分别为这些用户重复添加相同的权限。
- 对某一角色的权限进行修改后,所有绑定该角色的用户将会被统一修改权限,这样可以更加 灵活方便的对用户进行权限管理。

当前版本提供面向 Hadoop 组件资源的统一权限管理平台,系统中仅部分组件支持权限控制,详情 请以实际页面为准。

2. 密钥管理

图说明

- 新建大数据集群时,若没有开启权限与密钥管理,则集群不可使用密钥管理功能。
- 新建大数据集群时,若没有开启权限与密钥管理,则后续在使用过程中将再也无法开启。
- 在当前版本中,仅 HDFS 超级用户(hdfs)可创建加密区。
- 关于密钥管理模块功能的配置或使用详情请参见产品在线联机帮助系统。

密钥管理是将多个集群中的密钥进行统一管理,提供密钥的创建、删除、授权等操作。在 HDFS 中 使用密钥创建加密区,可以实现对数据的加密功能。 密钥管理使用指导如图 [7-3](#page-78-0) 所示,流程说明如表 [7-2](#page-78-1) 所示。

#### 图7-3 密钥管理使用指导

<span id="page-78-0"></span>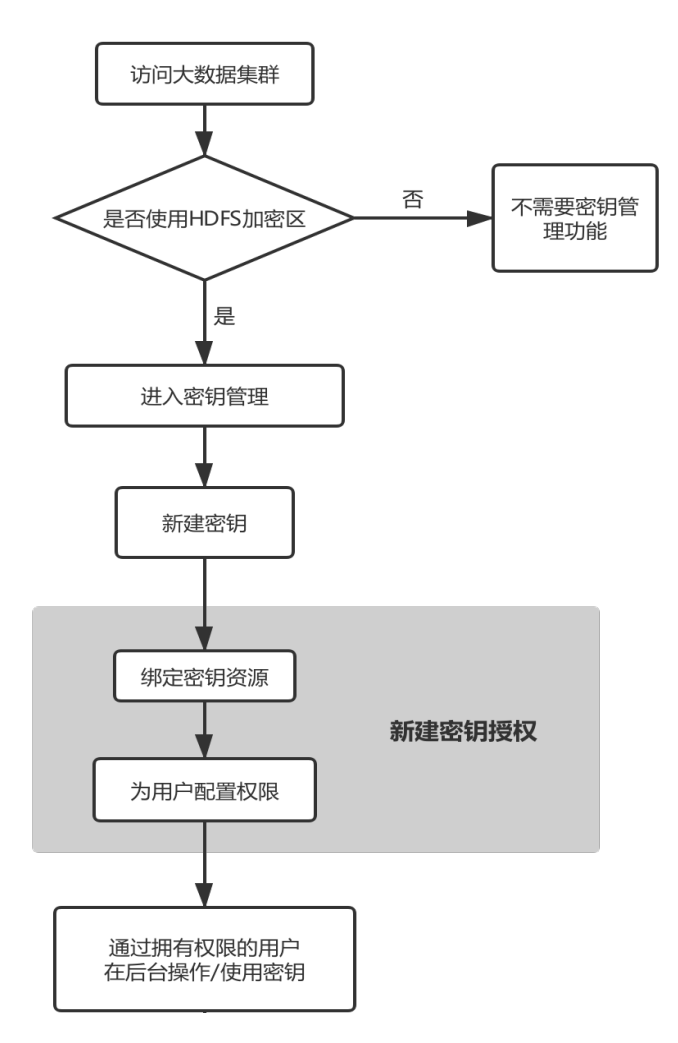

#### <span id="page-78-1"></span>表7-2 密钥管理使用指导说明

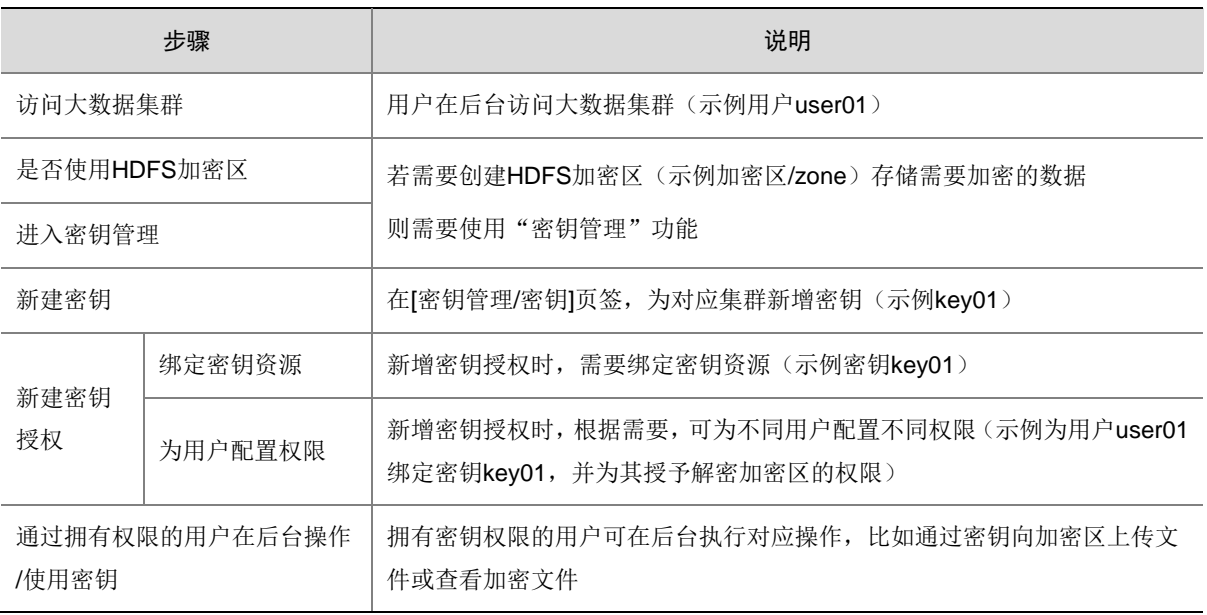

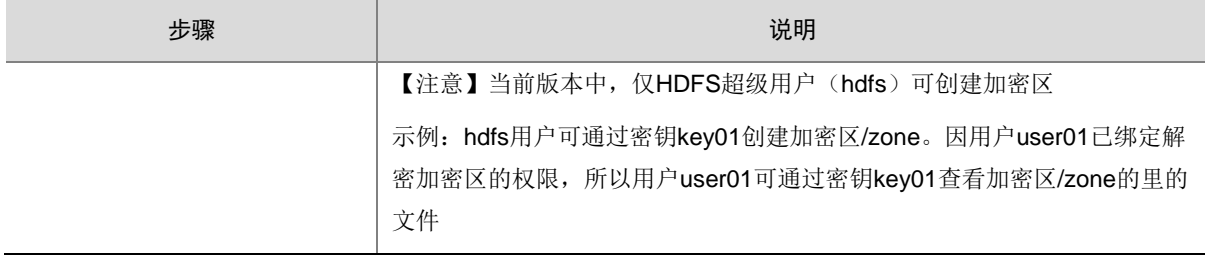

### 7.6 租户管理

### 图说明

关于租户管理模块功能的配置或使用详情请参见产品在线联机帮助系统。

多个租户之间共享一套集群,共享网络和集群资源,并且不同租户之间保证资源隔离。

• 新建租户

普通用户在自己创建的租户集群中申请租户时,无需审批,会直接触发新增租户的操作。普 通用户在其他用户创建的租户集群中申请租户时,则需要走流程审批,待审批人审批通过后 才能触发新增租户的操作。管理员用户新增租户时,无需审批,会直接触发新增租户的操作。

• 租户管理操作

普通用户在自己创建的租户集群中执行租户续期、资源扩缩容、配置 YARN 动态策略管理操 作时,无需审批,会直接触发相关操作。普通用户在其他用户创建的租户集群中执行租户续 期、资源扩缩容、配置 YARN 动态策略管理操作时, 则需要走流程审批, 待审批人审批通过 后才能触发相关操作。管理员用户执行租户续期或资源扩缩容操作时,无需审批,会直接触 发相关操作。

在当前版本中,仅部分组件支持租户操作,支持的组件类型和租户策略如表 [7-3](#page-79-0) 所示。

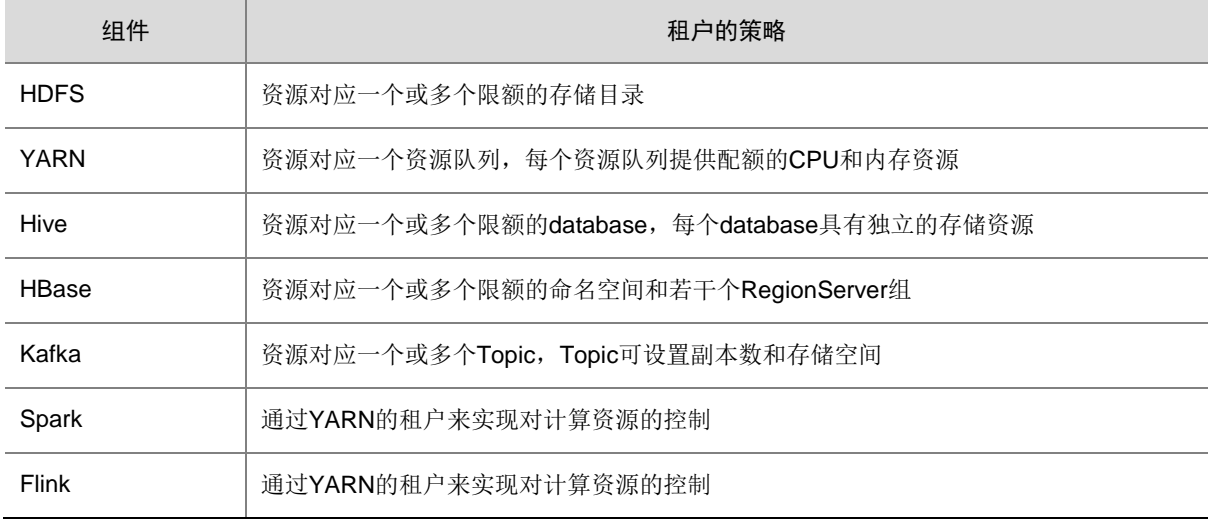

#### <span id="page-79-0"></span>表7-3 支持的组件类型和资源共享策略

租户有时间期限,新建租户成功后,指定用户在指定时间期限内可使用本租户的组件资源。租户内 组件资源的具体使用方法,与集群组件资源的使用方式完全一样。

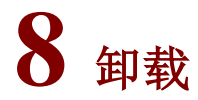

卸载包括独立卸载大数据集群、卸载大数据平台管理系统。

### 8.1 卸载大数据集群

大数据集群的卸载包括删除集群、删除组件、删除进程三种场景。

#### 8.1.1 删除集群

删除集群表示删除该集群中包含的所有组件及主机节点。

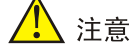

#### • 在生产环境中,删除集群为高危操作,且不可回退或暂停,请谨慎操作。

- 当集群中有正在运行的任务时,删除集群后集群中的所有任务均会被同步删除。
- 若某租户集群中已创建租户,则删除该租户集群时,对应的租户会一起被删除。
- 执行删除集群操作后,当此集群中的主机上所有数据都被删除干净(即在[资源管理/主机管理]的主机列表中这 些主机的状态切换为"未使用"时),这些主机的密码会被重置为 Passw0rd@\_。
- 融合部署(即大数据平台管理系统和大数据集群部署在相同节点上)的情况下,删除集群操作可能会执行失败, 此时请联系紫光云技术支持工程师协助处理。
- 删除集群成功后,该集群所有节点均不可直接用来重新部署大数据平台管理系统。若有此类使用规划,请务必 在删除集群后对节点重装操作系统,然后才可新部署大数据平台管理系统。

集群在使用过程中,根据实际需要,可执行删除集群的操作。

- (1) 在集群管理的左侧导航树中选择[集群列表],进入集群列表页面。
- (2) 在集群列表页面,单击某集群对应的<删除>按钮,根据集群中主机状态不同,分为以下两种 情况:
	- 若集群中所在主机均在线,则此时删除集群会显示集群总节点个数、所有节点共使用的磁 盘容量,执行删除集群操作时可选择是否删除数据。若勾选删除数据,则同时删除节点上 的组件和数据:若不勾选删除数据,则此时仅删除组件,该节点若想被其他大数据集群重 新使用,可后续在[集群管理/资源管理/主机管理]的主机列表处手动删除对应节点上的数据。
	- 若集群中部分主机离线,则此时删除集群会显示集群总节点个数、在线节点已使用的磁盘 容量、离线节点个数和离线主机 IP。
		- − 对于离线主机,执行删除集群操作时不能删除离线节点上的组件及数据(需等待集群删 除操作完成且主机恢复正常后,在[集群管理/主机管理/主机资源]的主机列表处手动删除 离线节点上的组件和数据,然后该节点才能被其他大数据集群重新使用)。
		- − 对于在线主机,执行删除集群操作时可选择是否删除数据。若勾选删除数据,则同时删 除节点上的组件和数据;若不勾选删除数据,则此时仅删除组件,该节点若想被其他大

数据集群重新使用,可后续在[集群管理/主机管理/主机资源]的主机列表处手动删除对应 节点上的数据。

(3) 集群删除的相关信息确认并选择完成后,还需根据弹窗中的提示进行相关操作(比如:输入 集群名和主机 root 密码进行二次确认),然后即可删除集群。

#### 图8-1 删除集群

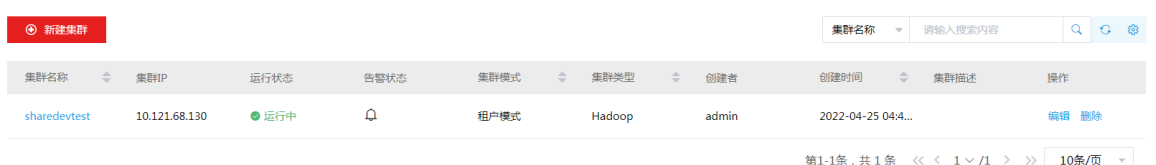

#### 8.1.2 删除组件

删除组件表示针对某个组件的完整卸载,即删除该组件在集群所有主机节点上的相关进程。

# 八注意

- 在生产环境中,删除组件功能不可回退或暂停,请谨慎使用。
- 大数据平台中支持多种集群类型,仅部分集群类型支持删除组件,详情请以实际页面为准。
- 在不同状态下,删除组件操作可能处于不可执行状态。比如:处于"已启动"状态下的组件,需要先停止组件 后再执行删除组件操作,删除组件后数据不会清理。
- 在大数据集群中,系统组件为创建集群时缺省安装的组件,不支持单独执行添加或删除操作。
- 在大数据集群中,对于业务组件,仅部分组件支持删除操作,详情请以实际页面为准。
- 删除组件时,需要考虑各组件之间的依赖关系。比如:Spark 依赖 Hive,因此删除 Hive 时需要首先删除 Spark。

集群在使用过程中,根据实际需要,可执行删除组件的操作。

- (1) 删除组件的方式有以下三种,任选其一即可:
	- 在集群管理的左侧导航树中选择[集群列表],进入集群列表页面,单击某集群名称可跳转至 对应的集群详情页面。
		- − 在集群详情页面选择[组件]页签,单击组件列表中某组件对应的<删除>按钮。
		- − 在集群详情页面选择[组件]页签,单击组件列表中某组件名称进入组件详情页面,在右 上角组件操作的下拉框中选择<删除>按钮。
	- 在组件管理的组件详情页面右上角组件操作的下拉框中选择<删除>按钮。
- (2) 然后按照弹窗中的提示进行相关操作后,即可删除该组件。

#### 图8-2 删除组件(方式一)

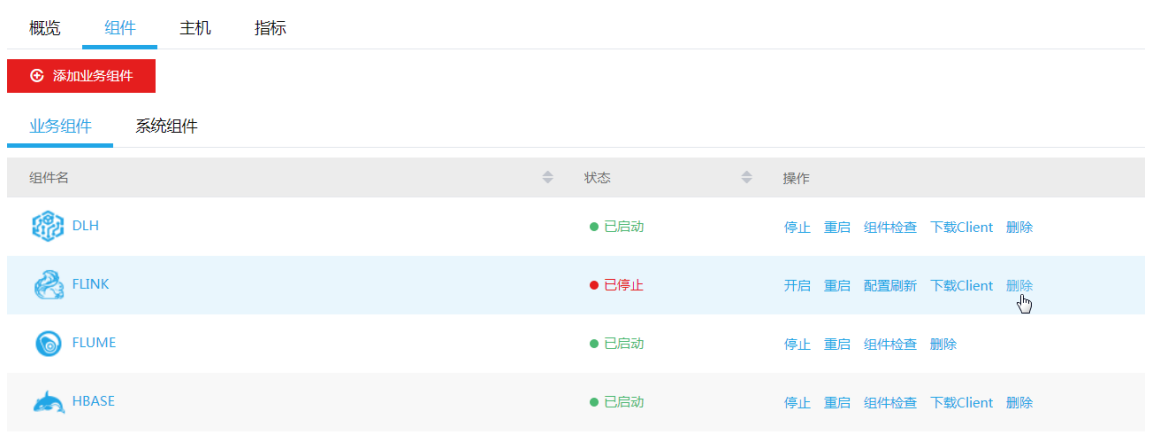

#### 图8-3 删除组件(方式二&三)

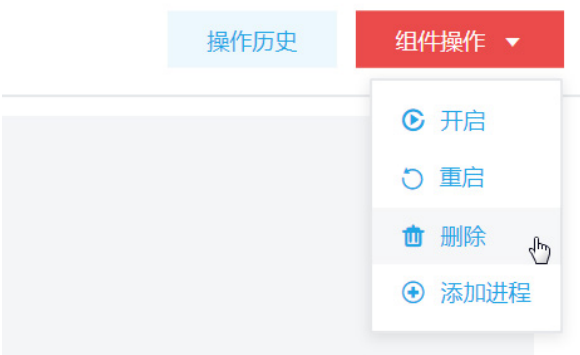

#### 8.1.3 删除进程

删除进程表示仅在大数据集群的某个主机节点上删除此进程。

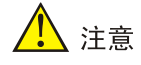

- 在生产环境中,删除进程功能不可回退或暂停,请谨慎使用。
- 在大数据集群中,仅部分组件的部分进程支持删除操作,详情请以实际页面为准。
- 在不同状态下,删除进程操作可能处于不可执行状态,详情请以实际页面为准。比如:处于"已启动"状态下 的进程,不可执行删除操作,此时需先停止进程才可执行删除操作。

集群在使用过程中,根据实际需要,可执行删除进程的操作。

- (1) 删除进程的方式有以下四种,任选其一即可:
	- 在[集群管理/集群列表]页面,单击某集群名称可跳转至对应的集群详情页面。在集群详情 页面选择[组件]页签,单击组件列表中某组件名称进入组件详情页面。在组件详情页面选择 [部署拓扑]页签,单击进程列表中某进程对应的<删除>按钮。
- 在[集群管理/组件管理]的组件详情页面选择[部署拓扑]页签,单击进程列表中某进程对应的 <删除>按钮。
- 在[集群管理/集群列表]页面,单击某集群名称可跳转至对应的集群详情页面。在集群详情 页面选择[主机]页签,单击主机列表中某主机名进入主机详情页面。在主机详情页面选择[进 程列表]页签,单击进程列表中某进程对应的<删除>按钮。
- 在[集群管理/]主机管理/主机监控]页面的[主机列表]页签,单击某主机名可跳转至对应的主 机详情页面。在主机详情页面选择[进程列表]页签,单击进程列表中某进程对应的<删除> 按钮。
- (2) 然后按照弹窗中的提示进行相关操作后,即可删除该组件。

#### 图8-4 删除进程(方式一&二)

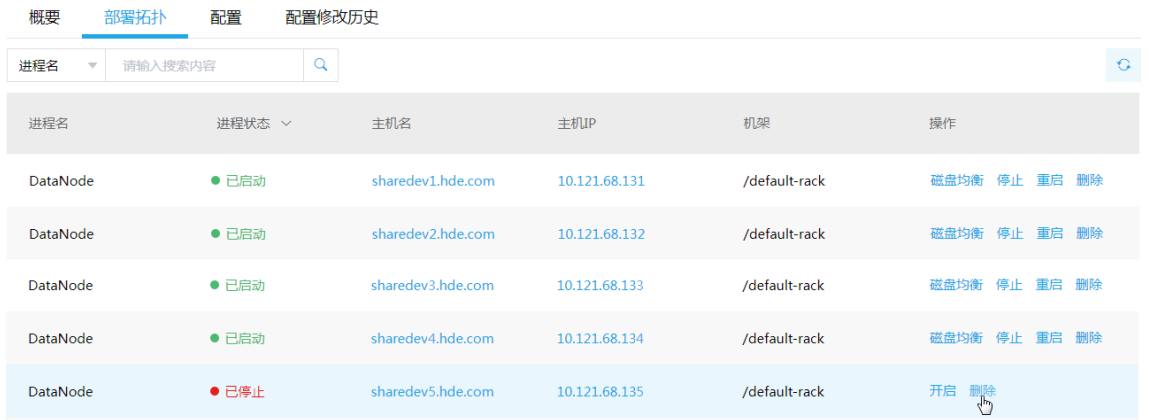

#### 图8-5 删除进程(方式三&四)

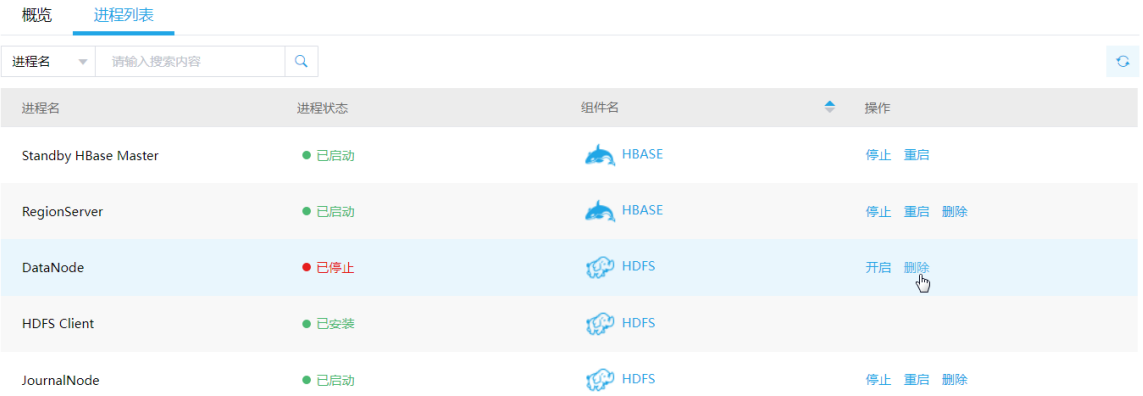

### 8.2 卸载大数据平台管理系统

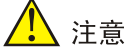

- 在生产环境中,卸载大数据平台管理系统为高危操作,且不可回退或暂停,请务必谨慎使用。
- 执行卸载大数据平台管理系统时,要求管理系统各节点密码相同(主机 root 密码禁止在后台修改),且没有配 置免密。另外,卸载脚本仅存在安装节点上,其他节点无法执行卸载操作。
- 卸载大数据平台管理系统时,若平台中存在大数据集群则卸载不会被允许。

卸载大数据平台管理系统的步骤如下:

(1) 登录安装大数据平台管理系统的节点(注意:卸载脚本仅存在安装节点上,其他节点无法执 行卸载操作),在解压文件夹中,执行卸载脚本,命令如下:

sh uninstall.sh

图说明

卸载脚本执行过程中,会出现相关的询问信息(比如:输入主机 root 密码),请根据提示输入信息 后继续执行。

(2) 卸载成功后,恢复到大数据平台安装前的状态,此时在解压文件夹下执行 *sh install.sh* 即可 重新启动安装。

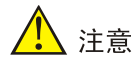

大数据平台管理系统卸载完成后,对应的管理节点不能直接被其他大数据平台中的集群使用。若有 此类使用规划,请务必在大数据平台管理系统卸载之后对节点重装操作系统,然后才可将其添加至 其他大数据平台中供集群使用。

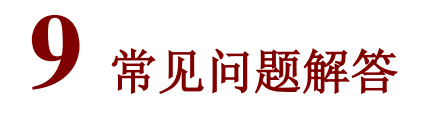

#### 1. 大数据集群可部署的业务组件有哪些?

#### 表9-1 大数据集群业务组件列表

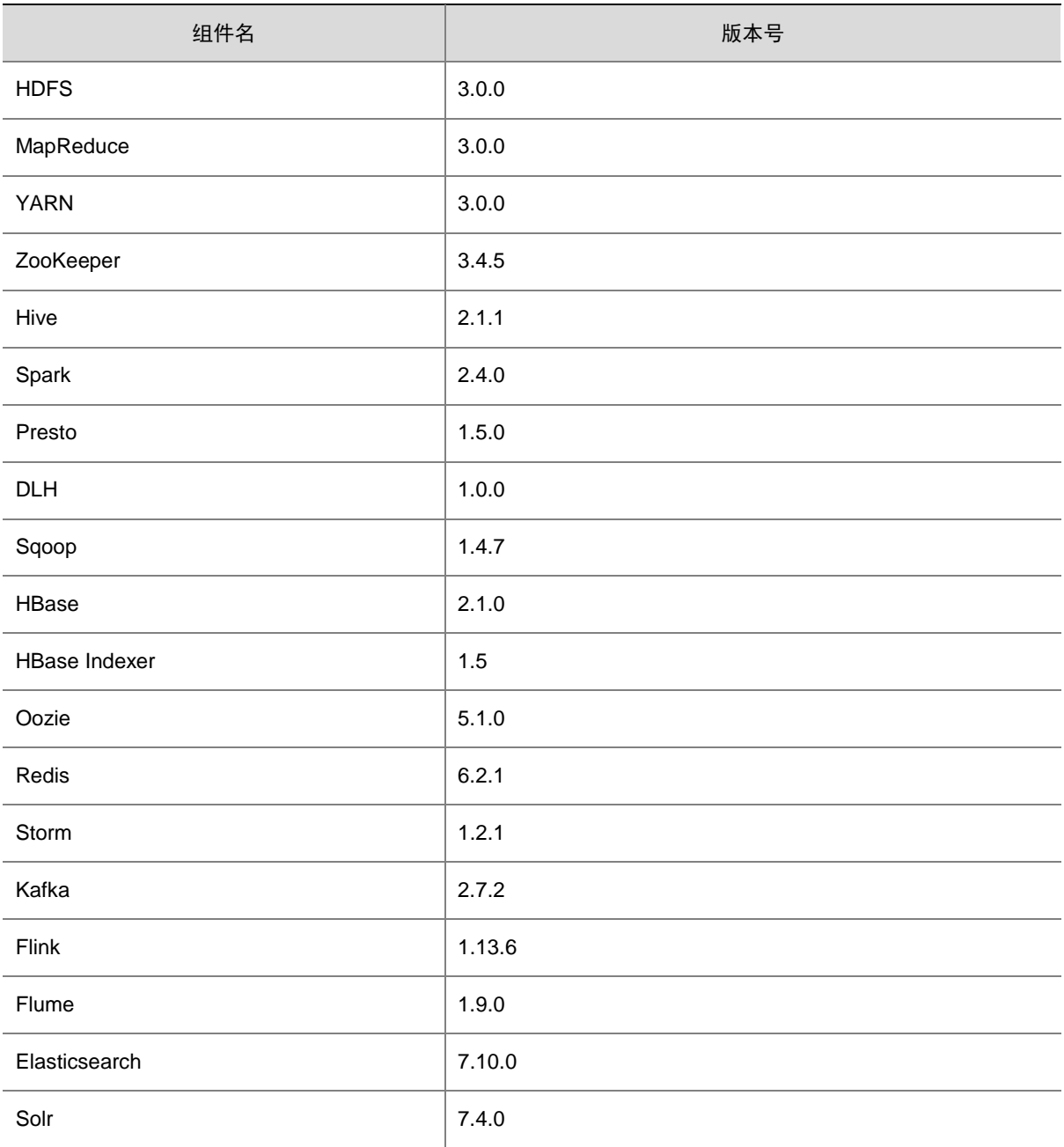

### 2. 根据现场磁盘分区方案和挂盘方案的不同,安装组件时,可能受影响的组件以及各组件必须检查 的配置项有哪些?

由于现场磁盘分区方案和挂盘方案的不同,组件安装完成后,必须按照表 [9-2](#page-87-0) 所示要求进行检查, 否则组件可能使用异常。

<span id="page-87-0"></span>表9-2 安装组件后需要检查的配置项

| 组件            | 是否需要检查                                          | 被影响的配置项                                                   | 如何解决                                                                                                    |
|---------------|-------------------------------------------------|-----------------------------------------------------------|----------------------------------------------------------------------------------------------------|
| <b>HDFS</b>   | 是(配置项的参数值<br>默认选择3个挂载路<br>径)                    | dfs.namenode.name.<br>dir                                 | 此目录为数据目录, 检查此配置项的值时, 需<br>关注:<br>不允许存在非数据目录<br>$\bullet$<br>若现场数据目录是自定义的, 则需要配置<br>$\bullet$<br>为对应的数据目录               |
|               | 是(配置项的参数值<br>默认使用全部挂载路<br>径)                    | dfs.datanode.data.dir                                     |                                                                                                    |
|               | 未开启高可用时,需<br>要检查该配置项(配<br>置项的参数值默认使<br>用全部挂载路径) | dfs.namenode.checkp<br>oint.dir                           | 此目录为数据目录, 检查此配置项的值时, 需<br>关注:<br>不允许存在非数据目录<br>$\bullet$<br>若现场数据目录是自定义的, 则需要配置<br>$\bullet$<br>为对应的数据目录               |
|               | 开启高可用时,需要<br>检查该配置项(配置<br>项的参数值默认选择<br>1个挂载路径)  | dfs.journalnode.edits.<br>dir                             | 此目录为数据目录, 检查此配置项的值时, 需<br>关注:<br>不允许存在非数据目录<br>$\bullet$<br>若现场数据目录是自定义的, 则需要配置<br>$\bullet$<br>为对应的数据目录               |
| <b>YARN</b>   | 是(配置项的参数值<br>默认使用全部挂载路<br>径)                    | yarn.nodemanager.lo<br>cal-dirs                           | 此目录为数据目录,用于存放应用程序的运行<br>依赖包等信息。检查此配置项的值时,需关注:                                                                          |
|               |                                                 | yarn.nodemanager.lo<br>g-dirs                             | 不允许存在非数据目录<br>$\bullet$<br>若现场数据目录是自定义的, 则需要配置<br>$\bullet$<br>为对应的数据目录                                                |
|               | 是(配置项的参数值<br>默认使用某一个挂载<br>路径)                   | yarn.timeline-service.l<br>eveldb-state-store.pat<br>h    | 此目录为数据目录,用于记录应用程序运行状<br>态等信息。检查此配置项的值时,需关注:<br>不允许存在非数据目录<br>$\bullet$<br>若现场数据目录是自定义的, 则需要配置<br>$\bullet$<br>为对应的数据目录 |
|               |                                                 | yarn.timeline-service.l<br>eveldb-timeline-store.<br>path |                                                                                                    |
| Kafka         | 是(配置项的参数值<br>默认使用全部挂载路<br>径)                    | log.dirs                                                  | 此目录为数据目录, 检查此配置项的值时, 需<br>关注:<br>不允许存在非数据目录<br>$\bullet$<br>若现场数据目录是自定义的, 则需要配置<br>$\bullet$<br>为对应的数据目录               |
| ElasticSearch | 是(配置项的参数值                                       | path.data                                                 | 此目录为数据目录, 检查此配置项的值时, 需                                                                                                 |

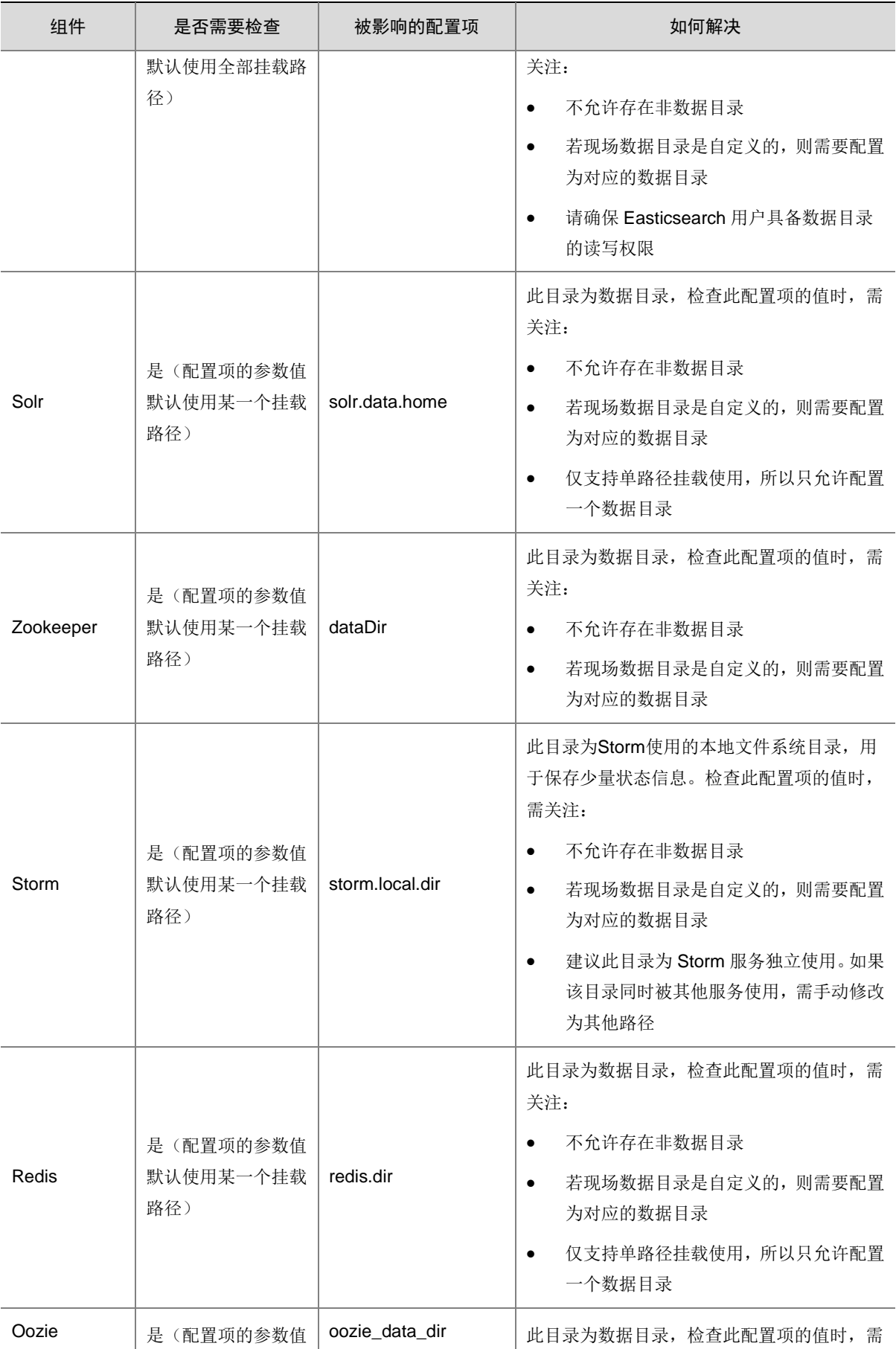

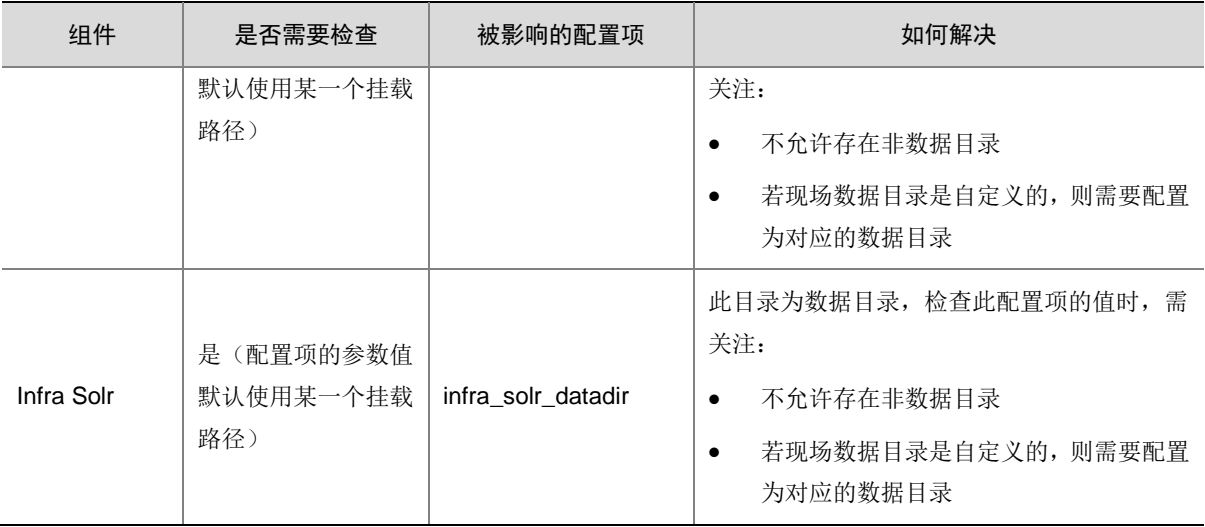

#### 3. 组件的日志信息在哪里查看?

表9-3 组件日志路径说明

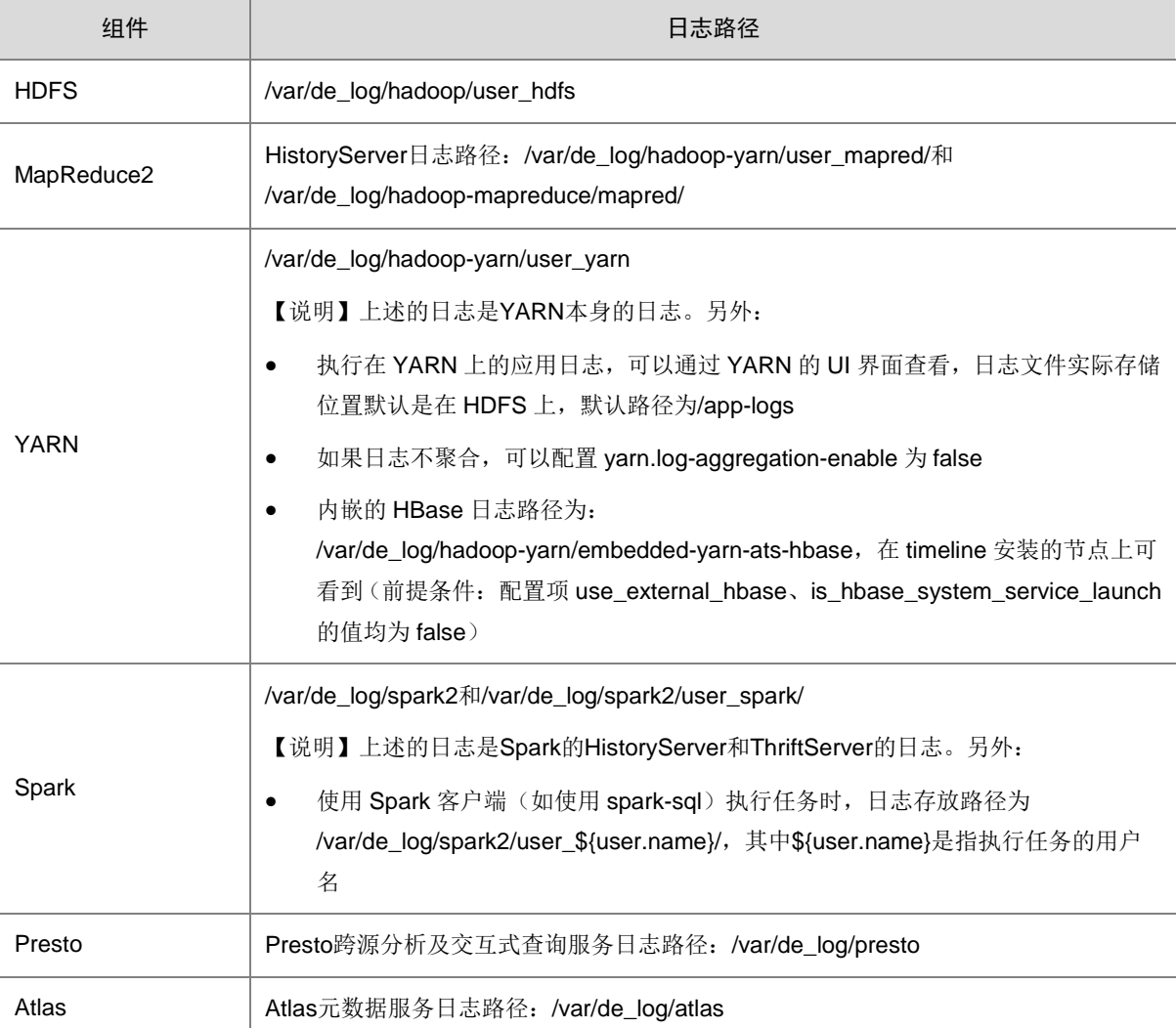

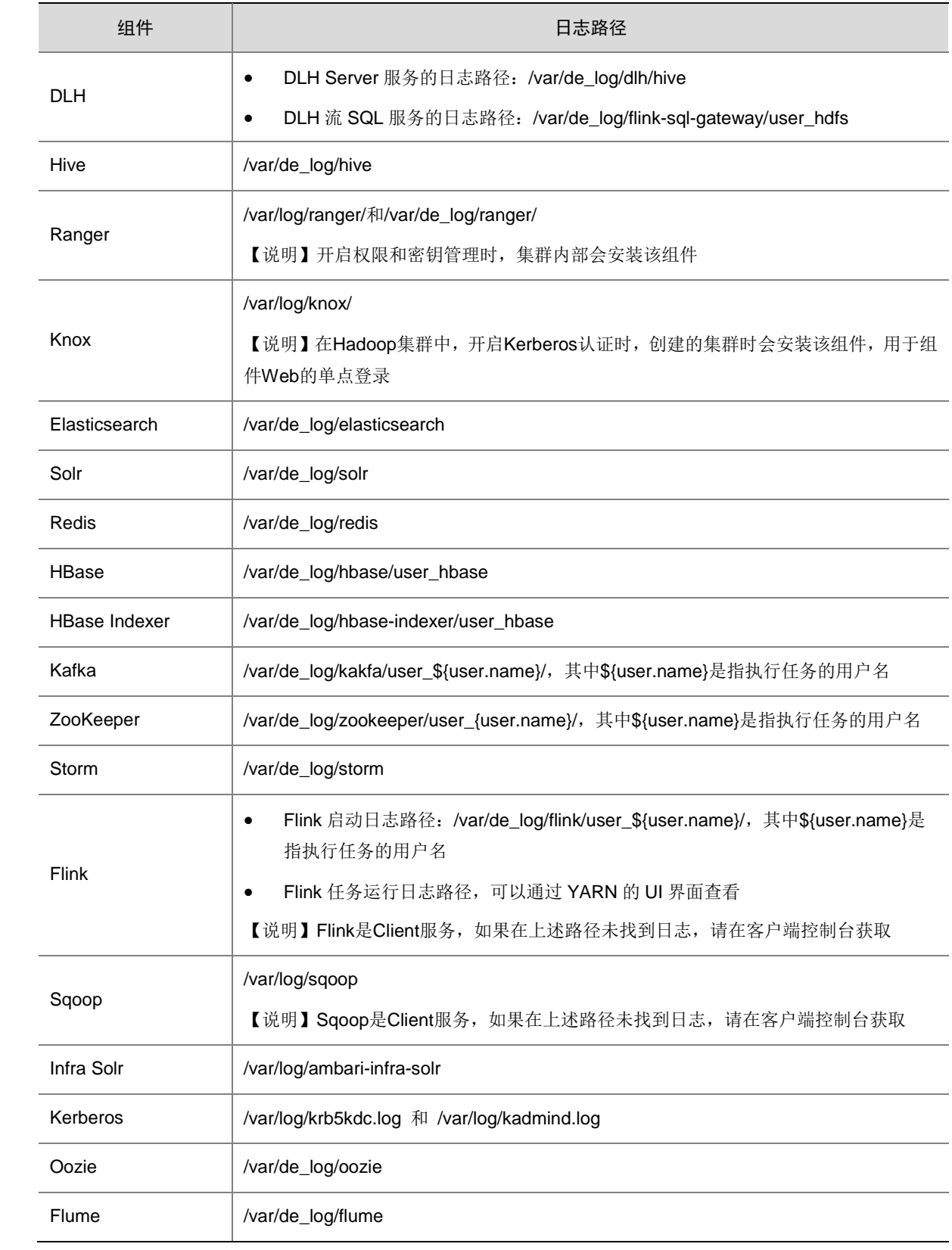

#### 4. 常用组件的数据存放位置在哪里?

#### 表9-4 组件数据的存放位置

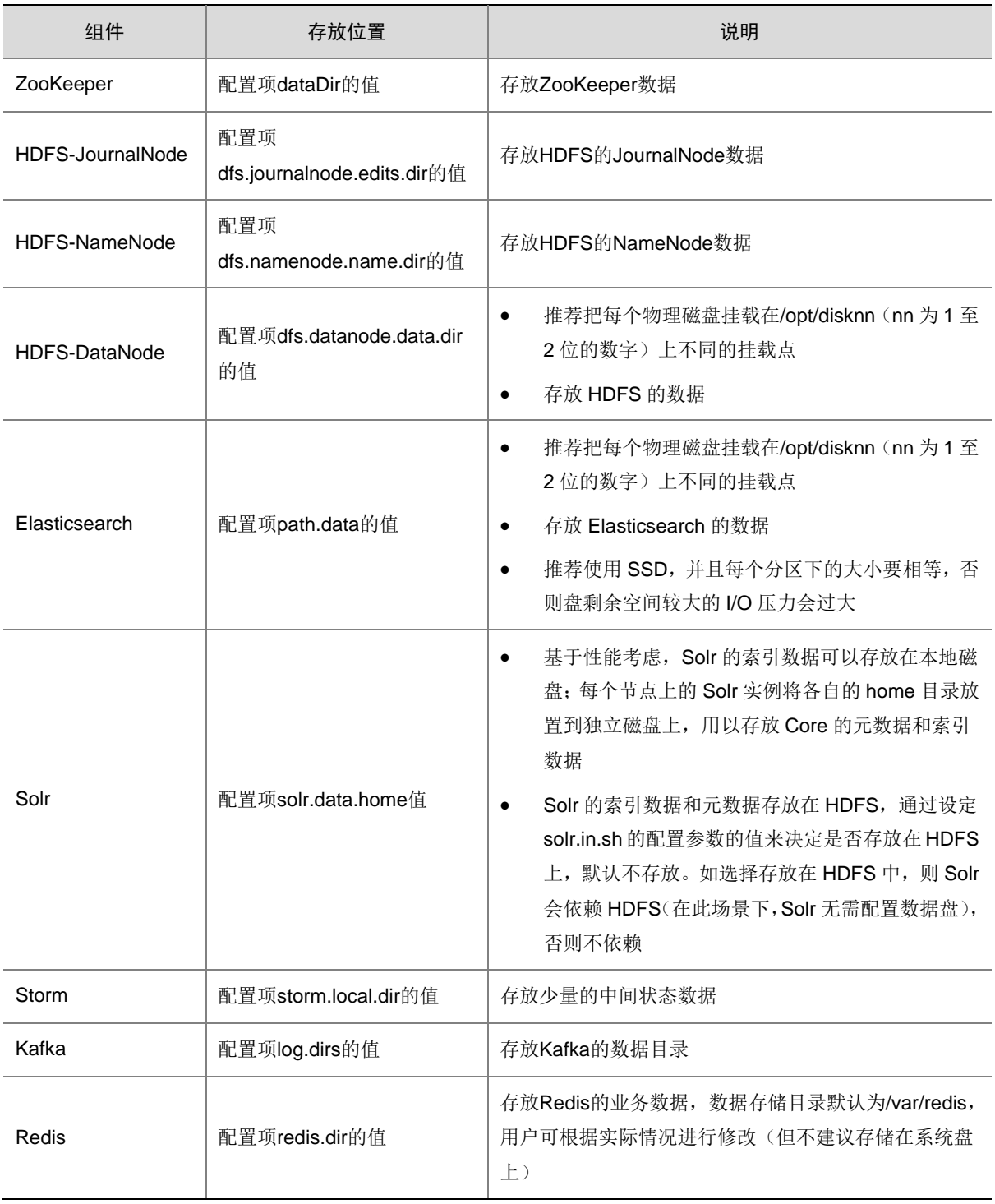

#### 5. 大数据集群与 NTP 服务器出现时间不同步情况时的排查方案

安装大数据平台管理系统时,支持自定义配置 NTP 服务器,详情请参见 [3.4.2 3. \(1\)](#page-21-0)章节。大数据 集群中的所有节点通过 chrony 基于 NTP 协议向此 NTP 服务器进行时钟校准, 建议集群中所有节 点与现场统一 NTP 服务器保持时钟校准。

- (1) chrony 的配置文件有如下两个:
	- /etc/chrony.conf:负责 chrony ntp 配置项
	- o /etc/sysconfig/chronyd: 负责系统 system 启动 chrony 时的传入参数
- (2) chrony 常用命令如下:
	- o 查看版本: chronyd --version
	- o 查看运行状态: systemctl status chronyd
	- o 查看同步状态(更多参数参见 man 手册): chronyc sourcestats
- (3) 若出现时间不同步的情况,排查方案如下:
	- a. 本机硬件时间问题,本机硬件时间会影响主机重启后的系统软件时间。若出现时间不同步 的情况,请排查是否有主机重启。下面命令可校准本机硬件时间:

timedatectl set-timezone "Asia/Shanghai"

timedatectl status

date -s "20191119 19:35:00"

hwclock --systohc

hwclock --show

- b. 大数据集群安装后的配置可以稳定准确校时,chrony 配置保存安装后,配置值即可无需修 改。若出现时间不同步的情况,请排查是否修改过 chrony 配置。
- c. 如果自定义配置需要考虑:ntp 校时算法会根据时钟差异决定校时步长,步长决定出现差异 时重新回归同步需要的时间大小,过大的时钟差异会被认为异常不被校准。若出现时间不 同步的情况, 请排查 chrony 的配置文件修改是否合理。
- d. 通常会配置 chronyc -a makestep 辅助 chrony 校准时间, chronyc -a makestep 为一次性 校准时间,作为定时任务,在主机重启后或 chronyd 启动前执行,但是 chronyc -a makestep 任务无法解决 chrony 任务时间不同步问题。

6. 安装大数据平台管理系统前,若用户已有的网络与系统默认占用的网段冲突,则需要修改系统容 器网络,如何操作?

# <mark>/</mark> 注意

修改大数据平台管理系统 docker 容器的网络时要求仅可使用私网地址,私网地址范围如下:

- 10.0.0.0-10.255.255.255
- $\cdot$  172.16.0.0-172.31.255.255
- 192.168.0.0-192.168.255.255

若无私网地址可使用,请咨询紫光云技术支持工程师。

安装大数据平台管理系统前,进行网络规划需注意:系统默认占用了一个网段作为内部使用地址, 即: 172.17.0.1/16 (缺省 docker 网桥网段, 即 docker0 所在网段), 此网段必须单独预留供 docker 容器使用。若用户已有的网络与该地址段冲突,则需要修改系统 docker 容器网络,修改步骤如下:

(1) 登录待执行安装大数据平台管理系统的管理节点(即大数据平台的产品软件包解压路径所在 节点,参见 [3.4.2](#page-21-1) 章节)。

(2) 进入解压文件夹中,修改/conf目录下的配置文件default.json。修改说明如图[9-1](#page-93-0)所示,将 services.docker.bip的值修改为新规划网段,修改完成后保存退出。

注意: bip 的格式是 (172.17.0.1/16) 网关/掩码, 而不是 (172.17.0.0/16) 网段/掩码。

<span id="page-93-0"></span>图9-1 修改系统 docker 容器网络地址

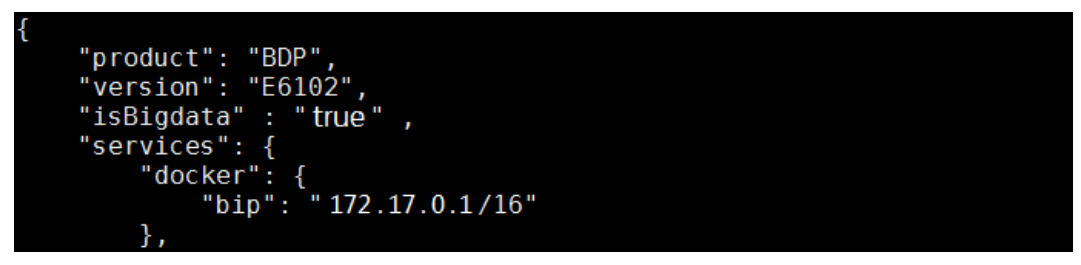

- (3) 进入解压文件夹中,修改/ansible/roles/init/docker/templates/docker.service.j2 文件。修改说 明如图 [9-2](#page-93-1) 所示,将该文件中的 172.17.0.0/16(网段/掩码)修改为新规划的网段/掩码,修 改完成后保存退出。
- 图9-2 修改系统 docker 服务防火墙网络地址

<span id="page-93-1"></span>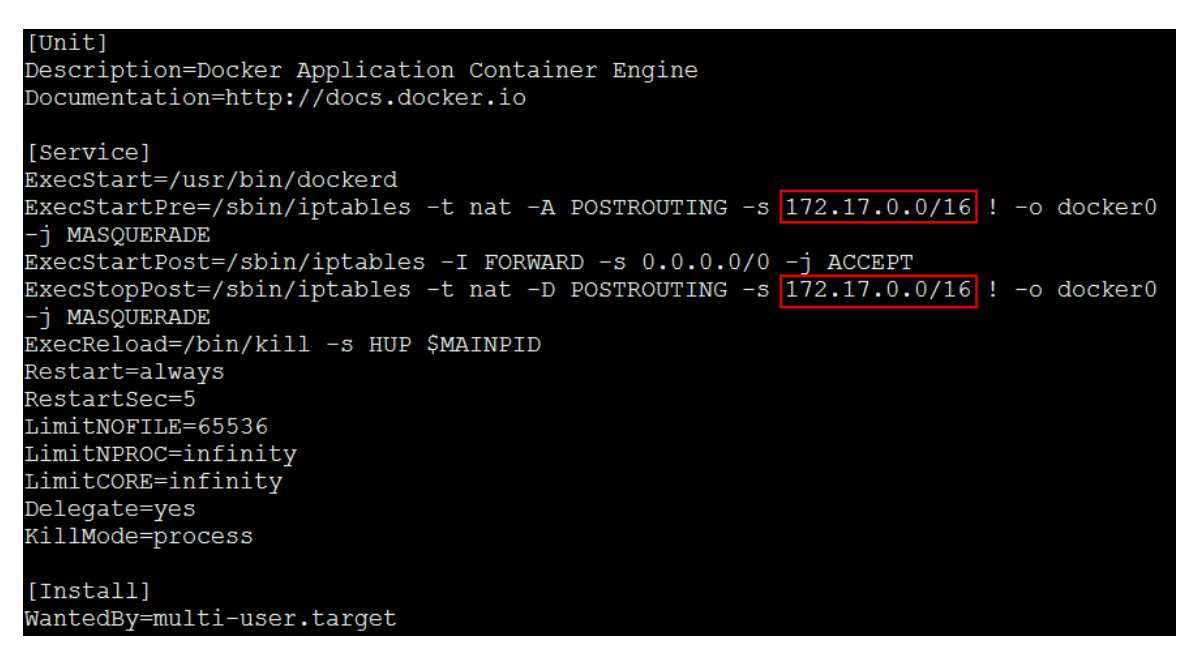

(4) 然后,根据部署流程启动大数据平台管理系统的安装即可。

7. 安装大数据平台管理系统后,才发现用户已有的网络与系统默认占用的网段冲突,此时需要修改 系统容器网络,如何操作?

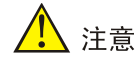

修改大数据平台管理系统 docker 容器的网络时要求仅可使用私网地址,私网地址范围如下:

- $\cdot$  10.0.0.0-10.255.255.255
- $\cdot$  172.16.0.0-172.31.255.255
- 192.168.0.0-192.168.255.255

若无私网地址可使用,请咨询紫光云技术支持工程师。

- (1) 分别登录安装大数据平台管理系统的 2 个管理节点(即 [3.4.2](#page-21-1) 章节中在 config.json 中配置的 管理节点)。
- (2) 修改/etc/docker/daemon.json 文件。修改说明如图 [9-3](#page-94-0) 所示,将 bip 的值修改为新规划网段, 修改完成后保存退出。

注意: bip 的格式是 (172.17.0.1/16) 网关/掩码, 而不是 (172.17.0.0/16) 网段/掩码。

<span id="page-94-0"></span>图9-3 修改 docker 容器网段默认地址

```
"bip": "172.17.0.1/16",
"max-concurrent-downloads": 10,
"log-driver": "json-file",
"log-level": "warn",
"log-opts": {
  "max-size": "10m",
  "max-file": "3"
  \},
"data-root": "/var/lib/docker"
```
(3) 修改/etc/systemd/system/docker.service 文件。修改说明如图 [9-4](#page-95-0) 所示, 将该文件中的 172.17.0.0/16(网段/掩码)修改为新规划的网段/掩码,修改完成后保存退出。

<span id="page-95-0"></span>图9-4 修改系统 docker 服务防火墙网段默认地址

```
[Unit]Description=Docker Application Container Engine
Documentation=http://docs.docker.io
[Service]
ExecStart=/usr/bin/dockerd
ExecStartPre=/sbin/iptables -t nat -A POSTROUTING -s 172.17.0.0/16 ! -o docker0
-j MASQUERADE
ExecStartPost=/sbin/iptables -I FORWARD -s 0.0.0.0/0 -j ACCEPT
ExecStopPost=/sbin/iptables -t nat -D POSTROUTING -s 172.17.0.0/16 ! -o docker0
-j MASQUERADE
ExecReload=/bin/kill -s HUP $MAINPID
Restart=alwavs
RestartSec=5
LimitNOFILE=65536
LimitNPROC=infinity
LimitCORE=infinity
Delegate=yes
KillMode=process
[Install]WantedBy=multi-user.target
```
(4) 重启 docker 容器,命令如下:

systemctl restart docker

(5) docker 容器重启完成后,再次查看 docker 容器的网络是否修改成功,命令如下: ip addr show dev docker0

图9-5 验证 docker 容器网段是否更改成功(示例修改为 192.168.0.1/24)

```
[root@management0 ~]# ip addr show dev docker0
3: docker0: <BROADCAST, MULTICAST, UP, LOWER UP> mtu 1500 gdisc noqueue state UP
group default
    link/ether 02:42:2e:53:b8:59 brd ff:ff:ff:ff:ff:ff
   inet 192.168.0.1/24 brd 172.17.255.255 scope global docker0
    valid_Ift forever preferred_Ift forever<br>inet6 fe80::42:2eff:fe53:b859/64 scope link
       valid lft forever preferred lft forever
```
#### 8. 安装大数据平台管理系统的配置文件说明

在大数据平台管理系统[的安装过程中](#page-21-2),配置文件分为 config.json 和 default.json 文件组成。

- 配置文件 config.json 中, 可配置大数据平台管理系统的管理节点 IP 和虚拟 IP (访问 IP)。
- 配置文件 default.json 中,可配置大数据平台管理系统的默认端口、数据库配置、Redis 配置 等信息(默认不需要修改)。关于 default.json 文件中部分配置项的说明详情请参见表 [9-5](#page-95-1)。

<span id="page-95-1"></span>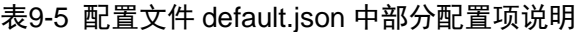

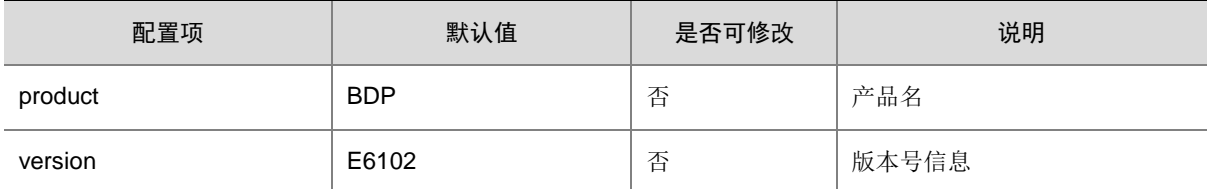

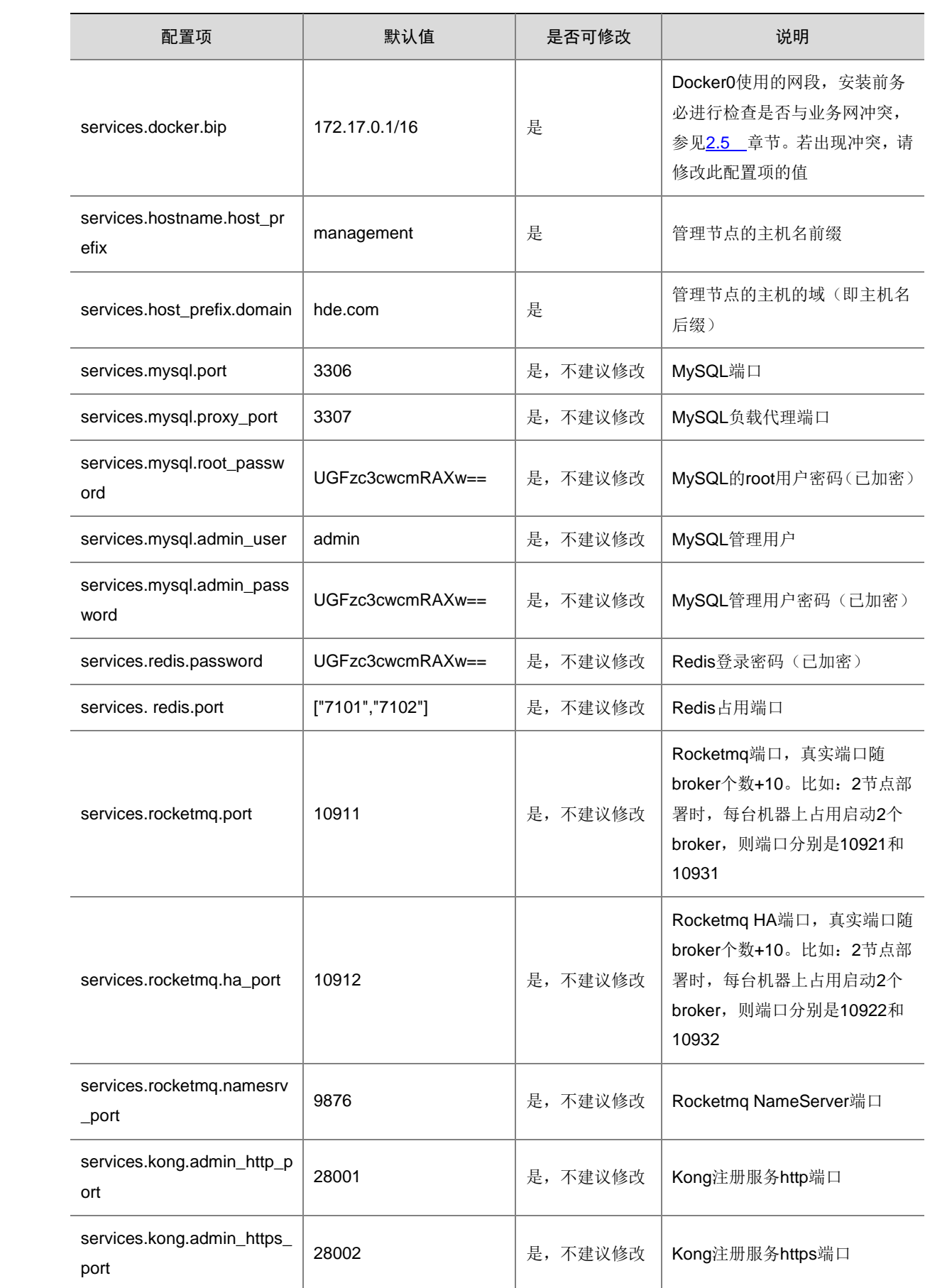

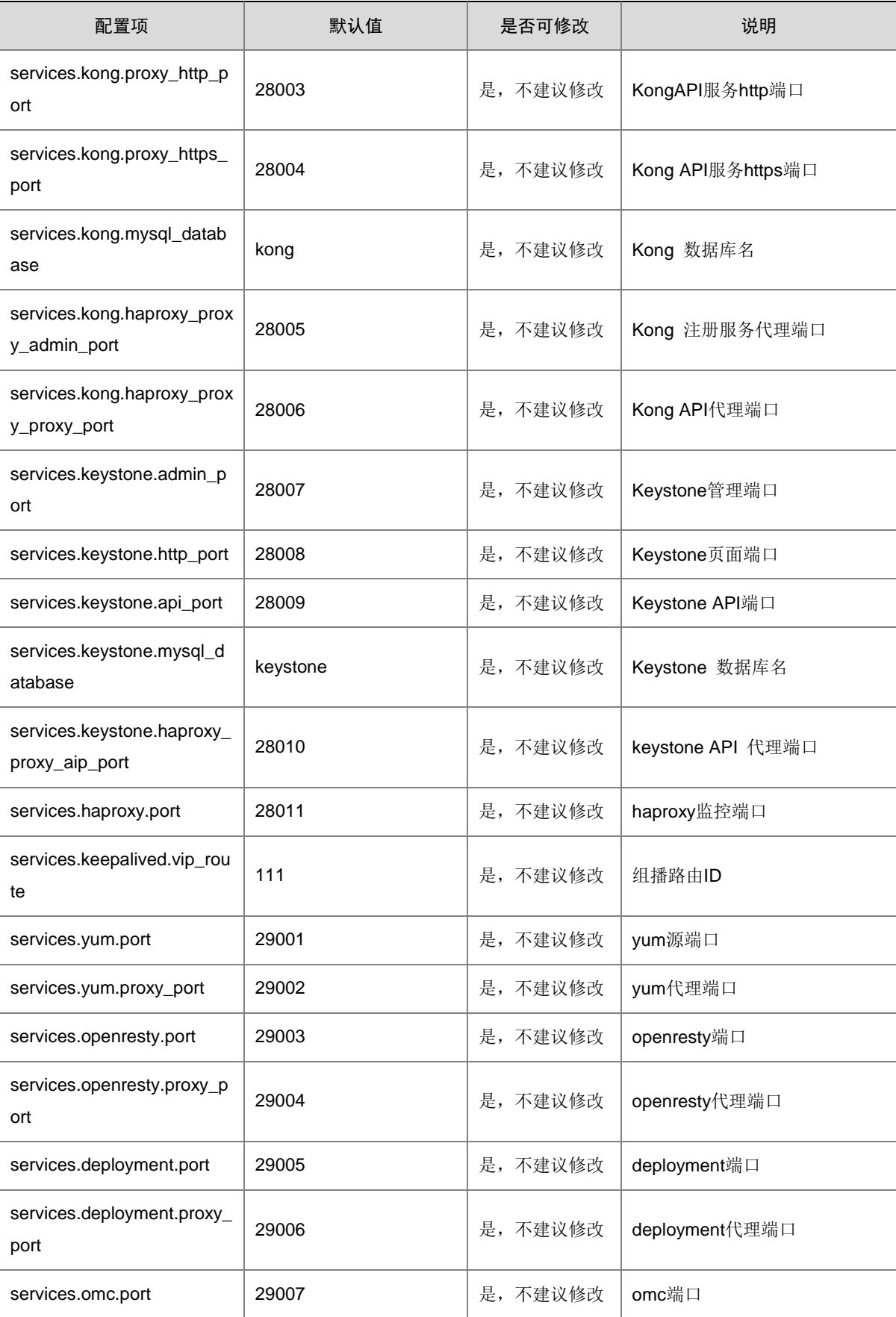

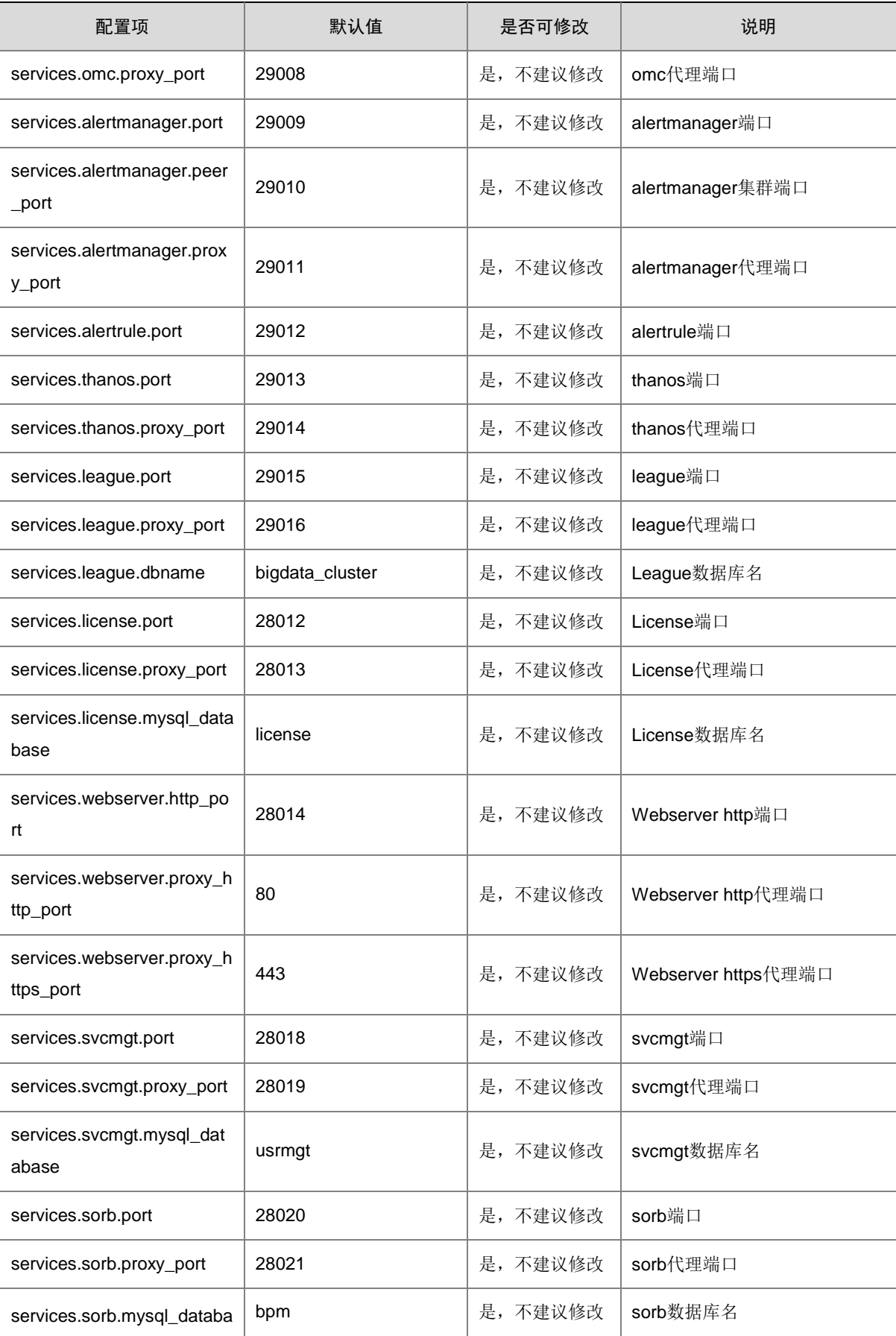

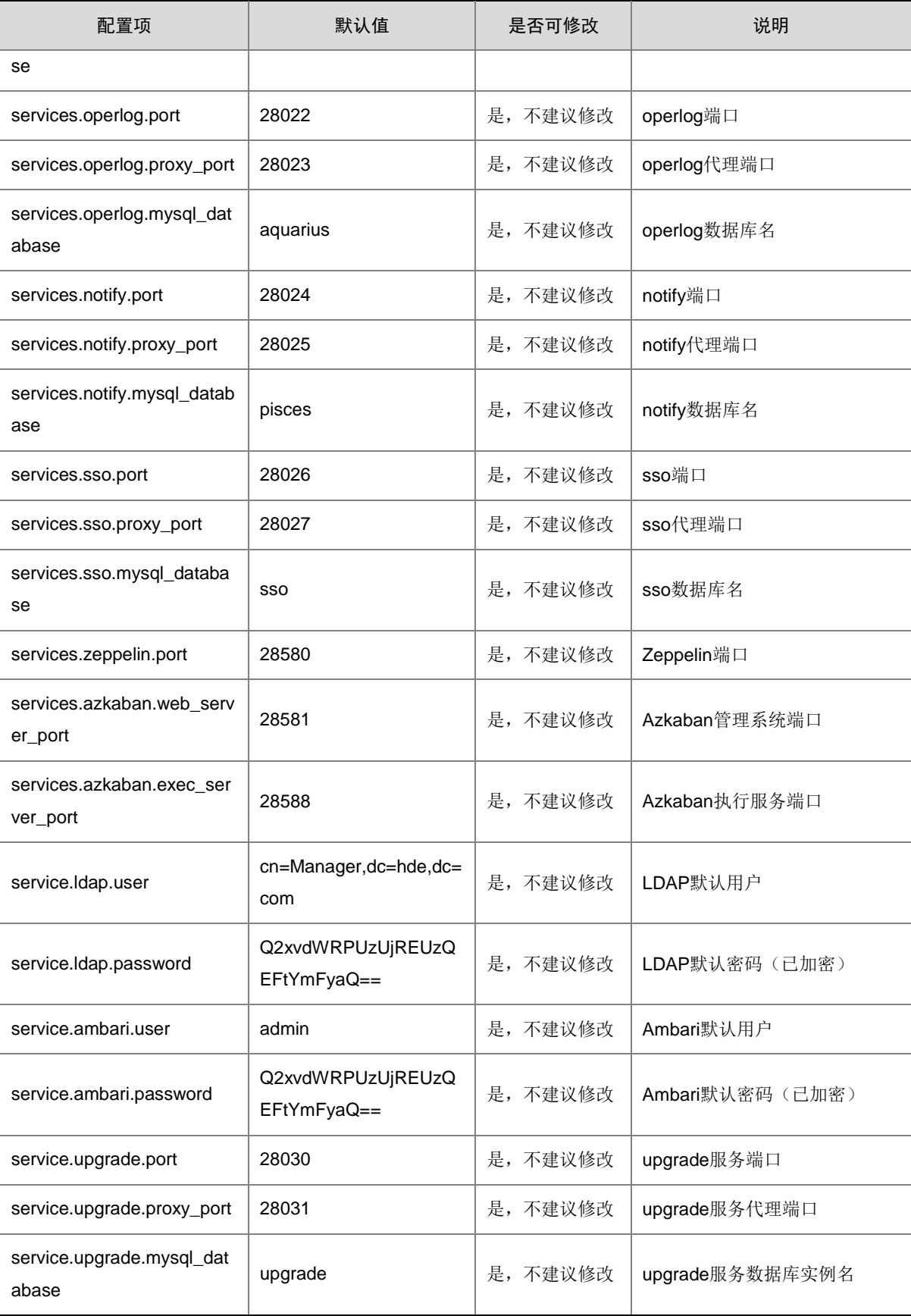

9. 若安装大数据平台管理系统时,没有配置外部 NTP 服务器,在后续使用过程中又有配置外部 NTP 服务器的需求,则配置方式是什么?

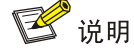

- 安装大数据平台管理系统后,若还未新建大数据集群,则可直接按照本章节步骤配置外部 NTP 服务器即可。
- 安装大数据平台管理系统后,若已经创建大数据集群并且上线了业务,则再配置外部 NTP 服务器会存在较大 的风险,比如:时间跳变导致组件服务状态异常、业务数据的时间不一致、监控指标异常等。此时,若仍需要 配置,则建议先下线业务、停止集群全部组件,待集群时钟同步后再进行集群组件启动、业务上线、监控指标 异常恢复等操作,此情况可联系紫光云技术支持工程师协助处理。

示例:安装大数据平台管理系统完成后,新增配置外部 NTP 服务器(示例:NTP 服务器的 IP 地址 为 10.121.73.136), 操作步骤如下:

- (1) 分别登录安装大数据平台管理系统的 2 个管理节点(即 [3.4.2](#page-21-1) 章节中在 config.json 中配置的 管理节点。示例:第一个管理节点为 10.121.68.161,第二个管理节点为 10.121.68.162)。
- (2) 在第一个管理节点上(即在 [3.4.2 3. \(1\)](#page-21-0)步骤中配置文件 config.json 的 node 配置项中配置的 第一个主机节点 IP), 修改/etc/chrony.conf 文件。修改说明如图 [9-6](#page-100-0) 所示, 在第一行下面增 加一行"server 10.121.73.136 iburst trust prefer minpoll 1 maxpoll 3 mindelay 1 maxdelay 3", 修改完成后保存退出。
- <span id="page-100-0"></span>图9-6 修改第一个管理节点的/etc/chrony.conf 文件(红框新增)

```
Use public servers from the pool.ntp.org project.
server 10.121.73.136 iburst trust prefer minpoll 1 maxpoll 3 mindelay 1 maxdelay 3
#server 0.centos.pool.ntp.org iburst
#server 1.centos.pool.ntp.org iburst
#server 2.centos.pool.ntp.org iburst
#server 3.centos.pool.ntp.org iburst
```
(3) 重启第一个管理节点上的 chronyd 服务,命令如下:

systemctl restart chronyd

(4) 在第二个管理节点上(即在 [3.4.2 3. \(1\)](#page-21-0)步骤中配置文件 config.json 的 node 配置项中配置的 第二个主机节点 IP), 修改/etc/chrony.conf 文件。修改说明如图 [9-7](#page-100-1) 所示, 在第一行下面新 增加一行 "server 10.121.73.136 iburst trust prefer minpoll 1 maxpoll 3 mindelay 1 maxdelay 3",修改完成后保存退出。

<span id="page-100-1"></span>图9-7 修改第二个管理节点的/etc/chrony.conf 文件(红框新增)

```
Use public servers from the pool.ntp.org project.
server 10.121.73.136 iburst trust prefer minpoll 1 maxpoll 3 mindelay 1 maxdelay 3
server 10.121.68.161 iburst trust minpoll 1 maxpoll 3 mindelay 1 maxdelay 3
```
(5) 重启第二个管理节点上的 chronyd 服务,命令如下:

systemctl restart chronyd

(6) 然后,新增配置的外部 NTP 服务器即可生效,之后大数据集群中的所有节点将通过 chrony 基于 NTP 协议向此外部 NTP 服务器进行时钟校准。

10. 安装大数据平台管理系统后,才发现大数据平台需要开启内外网映射访问,此时需要配置外网 访问虚拟 IP, 如何操作?

## △注意

当大数据平台管理系统开启 SSO 配置时,才需修改外网访问虚拟 IP;若未开启,则可忽略此步骤。

- (1) 分别登录安装大数据平台管理系统的 2 个管理节点(即 [3.4.2](#page-21-1) 章节中在 config.json 中配置的 管理节点)。
- (2) 在 2 个管理节点上分别修改/data/BDP/system/sso/scripts/restart\_sso.sh 文件。修改说明如图 图 [9-8](#page-101-0) 所示,将文件中 VIP\_HOST 的值修改为外网访问虚拟 IP, 修改完成后保存退出。

<span id="page-101-0"></span>图9-8 修改 SSO 服务的 VIP\_HOST

```
[ ! -n "$1" ] || [ ! -n "$2" ] ;then<br>echo "you need input this mysql password and redis password,for example:sh restart_sso.sh <mysql password><redis password>"
     T
else<br>MYSQL ADMIN PASSWD=$1
REDIS PWD=$2
dockerid=`docker ps -a --no-trunc --filter name=^/BDP-system-sso|grep -v CONTAINER|awk '{print $1}'`
if [[ -n "$dockerid" ]];then<br>docker stop $dockerid && docker rm $dockerid
fi<br>
docker run -d --name BDP-system-sso \<br>
-v /etc/occalime //etc/occalime \<br>
-v /etc/sysctl.conf:/etc/osysctl.conf\<br>
-v /etc/sysctl.conf:/etc/sysctl.conf\<br>
--env REDIS_SVC-DORT=10.121.47.235 \<br>
--env REDIS_SVC-DORT=10.12
 Fi
   -restart=always
  m 2Gi \
 … – memory-reservation 512Mi \<br>--cpus 1 \<br>-c 1024 \
   -health-cmd "curl --fail <u>http://localhost</u>:16660/health || exit 1" \
   health-interval 10s \
 --health-start-period 60s<br>--health-start-period 60s<br>--health-retries 5 \<br>dopsso:E6102
```
(3) 重启 bdp-sso 容器,命令如下:

/data/BDP/system/sso/scripts/restart\_sso.sh <mysql\_password> <redis\_password> 其中:<mysql\_password>为系统数据库 Mysql 的密码,<redis\_password>为系统数据库 Redis 的密码。若有重启 bdp-sso 容器的需求, 密码请联系紫光云技术支持工程师获取。

11. 安装大数据平台管理系统后,才发现大数据平台需要对接认证通,此时需要配置认证通相关参 数. 如何操作?

# △ 注意

- 当大数据平台管理系统需对接认证通时,才需修改认证通参数;若不对接,则可忽略此步骤。
- 若大数据平台管理系统需对接认证通,则部署前需在认证通应用管理中添加 BDP 应用,添加完成后获取应用 的 appID 和 appSecret 参数。关于在认证通中添加 BDP 应用以及获取应用相关参数的方法详情请参见认证通 相关使用手册。
- (1) 分别登录安装大数据平台管理系统的 2 个管理节点(即 [3.4.2](#page-21-1) 章节中在 config.json 中配置的 管理节点)。
- (2) 在 2 个管理节点上分别修改/data/BDP/system/sso/scripts/restart\_sso.sh 文件。修改说明如图 图 [9-9](#page-103-0) 所示,将文件中 USE\_RZT 的值修改为 True, APP\_ID 和 APP\_SECRET 参数修改为 认证通中 BDP 应用具体的参数,修改完成后保存退出。

图9-9 修改 SSO 服务的认证通参数

<span id="page-103-0"></span>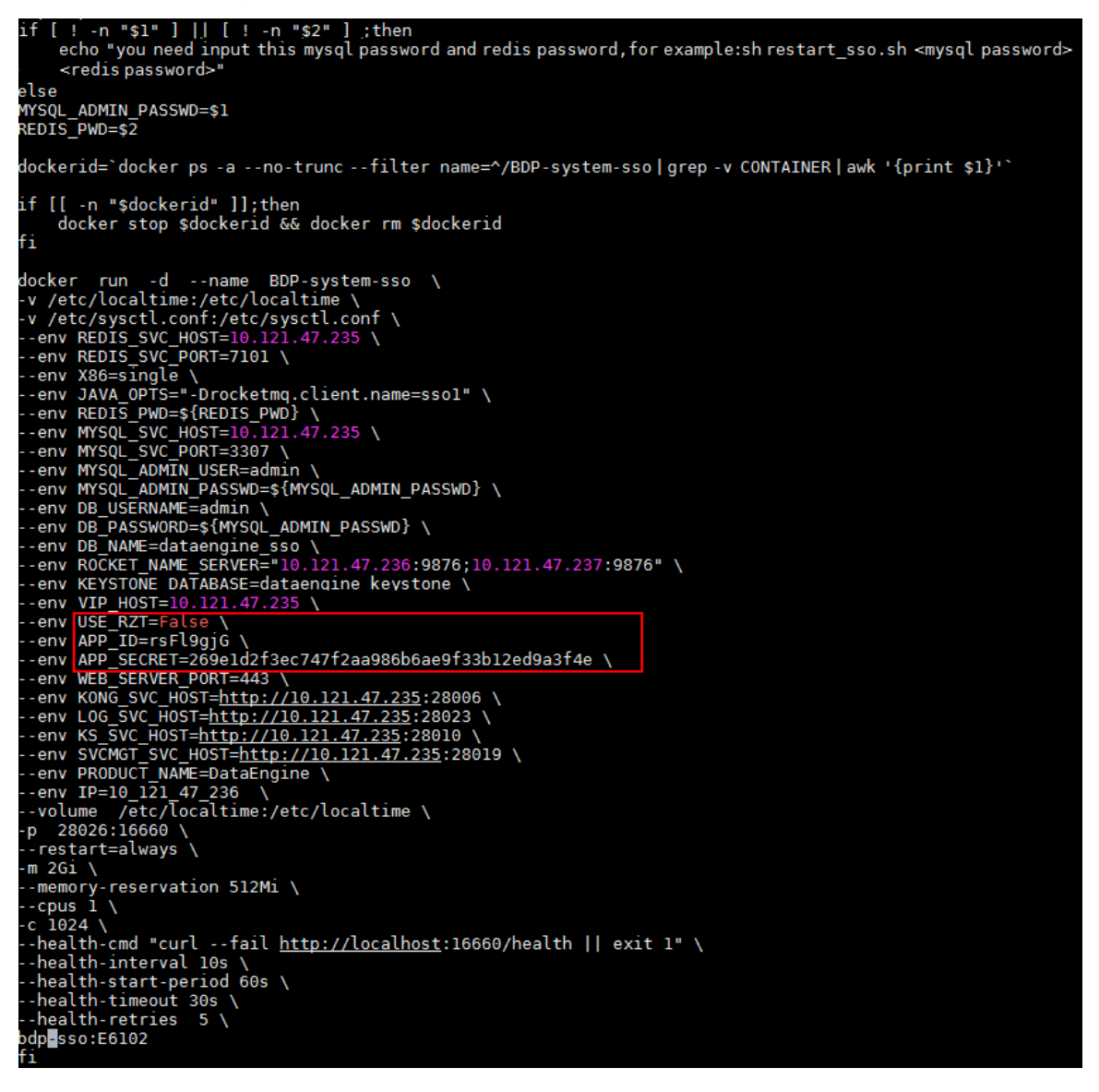

(3) 重启 bdp-sso 容器,命令如下:

/data/BDP/system/sso/scripts/restart\_sso.sh <mysql\_password> <redis\_password>

其中:<mysql\_password>为系统数据库 Mysql 的密码,<redis\_password>为系统数据库 Redis 的密码。若有重启 bdp-sso 容器的需求,密码请联系紫光云技术支持工程师获取。

#### 12. 在物理机环境中安装大数据集群时,若出现组件启动时间过长,CPU 占用率异常过高的情况, 如何处理?

在物理机环境中安装大数据集群时,若出现组件启动时间过长,CPU 占用率异常过高的情况,可能 是因为主机的 CPU 策略设置不为 performance 模式, 处理步骤如下:

(1) 查看当前主机的 CPU 策略是否为 performance,命令如下:

cat /sys/devices/system/cpu/cpu0/cpufreq/scaling\_governor

(2) 若查看结果不为 performance,则需要修改 cpu 的资源策略为 performance,命令如下:

for i in \$(ls /sys/devices/system/cpu/\*/cpufreq/scaling\_governor);do echo performance > \$i;done

13. 若大数据平台管理系统被扫描出存在 CSRF (跨站点请求伪造)漏洞, 如何处理?

# 图说明

修复 CSRF(跨站点请求伪造)漏洞后,第三方调用 BDP 接口时,需要在 HTTP 请求 Header 中增 加"Referer:https://vip/"配置,其中 vip 为大数据平台管理系统的虚拟 IP。

修复 CSRF(跨站点请求伪造)漏洞的步骤如下:

- (1) 分别登录安装大数据平台管理系统的 2 个管理节点(即 [3.4.2](#page-21-1) 章节中在 config.json 中配置的 管理节点)。
- (2) 在 2 个管理节点上分别修改/data/bdp/system/webserver/configs/nginx.conf 文件。修改说明 如图 [9-10](#page-105-0) 所示, 在 nginx.conf 文件的 server 模块中增加如下内容:
	- 。 增加 valid\_referers 配置,配置值为大数据平台管理系统的虚拟 IP 和 2 个管理节点 IP (IP 之间以空格分隔)。
	- 。 在 location 模块中增加 invalid referer 判断 (注意: 只修改 location, 新增的 invalid referer 判断内容与图 [9-10](#page-105-0) 所示严格保持一致)。
- (3) nginx.conf 文件修改完成后,保存退出。

<span id="page-105-0"></span>图9-10 修改 nginx.conf 配置文件

```
server {
                     28014;
     listen
    server_name management0.hde.com;
    client_max_body_size 5000m;
    client_body_timeout 6500s;
     limit_req zone=dataengine burst=100;
    add_header X-Frame-Options 'SAMEORIGIN';<br>add_header X-XSS-Protection '1; mode=block';<br>add_header X-Content-Type-Options 'nosniff';
    valid_referers 10.121.68.160 10.121.68.161 10.121.68.162;
     location \rightarrow "A/client/login(/IS)(.*)" {
         if (Sinvalid_referer) {
              return 403;
         B
         proxy_pass_nttp://sso_server;
         proxy_set_header Host Shost:80;
                                 X-Real-IPSremote_addr;
         proxy_set_header
         proxy_set_header
                                 X-Forwarded-For
                                                      Sproxy_add_x_forwarded_for;
     ł
     location ~* "^/messages/logDownload" {
         if (Sinvalid_referer) {
              return 403;
         1
         rewrite /messages/iogDownload/(.*)<br>proxy_pass_http://operlog_server;
                                                      /$1 break;
         proxy_set_header Host Shost:443;<br>proxy_set_header X-Real-IP
                                                       $remote_addr;
         proxy_set_header
                                 X-Forwarded-For
                                                      Sproxy_add_x_forwarded_for;
     ¥
     location ~* "A/api/550///5) (.*)"if (Sinvalid_referer) {
              return 403;
          1
         rewrite (?1)/ap1/sso(/|3)(.*)" /$2 break;<br>proxy_pass_http://sso_server;
         proxy_set_header Host Shost:80;
                                                      $remote_addr;<br>$proxy_add_x_forwarded_for;
         proxy_set_header
                                 X-Real-IPproxy_set_header
                                 X-Forwarded-For
     ł
     location \sim* "\land/api" {
          if (Sinvalid_referer) {
              return 403;
         Ŧ
         rewrite /api/(.") / Si break;<br>proxy_pass_http://kong_server;
         proxy_set_header Host Shost:443;
         proxy_set_header
                                X-Real-IPSremote_addr;
```
(4) 重启 bdp-webserver 容器,命令如下:

/data/BDP/system/webserver/scripts/restart\_webserver.sh

14. 大数据平台管理系统访问不受信,且安装证书后仍然不受信处理方法

【现象描述】

大数据平台安装成功之后,因大数据平台使用的是自签证书,用户访问大数据平台管理系统时,浏 览器不信任该证书信息,认为访问的是不安全的私密连接,从而对请求进行拦截,接口出现:failed net::ERROR\_CERT\_AUTHORITY\_INVALID 错误,导致无法访问。根据 [5.2](#page-61-0) 章节导入浏览器安全 证书并重启浏览器后,再次访问仍然提示不安全连接,访问接口出现该错误。

【解决方法】

大数据平台管理系统访问地址的默认端口为: 443, 443 作为 https 协议的标准端口, 但是因大数据 平台使用的自签证书,可能环境中存在拦截或对 443 端口限制,导致安装根证书后,浏览器仍然不 信任该证书。因此,此时可在大数据平台安装成功之后,通过修改大数据平台管理系统访问地址的 默认端口号的方式进行解决。

【处理步骤】

- (1) 分别登录安装大数据平台管理系统的 2 个管理节点(即 [3.4.2](#page-21-1) 章节中在 config.json 中配置的 管理节点)。在两个管理节点,分别执行以下操作(两个节点均需执行)。
- (2) 修改 system.cfq 文件中的 443 端口号为自定义端口(例如 18443), 修改完成后保存, 然后 重启 haproxy 服务。命令如下:

vi /data/BDP/haproxy/conf/conf.d/system.cfg

sh /data/BDP/haproxy/restart\_haproxy.sh

图9-11 修改 system.cfg 文件中的 443 端口号为自定义端口

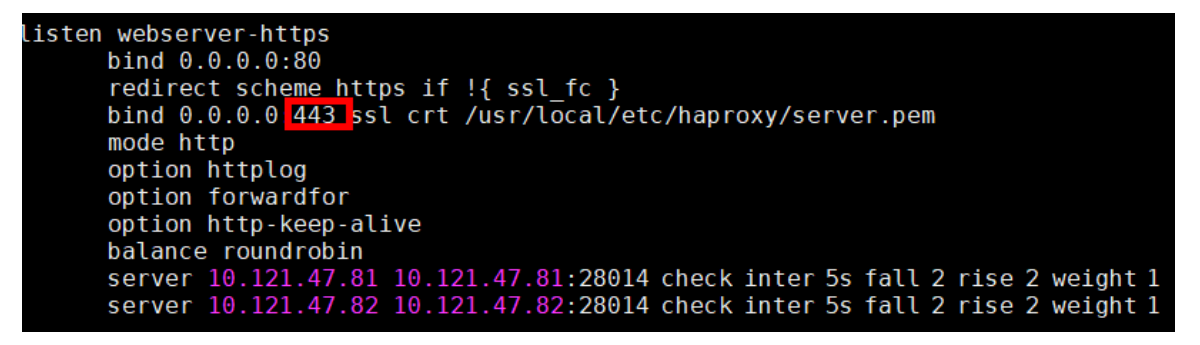

(3) 修改 nginx.conf 文件中的 443 端口号为自定端口号(例如 18443,注意此端口必须与步骤(1) 中自定义端口号保持一致),修改完成后保存,然后重启 webserver 服务。命令如下: vi /data/BDP/system/webserver/configs/nginx.conf sh /data/BDP/system/webserver/scripts/restart\_webserver.sh

图9-12 修改 nginx.conf 文件中的 443 端口号为自定端口号

```
proxy set header
                        X-Real-IP
                                           $remote addr;
    proxy set header
                        X-Forwarded-For
                                           $proxy add x forwarded for;
Y
location ~* "^/messages/logDownload" {
    rewrite /messages/logDownload/(.*)
                                           /$1 break;
    proxy pass http://operlog server;
    proxy set header Host $host: 443;
    proxy set header
                        X-Real-IP
                                           $remote addr;
    proxy set header
                        X-Forwarded-For
                                           $proxy_add_x_forwarded_for;
ţ
location ~\sim* "^/api/sso(/|$)(.*)" {
    rewrite "(?i)/api/sso(/|$)(.*)" /$2 break;
    proxy pass http://sso server;
    proxy_set_header Host $host:80;<br>proxy_set_header X-Real-IP
                                           $remote addr;
                        X-Forwarded-For $proxy_add_x_forwarded_for;
    proxy set header
ł
location \sim^* "\cap/api" {<br>rewrite /api/(.*) /$1 break;
    proxy_pass http://kong_server;
    proxy_set_header Host $host 443;
    proxy_set_header
                        X-Real-IP
                                           $remote addr;
    proxy set header
                        X-Forwarded-For
                                           $proxy add x forwarded for;
ł
location = / {
    proxy_set_header Host $host: 443
                        X-Real-IP
    proxy_set_header
                                           $remote addr;
    proxy_set_header
                        X-Forwarded-For $proxy_add_x_forwarded_for;
    return 301 https://$host:443/platform/;
Y
location ~\sim* "~\sim/" {
    root
          /etc/static/dist;
    expires 168h;
    proxy set header Host $host: 143
                        X-Real-IP
    proxy set header
                                           $remote addr;
    proxy set header X-Forwarded-For $proxy add x forwarded for;
    try files $uri $uri/ /index.html?&args;
\}
```
(4) 以上配置全部修改完成后,通过大数据平台管理系统的 URL 新地址:https://<管理系统访问 的虚 ip>:自定义端口号(例如: 18443)重新访问大数据平台管理系统, 此时访问连接将变为 安全的连接。